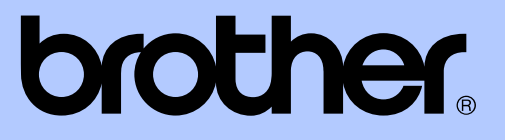

# GUIDE DE L'UTILISATEUR AVANCÉ

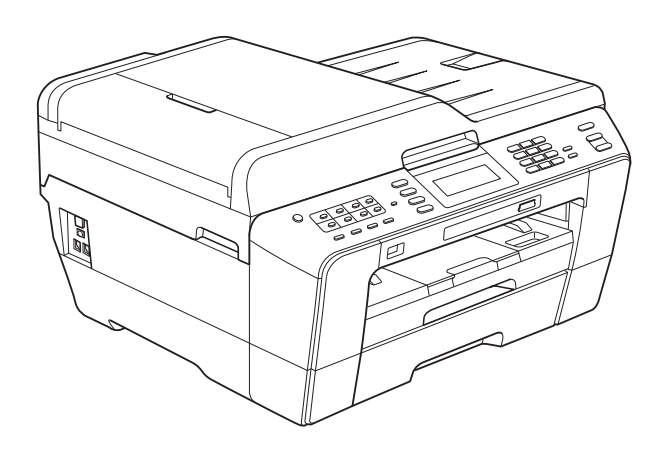

# MFC-J6910DW

Version 0

FRE

# **Guides de l'utilisateur : où les trouver ?**

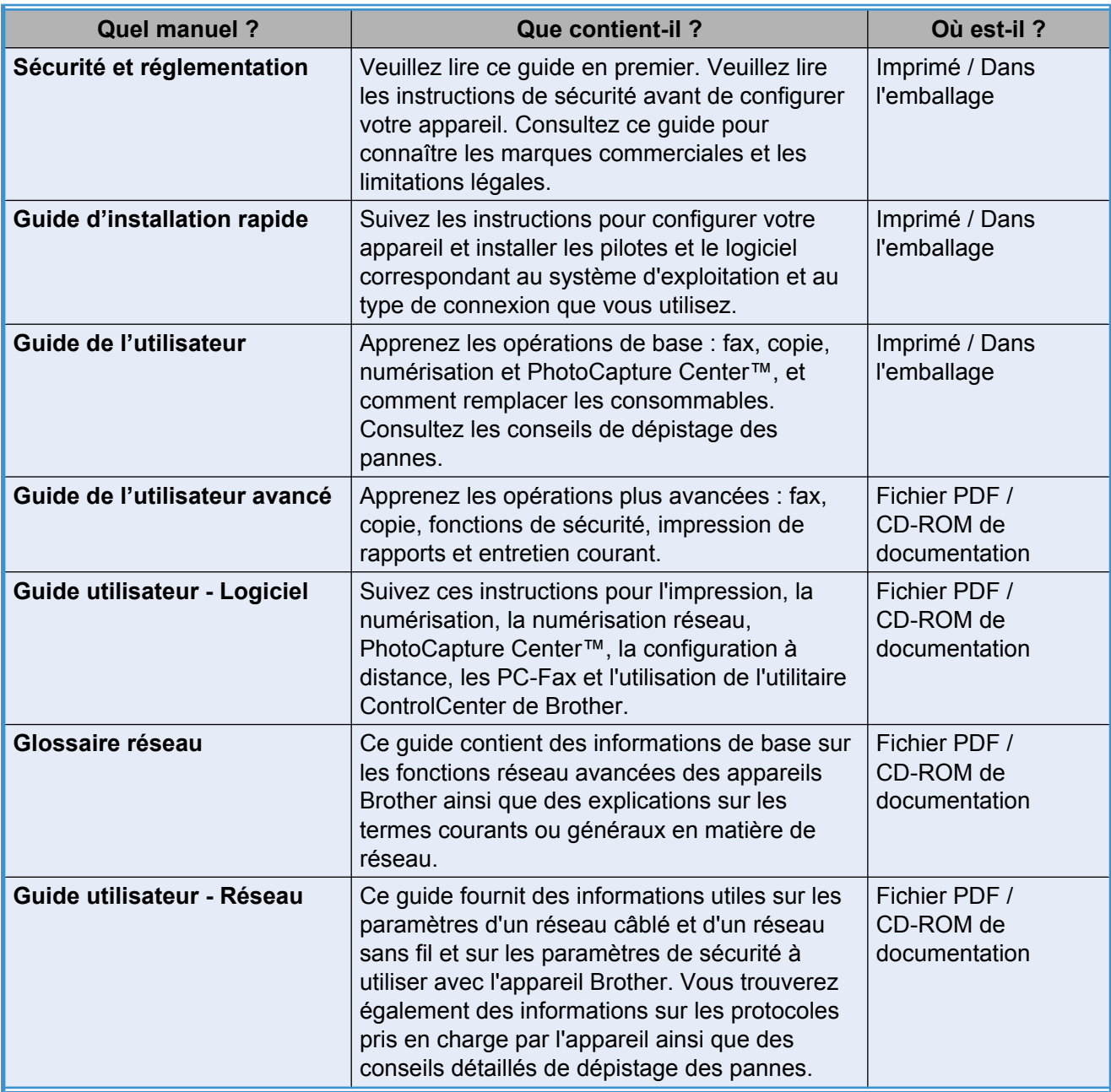

# **Table des matières**

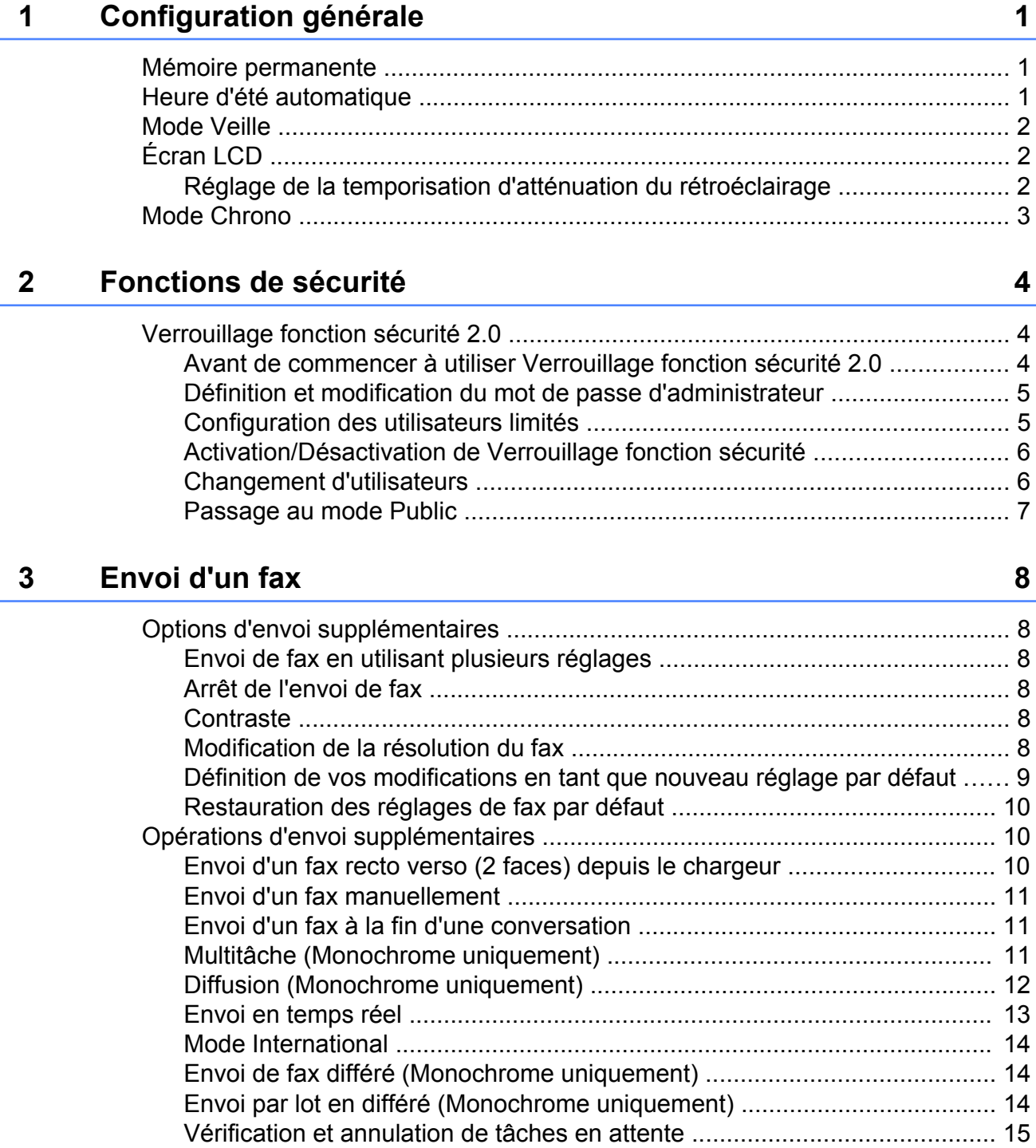

[Description de la relève ..................................................................................... 15](#page-20-0) [Transmission par relève \(Monochrome uniquement\) .................................. 15](#page-20-0)

### **4 [Réception d'un fax 17](#page-22-0)**

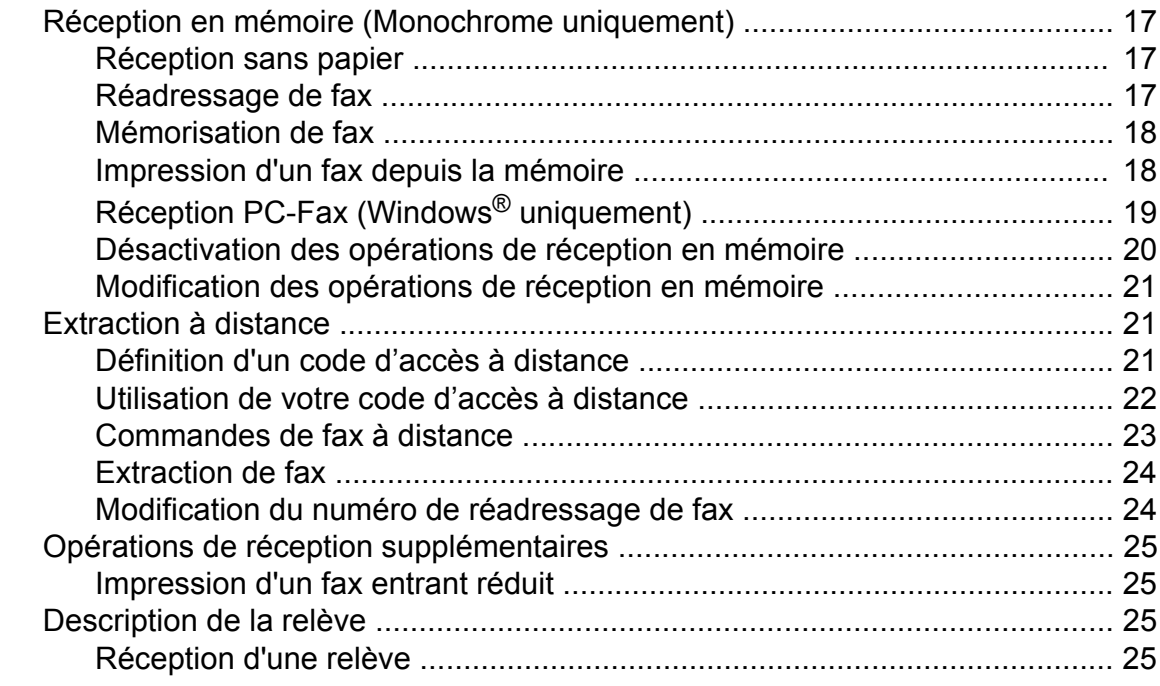

### **5 [Composition et enregistrement des numéros 28](#page-33-0)**

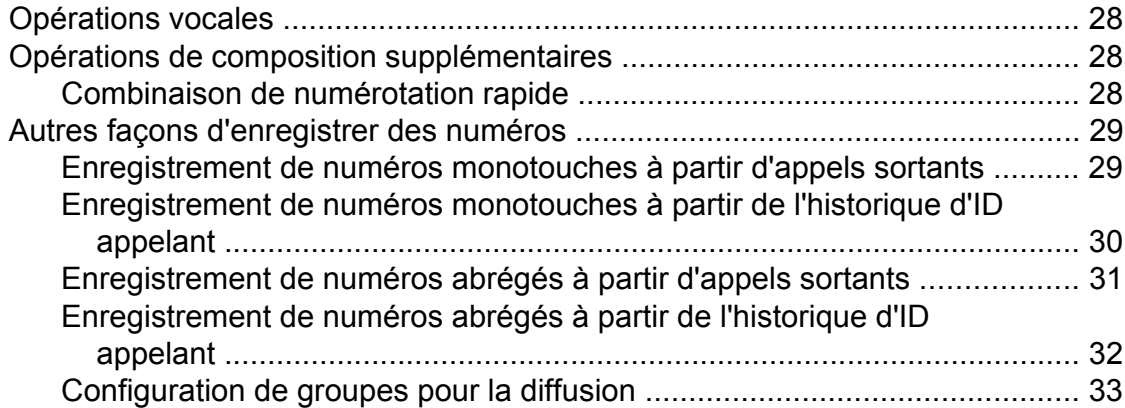

### **6 [Impression de rapports 35](#page-40-0)**

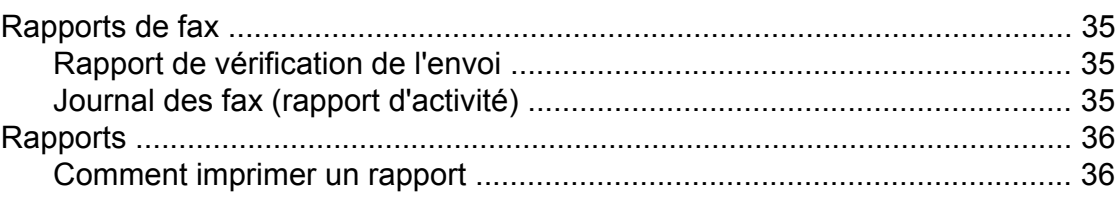

**iii**

### **7 [Réalisation de copies 37](#page-42-0)**

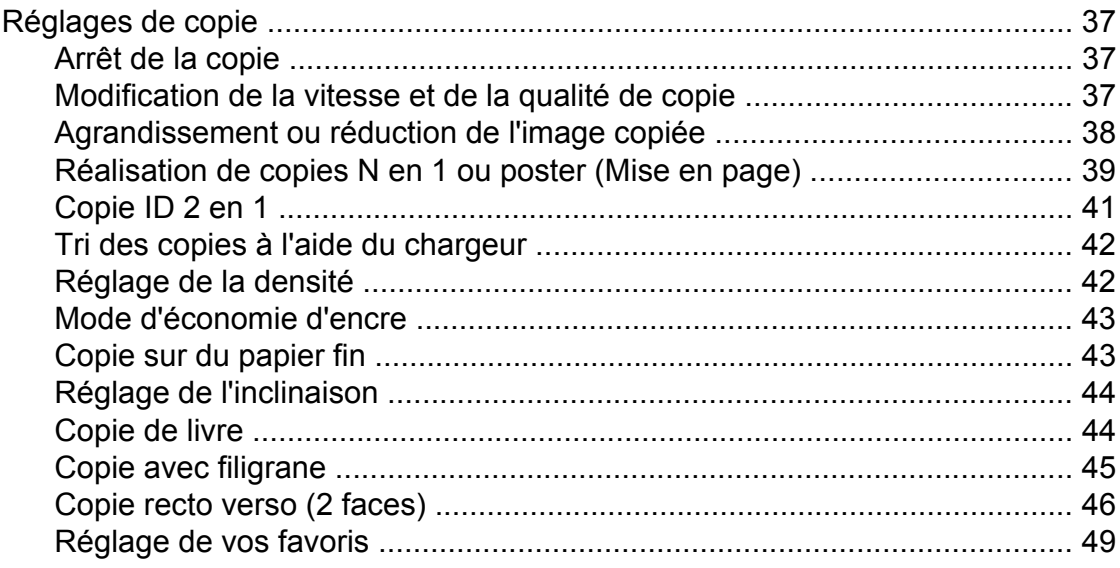

### **8 [Impression de photos à partir d'une carte mémoire ou d'un](#page-55-0) lecteur Flash USB** 50

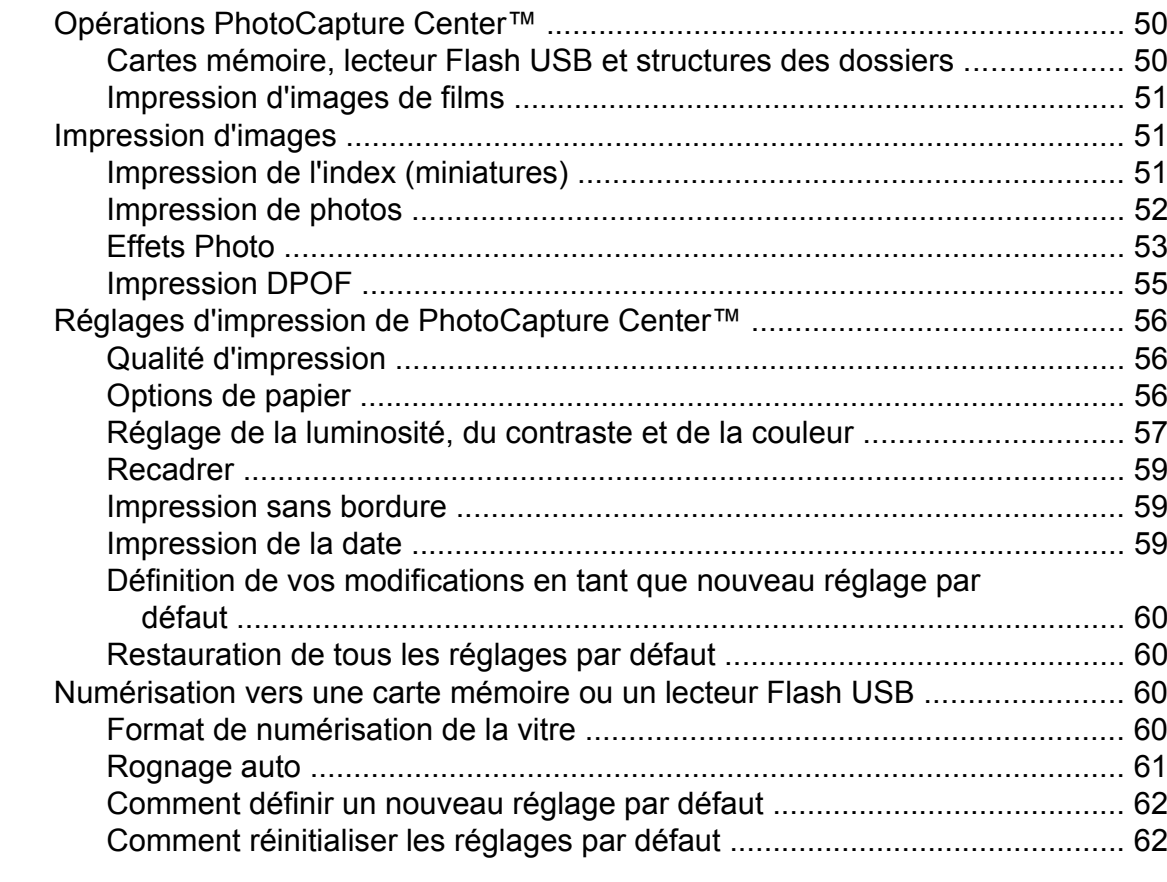

### **9 [Impression de photos à partir d'un appareil photo 63](#page-68-0)**

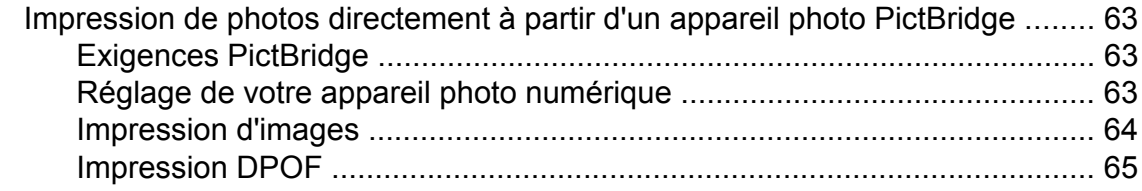

**iv**

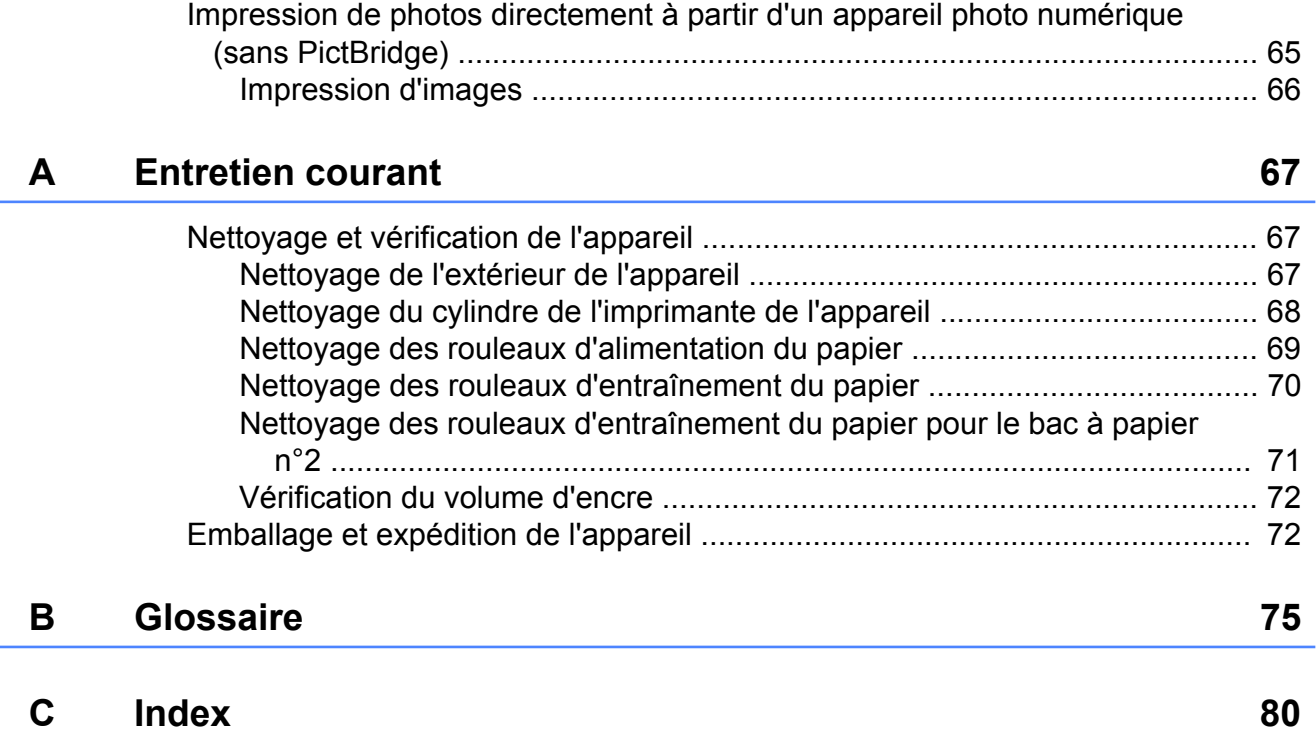

# <span id="page-6-0"></span>**Configuration générale**

# **Mémoire permanente**

Même en cas de panne de courant, vous ne perdrez pas les réglages que vous avez sélectionnés à l'aide de la touche MENU parce qu'ils sont enregistrés de manière permanente. Vous ne perdrez pas non plus vos réglages des menus des touches de modes **FAX**, **SCAN**, **COPIE** et

**PHOTO CAPTURE** si vous avez sélectionné Régl. nouv. défaut ou

Paramètres favoris. Il se peut que vous ayiez à réinitialiser la date et l'heure.

### **Remarque**

En cas de panne de courant, l'appareil conservera les messages qui se trouvent en mémoire pendant 24 heures environ.

# **Heure d'été automatique**

Vous pouvez régler l'appareil pour qu'il passe automatiquement à l'heure d'été. Il s'avancera lui-même d'une heure au printemps et reculera d'une heure en automne. Assurez-vous d'avoir bien réglé la date et l'heure correctes dans le réglage Date & heure.

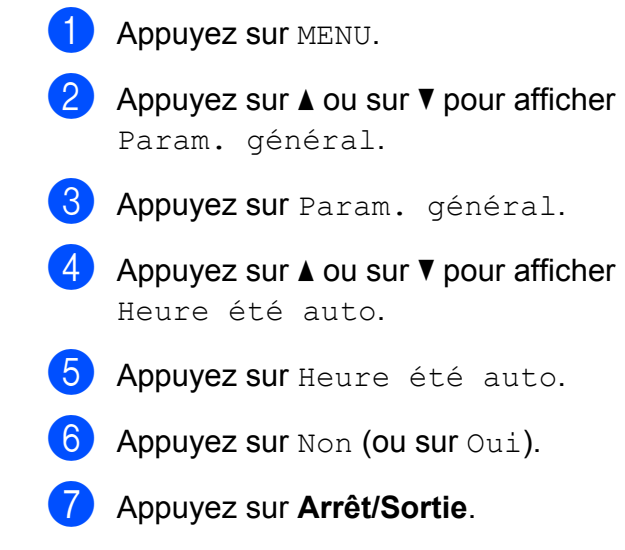

# <span id="page-7-0"></span>**Mode Veille**

Vous pouvez sélectionner la durée pendant laquelle l'appareil restera inactif (entre 1 et 60 minutes) avant de passer en mode Veille. La temporisation redémarrera si une opération est effectuée sur l'appareil.

- **Appuyez sur MENU.**
- b Appuyez sur **a** ou sur **b** pour afficher Param. général.
- 8 Appuyez sur Param. général.
- **4** Appuyez sur **▲** ou sur ▼ pour afficher Mode veille.
- 5 Appuyez sur Mode veille.
- 6 Appuyez sur 1 Min, 2 Mins, 3 Mins, 5 Mins, 10 Mins, 30 Mins ou 60 Mins, qui correspond à la durée d'inactivité de l'appareil avant le passage en mode Veille.
- g Appuyez sur **Arrêt/Sortie**.

# **Écran LCD**

### **Réglage de la temporisation d'atténuation du rétroéclairage**

Vous pouvez régler la durée d'illumination du rétroéclairage de l'écran LCD après la dernière pression sur une touche.

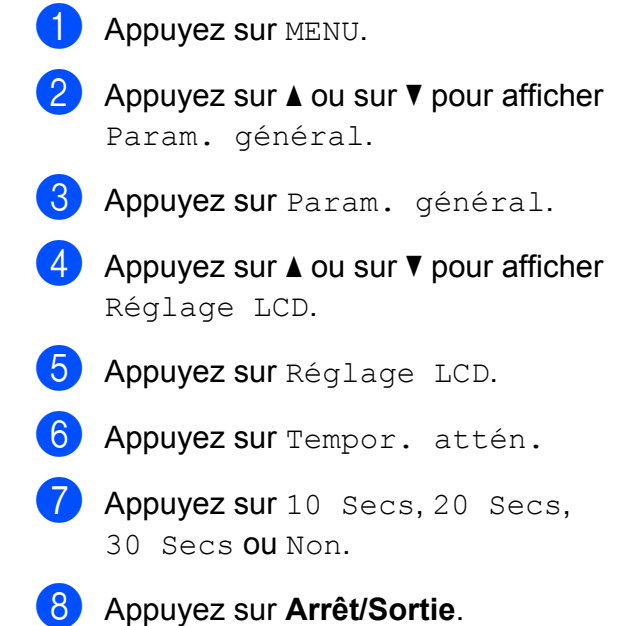

# <span id="page-8-0"></span>**Mode Chrono**

L'appareil possède quatre touches de mode provisoire sur le panneau de commande : **FAX**, **SCAN**, **COPIE** et **PHOTO CAPTURE**. Vous pouvez modifier la durée que l'appareil met pour revenir en mode Fax après la dernière numérisation, la dernière copie ou la dernière opération PhotoCapture. Si vous sélectionnez Non, l'appareil reste dans le dernier mode utilisé.

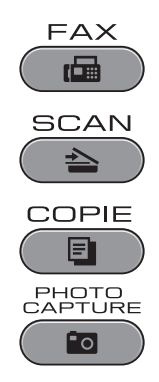

- **Appuyez sur MENU.**
- **2** Appuyez sur **▲** ou sur **▼** pour afficher Param. général.
- 8 Appuyez sur Param. général.
- **4** Appuyez sur **▲** ou sur ▼ pour afficher Mode Chrono.
- **6** Appuyez sur Mode Chrono.
- 6 Appuyez sur 0 Sec, 30 Secs, 1 Min, 2 Mins, 5 Mins ou Non.
- g Appuyez sur **Arrêt/Sortie**.

# <span id="page-9-0"></span>**Fonctions de sécurité**

# **Verrouillage fonction sécurité 2.0**

Verrouillage fonction sécurité permet de limiter l'accès public à certaines fonctions de l'appareil :

- $\blacksquare$  Tx fax (transmission de fax)
- $\blacksquare$  Rx fax (réception de fax)
- Copie
- Numérisation
- $\blacksquare$  PCC.
- Impression depuis un ordinateur
- Impression en couleur
- Limite de page

Cette fonction permet également d'empêcher les utilisateurs de modifier les réglages par défaut de l'appareil en limitant l'accès aux réglages de menus.

Pour pouvoir utiliser les fonctions de sécurité, vous devez d'abord saisir un mot de passe d'administrateur.

L'accès aux opérations limitées peut être activé en créant un utilisateur limité. Les utilisateurs limités doivent saisir un mot de passe d'utilisateur pour pouvoir utiliser l'appareil.

Notez soigneusement votre mot de passe. Si vous l'oubliez, contactez votre revendeur **Brother** 

# **Remarque**

- **•** Seuls les administrateurs peuvent définir des limitations et apporter des modifications pour chaque utilisateur.
- **•** Si Tx fax est désactivé, vous ne pourrez utiliser aucune fonction du menu Fax.
- **•** Relève RC est activé uniquement lorsque Tx fax et Rx fax sont tous deux activés.

### **Avant de commencer à utiliser Verrouillage fonction sécurité 2.0**

Vous pouvez configurer les réglages de Verrouillage fonction sécurité 2.0 avec un navigateur Web. Avant la configuration, vous devez effectuer les préparations suivantes.

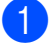

Lancez votre navigateur Web.

- Tapez « http://machine's IP address/ » dans la barre d'adresse de votre navigateur (où « machine's IP address » correspond à l'adresse IP de l'appareil).
	- Par exemple :

http://192.168.1.2/

## **Remarque**

Vous trouverez l'adresse IP de l'appareil dans la liste de configuration réseau. (Voir *Impression de la Liste de configuration du réseau* dans le *Guide utilisateur - Réseau.*)

 $\boxed{3}$  Saisissez un mot de passe dans la zone **Connexion**. (Ce mot de passe permet de se connecter à la page Web de l'appareil, il ne s'agit pas du mot de passe d'administrateur pour Verrouillage fonction sécurité.) Cliquez sur

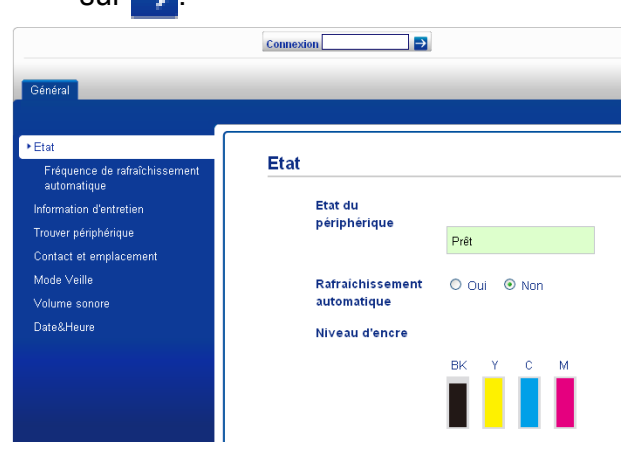

## <span id="page-10-0"></span>**Remarque**

Si vous utilisez un navigateur Web pour configurer les réglages de l'appareil pour la première fois, définissez un mot de passe.

- **1** Cliquez sur **Configurez le mot de passe**.
- **2** Saisissez le mot de passe que vous voulez utiliser (32 caractères max.).
- **3** Saisissez à nouveau le mot de passe dans la case **Confirmer nouveau mot de passe**.
- **4** Cliquez sur **Envoyer**.

### **Définition et modification du mot de passe d'administrateur**

Vous pouvez configurer ces réglages avec un navigateur Web. Pour configurer la page Web, voir *[Avant de commencer à utiliser](#page-9-0) [Verrouillage fonction sécurité 2.0](#page-9-0)* à la page 4. Suivez ensuite les instructions ci-dessous.

#### **Définition du mot de passe d'administrateur**

Le mot de passe que vous avez défini au cours de ces étapes concerne l'administrateur. Ce mot de passe permet de configurer les utilisateurs et d'activer ou de désactiver Verrouillage fonction sécurité. (Voir *Configuration des utilisateurs limités* à la page 5 et *[Activation/Désactivation de](#page-11-0) [Verrouillage fonction sécurité](#page-11-0)* à la page 6.)

#### a Cliquez sur **Administrateur**.

b Cliquez sur **Verrouill. fonction sécurisée**.

Saisissez un nombre à quatre chiffres pour le mot de passe dans la case **Nouveau mot de passe**.

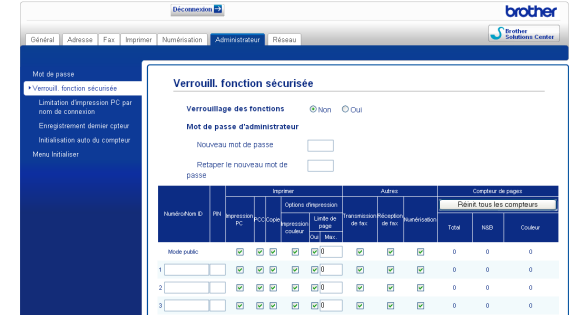

- Saisissez à nouveau le mot de passe dans la case **Retaper le nouveau mot de passe**.
- e Cliquez sur **Envoyer**.

#### **Modification du mot de passe d'administrateur**

- **1** Cliquez sur **Administrateur**.
- b Cliquez sur **Verrouill. fonction sécurisée**.
- $\overline{3}$  Saisissez un nombre de 4 chiffres pour le nouveau mot de passe dans la zone **Nouveau mot de passe**.
- 4 Saisissez à nouveau le mot de passe dans la zone **Retaper le nouveau mot de passe**.
- **6** Cliquez sur **Envoyer**.

### **Configuration des utilisateurs limités**

Vous pouvez configurer des utilisateurs avec des limitations et un mot de passe. Vous pouvez configurer jusqu'à 10 utilisateurs.

Vous pouvez configurer ces réglages avec un navigateur Web.

Pour configurer la page Web, voir *[Avant de](#page-9-0) [commencer à utiliser Verrouillage fonction](#page-9-0) sécurité 2.0* [à la page 4.](#page-9-0) Suivez ensuite les instructions ci-dessous.

#### <span id="page-11-0"></span>Chapitre 2

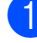

#### a Cliquez sur **Administrateur**.

- b Cliquez sur **Verrouill. fonction sécurisée**.
- Saisissez un nom de groupe ou un nom d'utilisateur alphanumérique de 15 chiffres maximum dans la zone **Numéro/Nom ID**, puis saisissez un mot de passe de 4 chiffres dans la zone **PIN**.

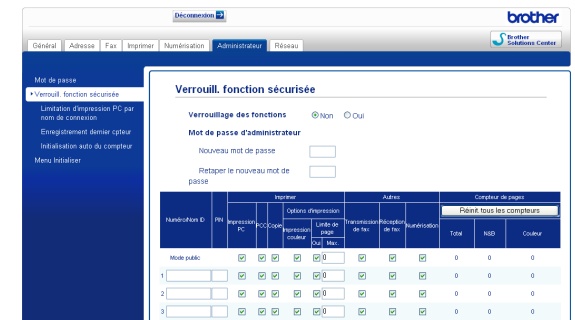

Décochez les fonctions que vous voulez limiter dans la case **Imprimer** ou dans la case **Autres**. Si vous voulez configurer le nombre maximum de pages, cochez la case **Oui** dans **Limite de page**, puis saisissez le nombre dans la case **Max.** Cliquez ensuite sur **Envoyer**.

### **<u> </u>** *R***emarque**

- **•** Vous ne pouvez pas utiliser le même mot de passe qu'un autre utilisateur.
- **•** Vous pouvez configurer un seul utilisateur public. Les utilisateurs publics n'ont pas à saisir de mot de passe. Pour plus d'informations, voir le *Guide utilisateur - Réseau.*

### **Activation/Désactivation de Verrouillage fonction sécurité**

# **Remarque**

Si vous saisissez le mauvais mot de passe, l'écran LCD affiche Erreur m.passe. Saisissez le mot de passe correct.

#### **Activation de Verrouillage fonction sécurité**

- Appuyez sur MENU.
- Appuyez sur Param. général.
- **Appuyez sur ▲ ou sur ▼ pour afficher** Verr.de fonct.
- Appuyez sur Verr.de fonct.
- - Appuyez sur Verr.OFF+ON.
- 6 Saisissez votre mot de passe d'administrateur à quatre chiffres à l'aide des boutons de l'écran LCD. Appuyez sur OK.

#### **Désactivation de Verrouillage fonction sécurité**

- **1** Appuyez sur **i** Public
- Appuyez sur Verr. ON<sup>-OFF</sup>.
- **3** Saisissez votre mot de passe d'administrateur à quatre chiffres à l'aide des boutons de l'écran LCD. Appuyez sur OK.

### **Changement d'utilisateurs**

Ce réglage permet à un utilisateur limité de se connecter à l'appareil lorsque Verrouillage fonction sécurité est activé.

a Maintenez **Alt** enfoncé tout en appuyant sur  $\star$ .

Sinon, sur l'écran LCD, appuyez sur Public **Quadity** OU SUIT

xxxxx représente

le nom de l'utilisateur). Appuyez ensuite sur Modif.utilis.

- b Appuyez sur **a** ou sur **b** pour afficher votre nom d'utilisateur.
- Appuyez sur votre nom d'utilisateur.

<span id="page-12-0"></span>4 Saisissez votre mot de passe d'utilisateur à quatre chiffres à l'aide des boutons de l'écran LCD. Appuyez sur OK.

### **Passage au mode Public**

a Appuyez sur xxxxx (où xxxxx représente le nom de l'utilisateur).

- 2 Appuyez sur Ret.mode pub.
- **Remarque**

Lorsqu'un utilisateur limité a terminé d'utiliser l'appareil, ce dernier retourne au réglage Public sous le même délai que pour le réglage Mode Chrono. (Voir *[Mode](#page-8-0) Chrono* [à la page 3](#page-8-0).)

# <span id="page-13-0"></span>**Envoi d'un fax**

# **Options d'envoi supplémentaires**

### **Envoi de fax en utilisant plusieurs réglages**

Lorsque vous envoyez un fax, vous pouvez sélectionner une combinaison quelconque des réglages suivants : résolution, contraste, format de numérisation, etc.

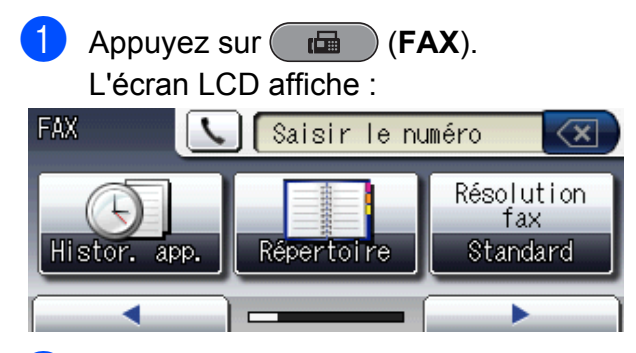

- b Appuyez sur **d** ou sur **c** pour afficher un réglage que vous voulez modifier. Lorsque le réglage s'affiche, appuyez dessus.
- **3** Appuyez sur une option.
- 4 Revenez au point **@** pour modifier d'autres réglages.

### **Remarque**

- **•** La plupart des réglages sont provisoires et l'appareil revient à ses réglages par défaut après l'envoi d'un fax.
- **•** Vous pouvez enregistrer certains des réglages les plus utilisés en les définissant comme réglages par défaut. Ces réglages restent opérationnels tant que vous ne les modifiez pas de nouveau. (Voir *[Définition](#page-14-0) [de vos modifications en tant que nouveau](#page-14-0) [réglage par défaut](#page-14-0)* à la page 9.)

## **Arrêt de l'envoi de fax**

Pour arrêter l'envoi de fax, appuyez sur **Arrêt/Sortie**.

### **Contraste**

Si votre document est très clair ou très foncé, vous pouvez modifier le contraste. Pour la plupart des documents, le réglage par défaut Auto peut être utilisé. Il permet de sélectionner automatiquement le contraste adéquat pour votre document. Sélectionnez Clair si vous envoyez un document clair. Sélectionnez Foncé si vous envoyez un document foncé.

- a Appuyez sur (**FAX**).
- Appuyez sur  $\triangleleft$  ou sur  $\triangleright$  pour afficher Contraste.
- **3** Appuyez sur Contraste.
- Appuyez sur Auto, Clair ou Foncé.

### **Remarque**

Même si vous sélectionnez Clair ou Foncé, l'appareil enverra le fax en utilisant le réglage Auto dans les conditions suivantes :

- **•** Quand vous envoyez un fax en couleur.
- **•** Quand vous sélectionnez Photo comme résolution de fax.

### **Modification de la résolution du fax**

Il est possible d'améliorer la qualité d'un fax en modifiant sa résolution.

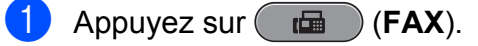

- <span id="page-14-0"></span>**2** Appuyez sur  $\triangleleft$  ou sur  $\triangleright$  pour afficher Résolution fax.
	- Appuyez sur Résolution fax.
- $\overline{4}$  Appuyez sur la résolution voulue.

### **Remarque**

Vous pouvez sélectionner quatre réglages de résolution différents pour les fax en monochrome et deux pour les fax en couleur.

#### **Monochrome**

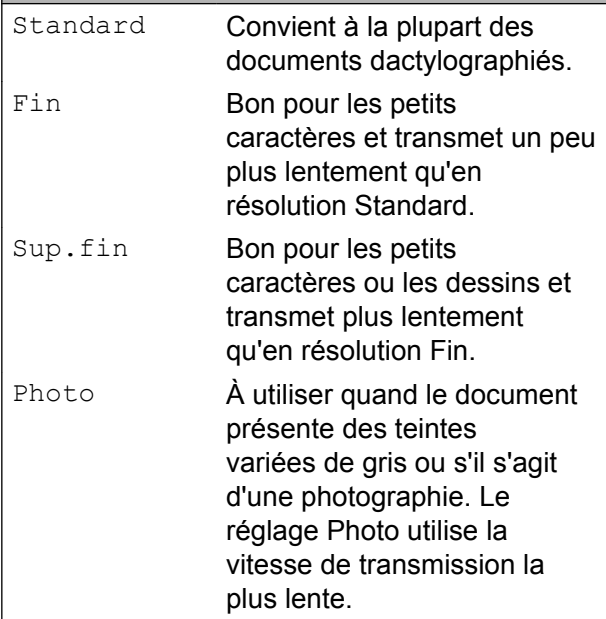

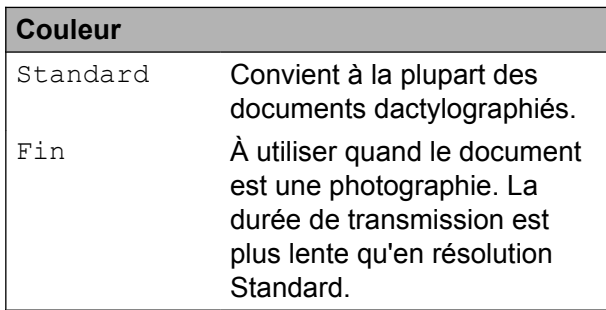

Si vous sélectionnez Sup.fin ou Photo, puis que vous utilisez la touche **Marche Couleur** pour envoyer un fax, l'appareil envoie le fax en utilisant le réglage Fin.

### **Définition de vos modifications en tant que nouveau réglage par défaut**

Vous pouvez enregistrer les réglages de fax Résolution fax, Contraste, Scène de nuit, Aperçu et Env tps réel les plus utilisés en les définissant comme réglages par défaut. Ces réglages restent opérationnels tant que vous ne les modifiez pas de nouveau.

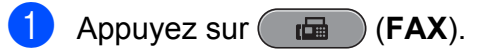

**2** Appuyez sur  $\triangle$  ou sur  $\triangleright$  pour sélectionner l'option de menu que vous voulez modifier. Appuyez sur votre nouvelle option.

Répétez cette étape pour chaque réglage que vous voulez modifier.

- **3** Après avoir modifié le dernier réglage, appuyez sur  $\triangleleft$  ou sur  $\triangleright$  pour afficher Régl. nouv. défaut.
- 4 Appuyez sur Régl. nouv. défaut.
	- Appuyez sur Oui.
- f Appuyez sur **Arrêt/Sortie**.

### <span id="page-15-0"></span>**Restauration des réglages de fax par défaut**

Vous pouvez restaurer les réglages par défaut de tous les réglages de fax que vous avez modifiés. Ces réglages restent opérationnels tant que vous ne les modifiez pas de nouveau.

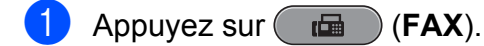

- Appuyez sur  $\triangle$  ou sur  $\triangleright$  pour afficher Réinit. usine.
- 8 Appuyez sur Réinit. usine.
- Appuyez sur Oui.
- **5** Appuyez sur **Arrêt/Sortie**.

# **Opérations d'envoi supplémentaires**

### **Envoi d'un fax recto verso (2 faces) depuis le chargeur**

Vous pouvez envoyer un document rectoverso jusqu'au format Legal depuis le chargeur.

- **1** Appuyez sur **Duplex** sur le panneau de l'appareil.
- Chargez votre document dans le chargeur.
- $\left( 3\right)$  Appuyez sur Fax.
- Effectuez l'une des actions suivantes :
	- Si votre document est relié sur le bord long, appuyez sur Scan Duplex :bord long.

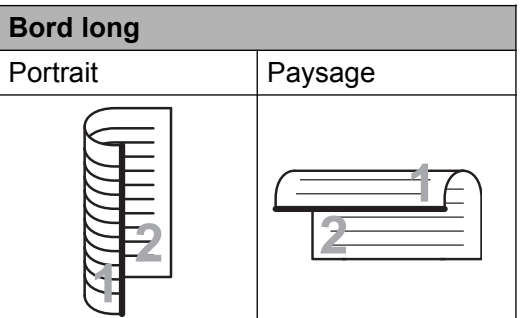

 Si votre document est relié sur le bord court, appuyez sur

Scan Duplex :bord court.

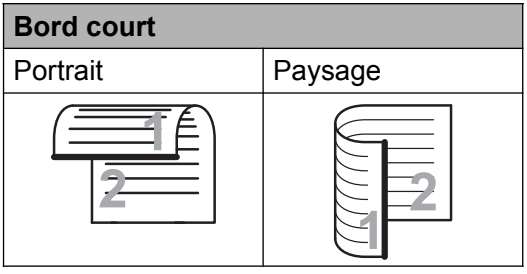

Saisissez le numéro de fax.

#### <span id="page-16-0"></span>**6** Appuyez sur **Marche Mono** ou sur **Marche Couleur**.

L'appareil numérise et envoie alors votre document.

### **Envoi d'un fax manuellement**

L'envoi manuel vous permet d'entendre les tonalités de composition, de sonnerie et de réception lors de l'envoi d'un fax.

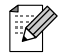

### *Carry Remarque*

Pour envoyer un fax de plusieurs pages, utilisez le chargeur.

**1** Appuyez sur  $(\Box \Box)$  (**FAX**).

- 2 Chargez votre document.
- 8 Pour écouter la tonalité, décrochez le combiné du téléphone externe.
- 

4 Composez le numéro de fax.

### **Remarque**

Si votre réseau prend en charge le protocole LDAP, vous pouvez rechercher des numéros de fax et des adresses e-mail sur votre serveur. (Voir *Utilisation du protocole LDAP* dans le *Guide utilisateur - Réseau.*)

 $\overline{6}$  Quand vous entendez la tonalité de fax, appuyez sur **Marche Mono** ou sur **Marche Couleur**.

> Si vous utilisez la vitre du scanner, appuyez sur Envoyer sur l'écran LCD pour envoyer le fax.

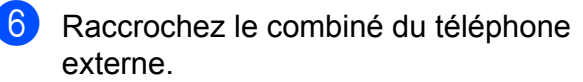

### **Envoi d'un fax à la fin d'une conversation**

Vous pouvez envoyer un fax à votre correspondant à la fin d'une conversation avant que vous ne raccrochiez tous les deux.

- Demandez à votre correspondant d'attendre les tonalités de fax (bips sonores), puis d'appuyer sur la touche de marche ou d'envoi avant de raccrocher.
- **2** Appuyez sur  $(\Box \Box)$  (FAX).
- **Chargez votre document.**
- d Appuyez sur **Marche Mono** ou sur **Marche Couleur**.
	- Si vous utilisez la vitre du scanner, appuyez sur Envoyer pour envoyer le fax.
- Raccrochez le combiné du téléphone externe.

### **Multitâche (Monochrome uniquement)**

Vous pouvez composer un numéro et commencer à numériser le fax en mémoire, même quand l'appareil est en train d'envoyer un fax depuis la mémoire, de recevoir un fax ou d'imprimer des données provenant de l'ordinateur. L'écran LCD affiche le nouveau numéro de tâche et la mémoire disponible.

Le nombre de pages que vous pouvez numériser en mémoire dépendra des données qui sont imprimées dessus.

# *C* Remarque

Sile message Mémoire saturée apparaît, appuyez sur **Arrêt/Sortie** pour annuler ou sur **Marche Mono** pour envoyer les pages déjà numérisées.

### <span id="page-17-0"></span>**Diffusion (Monochrome uniquement)**

La diffusion correspond à l'envoi automatique du même fax à plusieurs numéros de fax. Dans la même diffusion, vous pouvez inclure des groupes, des numéros monotouches, des numéros abrégés et jusqu'à 50 numéros composés manuellement.

Une fois la diffusion terminée, un rapport de diffusion est imprimé.

#### **Avant de commencer la diffusion**

Les numéros monotouches et les numéros abrégés doivent être enregistrés dans la mémoire de l'appareil pour pouvoir être utilisés dans une diffusion. (Voir *Enregistrement des numéros monotouches* et *Enregistrement des numéros abrégés* dans le *chapitre 7* du *Guide de l'utilisateur.*)

Les numéros de groupes doivent également être enregistrés dans la mémoire de l'appareil pour pouvoir être utilisés dans une diffusion. Les numéros de groupes incluent de nombreux numéros monotouches et abrégés enregistrés pour faciliter la composition. (Voir *[Configuration de groupes pour la diffusion](#page-38-0)* [à la page 33.](#page-38-0))

#### **Comment diffuser un fax**

- **a** Appuyez sur (**FAX**). Chargez votre document.
- Appuyez sur **4** ou sur **F** pour afficher Diffusion.
- Appuyez sur Diffusion.
- e Vous pouvez ajouter des numéros à la diffusion de la façon suivante :
	- **Appuyez sur Ajouter numéro et** saisissez un numéro à l'aide des boutons de l'écran LCD.

Appuyez sur OK.

### **Remarque**

*Si vous avez téléchargé Internet Fax :*

Si vous voulez effectuer une diffusion en utilisant une adresse e-mail, appuyez sur

(Q⊠, saisissez l'adresse e-mail et appuyez sur OK. (Voir *Saisie de texte* dans l'*Annexe C* du *Guide de l'utilisateur.*)

**Appuyez sur Répertoire.** Appuyez sur  $\left[\begin{array}{cc} 1 & 0 \\ 0 & 1 \end{array}\right]$  pour lancer la recherche dans l'ordre alphabétique ou dans l'ordre numérique. Appuyez sur les entrées que vous voulez ajouter à la diffusion.

Appuyez sur OK.

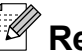

### **Remarque**

*Si vous avez sélectionné l'ordre numérique :*

Les numéros abrégés commencent par #. Les numéros monotouches commencent par  $\star$ .

**6** Lorsque vous avez saisi tous les numéros de fax en répétant l'étape  $\bigcirc$ . appuyez sur OK.

g Appuyez sur **Marche Mono**.

## <span id="page-18-0"></span>**Remarque**

- **•** Si vous n'avez utilisé aucun des numéros de groupes, vous pouvez « diffuser » des fax vers un maximum de 266 numéros différents.
- **•** La mémoire disponible varie en fonction du type de tâches en mémoire et du nombre d'emplacements utilisés pour la diffusion. Si vous diffusez vers le nombre maximum de numéros disponibles, vous ne pourrez pas utiliser le mode Multitâche ni le mode Fax différé.
- **•** Si le message Mémoire saturée apparaît, appuyez sur **Arrêt/Sortie** pour annuler ou sur **Marche Mono** pour envoyer les pages déjà numérisées.

#### **Annulation d'une diffusion en cours**

- **1** Appuyez sur **Arrêt/Sortie**.
	- Effectuez l'une des actions suivantes :
		- **Pour annuler toute la diffusion,** appuyez sur Toute la diffusion. Allez à l'étape  $\bigcirc$ .
		- Pour annuler la tâche en cours, appuyez sur le bouton qui comporte le numéro en cours de composition. Allez à l'étape **4**.
		- **Pour quitter sans annuler, appuyez** sur **Arrêt/Sortie**.
- **6** Lorsqu'un message sur l'écran LCD vous invite à préciser si vous voulez annuler toute la diffusion, effectuez l'une des actions suivantes :
	- **Appuyez sur Oui pour confirmer.**
	- **Pour quitter sans annuler, appuyez** sur Non ou sur **Arrêt/Sortie**.
- $\overline{4}$  Effectuez l'une des actions suivantes :
	- Pour annuler la tâche en cours. appuyez sur Oui.
	- **Pour quitter sans annuler, appuyez** sur Non ou sur **Arrêt/Sortie**.

### **Envoi en temps réel**

Quand vous envoyez un fax, l'appareil numérise les documents en mémoire avant de les envoyer. Ensuite, dès que la ligne téléphonique se libère, l'appareil commence à composer le numéro et à envoyer.

Parfois, il se peut que vous souhaitiez envoyer un document important immédiatement, sans devoir attendre la transmission depuis la mémoire. Vous pouvez le faire en activant Env tps réel.

- Appuyez sur ( $\overline{AB}$ ) (**FAX**).
- 2 Chargez votre document.
- **6** Appuyez sur  $\triangleleft$  ou sur  $\triangleright$  pour afficher Env tps réel.
- Appuyez sur Env tps réel.

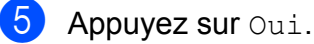

### **Remarque**

- **•** Si la mémoire est pleine et que vous envoyez un fax en noir et blanc à partir du chargeur, l'appareil envoie le document en temps réel (même si Env tps réel est défini sur Non). Les fax à transmettre à partir de la vitre du scanner ne pourront être envoyés que si vous libérez de la mémoire.
- **•** En mode Envoi en temps réel, la fonction de recomposition automatique ne fonctionne pas quand on utilise la vitre du scanner.

### <span id="page-19-0"></span>**Mode International**

Si vous avez des difficultés à envoyer un fax à l'international en raison d'interférences possibles sur la ligne téléphonique, nous vous recommandons d'activer le mode International. Une fois le fax envoyé avec cette fonction, celle-ci se désactive d'ellemême.

- **a** Appuyez sur ( $\mathbf{f}(\mathbf{F}^{\mathbf{A}})$  (**FAX**).
- 2 Chargez votre document.
- **3** Appuyez sur  $\triangleleft$  ou sur  $\triangleright$  pour afficher Mode Internat.
- 4 Appuyez sur Mode Internat.
- Appuyez sur Oui (ou sur Non).

### **Envoi de fax différé (Monochrome uniquement)**

Vous pouvez enregistrer en mémoire jusqu'à 50 fax à envoyer sous 24 heures. Ces fax seront envoyés à l'heure de la journée que vous saisissez à l'étape **6**.

- a Appuyez sur (**FAX**).
- 2 Chargez votre document.
- **3** Appuyez sur  $\triangleleft$  ou sur  $\triangleright$  pour afficher Fax différé.
- 4 Appuyez sur Fax différé.
- **5** Appuyez sur Oui.
- 6 Saisissez l'heure à laquelle vous voulez que le fax soit envoyé (au format 24 heures) à l'aide des boutons de l'écran LCD. (Par exemple, saisissez 19:45 pour 19h45.) Appuyez sur OK.

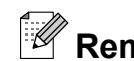

# **Remarque**

Le nombre de pages pouvant être numérisées en mémoire varie en fonction de la quantité de données imprimées sur chaque page.

### **Envoi par lot en différé (Monochrome uniquement)**

Avant d'envoyer les fax différés, votre appareil vous aidera à faire des économies en triant tous les fax en mémoire par destination et heure programmée. Tous les fax différés dont l'envoi est programmé à la même heure à destination du même numéro de fax seront envoyés sous la forme d'un seul fax pour réduire le temps de transmission.

- a Appuyez sur (**FAX**).
- **2** Appuyez sur  $\triangleleft$  ou sur  $\triangleright$  pour afficher Envoi par lot.
- **3** Appuyez sur Envoi par lot.
- Appuyez sur Oui.
- e Appuyez sur **Arrêt/Sortie**.

### <span id="page-20-0"></span>**Vérification et annulation de tâches en attente**

Vous pouvez vérifier les tâches qui sont toujours en attente d'envoi en mémoire ou annuler une tâche.

(S'il n'y a pas de tâche, l'écran LCD affiche En Attente.)

Appuyez sur MENU.

- **2** Appuyez sur  $\triangle$  ou sur  $\nabla$  pour afficher Fax.
- 
- **3** Appuyez sur Fax.
- **4** Appuyez sur  $\triangle$  ou sur  $\nabla$  pour afficher Job en attente.
- **b** Appuyez sur Job en attente. Les tâches en attente s'affichent sur l'écran LCD.
- **6** Appuyez sur **▲** ou sur ▼ pour faire défiler les tâches, puis appuyez sur la tâche que vous voulez annuler. Appuyez sur OK.
- $\overline{z}$  Effectuez l'une des actions suivantes :
	- Pour annuler, appuyez sur Oui.

Si vous voulez annuler une autre tâche, allez à l'étape  $\odot$ .

- **Pour quitter sans annuler, appuyez** sur Non.
- **8** Quand vous avez terminé, appuyez sur **Arrêt/Sortie**.

# **Description de la relève**

La relève permet de configurer votre appareil pour que des correspondants puissent recevoir des fax de votre part, mais en payant eux-mêmes pour la communication. Elle permet aussi d'appeler le télécopieur d'un correspondant et d'en recevoir un fax ; dans ce cas, c'est vous qui payez la communication. Pour que la fonction de relève fonctionne, elle doit être configurée sur les deux appareils. Certains télécopieurs ne prennent pas en charge la relève.

### **Transmission par relève (Monochrome uniquement)**

La transmission par relève permet de configurer votre appareil de manière à ce qu'il attende qu'un autre télécopieur l'appelle et extraie le document.

Le document sera enregistré et pourra être extrait par tout autre télécopieur jusqu'à ce que vous l'effaciez de la mémoire. (Voir *Vérification et annulation de tâches en attente* à la page 15.)

#### **Configuration pour la transmission par relève**

- **Appuyez sur (FAX).**
- 2 Chargez votre document.
- **3** Appuyez sur  $\triangleleft$  ou sur  $\triangleright$  pour afficher Env par relèv.
- 4 Appuyez sur Env par relèv.
- 5 Appuyez sur Standard.
- 6 Appuyez sur  $\triangleleft$  ou sur  $\triangleright$  pour afficher les réglages que vous voulez modifier, puis appuyez dessus. Sélectionnez ensuite votre option. Après acceptation de chaque réglage, vous pouvez continuer à en modifier d'autres.

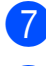

#### g Appuyez sur **Marche Mono**.

- 8 Si vous utilisez la vitre du scanner, un message sur l'écran LCD vous invite à sélectionner l'une des options suivantes :
	- Appuyez sur Oui pour numériser une autre page. Allez à l'étape **o.**
	- Appuyez sur Non ou sur **Marche Mono** pour envoyer le document.
- **9** Placez la page suivante sur la vitre du scanner et appuyez sur **Marche Mono**. Répétez les étapes @ et @ pour chaque page supplémentaire. Votre appareil enverra automatiquement le fax lorsqu'il sera relevé.

#### **Configuration de la transmission par relève avec code sécurisé**

La relève sécurisée permet de limiter l'accès aux documents que vous configurez pour la relève.

La relève sécurisée ne fonctionne qu'avec les télécopieurs Brother. Si une autre personne veut extraire un fax depuis votre appareil, elle devra saisir le code sécurisé.

- **1** Appuyez sur  $(\Box \Box)$  (**FAX**).
- **Chargez votre document.**
- **3** Appuyez sur  $\triangleleft$  ou sur  $\triangleright$  pour afficher Env par relèv.
- 4 Appuyez sur Env par relèv.
- 5 Appuyez sur Protégé.
- 6 Saisissez un nombre à quatre chiffres. Appuyez sur OK.
- $\overline{7}$  Appuyez sur  $\triangleleft$  ou sur  $\triangleright$  pour afficher les réglages que vous voulez modifier, puis appuyez dessus. Sélectionnez ensuite votre option. Après acceptation de chaque réglage, vous pouvez continuer à en modifier d'autres.
- **8** Appuyez sur Marche Mono.
- **9** Si vous utilisez la vitre du scanner, un message sur l'écran LCD vous invite à sélectionner l'une des options suivantes :
	- $\blacksquare$  Appuyez sur  $\text{Out}$  pour numériser une autre page. Allez à l'étape **10**.
	- $\blacksquare$  Appuyez sur Non ou sur **Marche Mono** pour envoyer le document.
- 10 Placez la page suivante sur la vitre du scanner et appuyez sur **Marche Mono**. Répétez les étapes  $\odot$  et  $\odot$  pour chaque page supplémentaire. Votre appareil enverra automatiquement le fax.

# <span id="page-22-0"></span>**Réception d'un fax**

# **Réception en mémoire (Monochrome uniquement)**

Vous ne pouvez utiliser qu'une seule opération de réception en mémoire à la fois :

- Réadressage de fax
- Mémorisation de fax
- Réception PC-Fax
- Non

Vous pouvez modifier votre sélection à tout moment. Si les fax reçus se trouvent encore dans la mémoire de l'appareil lorsque vous modifiez l'opération de réception en mémoire, un message s'affiche sur l'écran LCD. (Voir *[Modification des opérations de réception en](#page-26-0) mémoire* [à la page 21](#page-26-0).)

### **Réception sans papier**

Dès que le bac à papier est vide pendant la réception d'un fax, l'écran LCD affiche Vérifier papier. Placez du papier dans le bac à papier. (Voir *Chargement du papier et d'autres supports d'impression* dans le *chapitre 2* du *Guide de l'utilisateur.*)

Si vous ne placez pas de papier dans le bac à papier, l'appareil poursuivra la réception du fax et les pages restantes seront enregistrées en mémoire, si la mémoire disponible est suffisante.

Les fax entrants suivants seront également enregistrés en mémoire jusqu'à ce que celleci soit pleine. Pour imprimer les fax, placez du papier dans le bac. Quand la mémoire est pleine, l'appareil arrête automatiquement de répondre aux appels.

### **Réadressage de fax**

Appuyez sur MENU.

Lorsque vous sélectionnez le réadressage de fax, l'appareil enregistre le fax reçu dans la mémoire. L'appareil compose ensuite le numéro de fax que vous avez programmé et réadresse le fax.

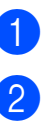

Appuyez sur  $\blacktriangle$  ou sur  $\nabla$  pour afficher Fax.

- $\overline{3}$  Appuyez sur Fax.
- **4** Appuyez sur  $\triangle$  ou sur  $\triangledown$  pour afficher Param.RC.
- **6** Appuyez sur Param.RC.
- **6** Appuyez sur  $\triangle$  ou sur  $\nabla$  pour afficher Récep. en mém.
- Appuyez sur Récep. en mém.
- Appuyez sur Réadressage fax.
- 9 Saisissez le numéro de réadressage (20 chiffres maximum) à l'aide des boutons de l'écran LCD. Appuyez sur OK.
- **i)** Appuyez sur Copie sauv.: Oui ou sur Copie sauv.:Non.

**4**

**17**

### <span id="page-23-0"></span>**IMPORTANT**

- **•** Si vous sélectionnez Copie sauv.:Oui, l'appareil imprime également le fax sur votre appareil afin que vous en ayez une copie. C'est une fonction de sécurité pour le cas où il y aurait une panne de courant avant le réadressage du fax ou un problème au niveau de l'appareil récepteur.
- **•** Lorsque vous recevez un fax en couleur, l'appareil l'imprime sur votre appareil, mais il ne l'envoie pas vers le numéro de réadressage de fax que vous avez programmé.

**k Appuyez sur Arrêt/Sortie.** 

### **Mémorisation de fax**

Lorsque vous sélectionnez la mémorisation de fax, l'appareil enregistre le fax reçu dans la mémoire. Vous pourrez extraire les fax à partir d'un autre emplacement en utilisant les commandes d'extraction à distance.

Si vous avez défini la mémorisation de fax, une copie de sauvegarde est automatiquement imprimée sur l'appareil.

- Appuyez sur MENU.
- **2** Appuyez sur  $\triangle$  ou sur  $\nabla$  pour afficher Fax.
- Appuyez sur Fax.
- Appuyez sur  $\blacktriangle$  ou sur  $\nabla$  pour afficher Param.RC.
- 5 Appuyez sur Param.RC.
- 6 Appuyez sur  $\triangle$  ou sur  $\nabla$  pour afficher Récep. en mém.

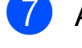

- Appuyez sur Récep. en mém.
- Appuyez sur Mémoriser fax.

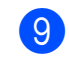

i Appuyez sur **Arrêt/Sortie**.

#### **Remarque**

Les fax en couleur ne peuvent pas être enregistrés en mémoire. Lors de la réception d'un fax en couleur, l'appareil l'imprime sur votre appareil.

### **Impression d'un fax depuis la mémoire**

Si vous avez sélectionné la mémorisation de fax, vous pouvez toujours imprimer un fax depuis la mémoire si vous vous trouvez à côté de l'appareil.

- Appuyez sur MENU.
- b Appuyez sur **a** ou sur **b** pour afficher Fax.
- $\overline{3}$  Appuyez sur Fax.
- Appuyez sur **▲** ou sur ▼ pour afficher Imprime doc.
- $\overline{6}$  Appuyez sur Imprime doc.
- f Appuyez sur **Marche Mono**.
- g Appuyez sur **Arrêt/Sortie**.

#### **Remarque**

Lorsque vous imprimez un fax depuis la mémoire, les données du fax sont effacées.

### <span id="page-24-0"></span>**Réception PC-Fax (Windows® uniquement)**

Si vous activez la fonction de réception PC-Fax, l'appareil enregistre les fax reçus dans la mémoire et les envoie automatiquement à votre ordinateur. Vous pouvez ensuite utiliser votre ordinateur pour visualiser et enregistrer ces fax.

Même si vous avez éteint votre ordinateur (pendant la nuit ou durant le week-end, par exemple), l'appareil reçoit les fax et les enregistre dans sa mémoire. Le nombre de fax reçus qui sont enregistrés dans la mémoire apparaît sur l'écran LCD.

Lorsque vous démarrez votre ordinateur et que le logiciel de réception PC-FAX s'exécute, l'appareil transfère automatiquement les fax vers votre ordinateur.

Pour transférer les fax reçus vers votre ordinateur, vous devez exécuter le logiciel de réception PC-FAX sur votre ordinateur. (Pour des détails, voir *Réception de PC-FAX* dans le *Guide utilisateur - Logiciel.*)

Si vous sélectionnez Copie sauv.:Oui, l'appareil imprime également le fax.

- - Appuyez sur MENU.
- Appuyez sur  $\blacktriangle$  ou sur  $\nabla$  pour afficher Fax.
- Appuyez sur Fax.
- 4 Appuyez sur  $\triangle$  ou sur  $\triangledown$  pour afficher Param.RC.
- **b** Appuyez sur Param.RC.
- **6** Appuyez sur  $\triangle$  ou sur  $\triangledown$  pour afficher Récep. en mém.
- - Appuyez sur Récep. en mém.
	- Appuyez sur Récept. PC-FAX.
- **9** L'écran LCD affiche le message Exécutez PC-Fax sur votre ordinateur. Appuyez sur OK.
- **10** Appuyez sur <USB> ou l'ordinateur sur lequel vous voulez recevoir.
- $\bigoplus$  Appuyez sur OK.
- **2** Appuyez sur Copie sauv.: Oui ou sur Copie sauv.:Non.
- **18** Appuyez sur Arrêt/Sortie.

### **Remarque**

- **•** Mac OS ne prend pas en charge la réception PC-FAX.
- **•** Pour pouvoir configurer la réception PC-FAX, vous devez installer le logiciel MFL-Pro Suite sur votre ordinateur. Assurez-vous que votre ordinateur est branché et sous tension. (Pour des détails, voir *Réception de PC-FAX* dans le *Guide utilisateur - Logiciel.*)
- **•** Si vous recevez un message d'erreur et que l'appareil ne peut pas imprimer les fax en mémoire, vous pouvez utiliser ce réglage afin de transférer vos fax vers votre ordinateur. (Pour des détails, voir *Transfert de vos fax ou du rapport du journal des fax* dans l'*Annexe B* du *Guide de l'utilisateur.*)
- **•** Lorsque vous recevez un fax en couleur, l'appareil l'imprime sur votre appareil, mais il ne l'envoie pas à votre ordinateur.

#### <span id="page-25-0"></span>Chapitre 4

#### **Modification de l'ordinateur de destination**

- 
- **1** Appuyez sur MENU.
- **2** Appuyez sur  $\triangle$  ou sur  $\triangledown$  pour afficher Fax.
- **8** Appuyez sur Fax.
- 4 Appuyez sur  $\triangle$  ou sur  $\nabla$  pour afficher Param.RC.
- **6** Appuyez sur Param.RC.
- 6 Appuyez sur  $\blacktriangle$  ou sur  $\nabla$  pour afficher Récep. en mém.
- 7 Appuyez sur Récep. en mém.
- 8 Appuyez sur Récept. PC-FAX.
- **9** L'écran LCD affiche le message Exécutez PC-Fax sur votre ordinateur. Appuyez sur OK.
- 10 Appuyez sur <USB> ou l'ordinateur sur lequel vous voulez recevoir.
- $\bullet$  Appuyez sur  $OK$ .
- 12 Appuyez sur Copie sauv.: Oui ou sur Copie sauv.:Non.
- **13** Appuyez sur **Arrêt/Sortie**.

### **Désactivation des opérations de réception en mémoire**

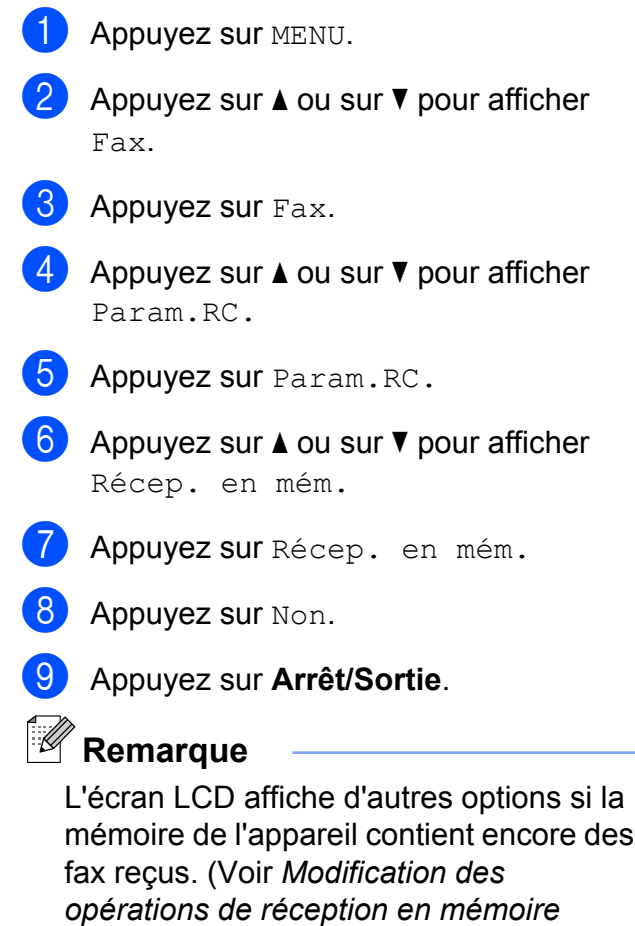

[à la page 21](#page-26-0).)

### <span id="page-26-0"></span>**Modification des opérations de réception en mémoire**

S'il reste des fax reçus dans la mémoire de l'appareil lorsque vous modifiez les opérations de réception en mémoire, l'une des questions suivantes s'affiche sur l'écran LCD :

- Eff. tous doc.?
- Imprim.tous fax?
	- **•** Si vous appuyez sur Oui, les fax en mémoire sont effacés ou imprimés avant la modification du réglage. Si une copie de sauvegarde a déjà été imprimée, elle ne sera pas imprimée à nouveau.
	- **•** Si vous appuyez sur Non, les fax en mémoire ne sont pas effacés ou imprimés et le réglage n'est pas modifié.

Si des fax reçus se trouvent encore dans la mémoire de l'appareil lorsque vous sélectionnez Récept. PC-FAX à partir d'une autre option [Réadressage fax ou Mémoriser fax], appuyez sur **a** ou sur **b** pour sélectionner l'ordinateur.

La question suivante s'affiche sur l'écran LCD :

- Envoy. fax à PC?
	- **•** Si vous appuyez sur Oui, les fax en mémoire sont envoyés à votre ordinateur avant la modification du réglage. Vous serez invité à préciser si vous voulez activer l'impression de sauvegarde. (Pour des détails, voir *[Réception PC-Fax](#page-24-0) [\(Windows® uniquement\)](#page-24-0)* à la page 19.)
	- Si vous appuyez sur Non, les fax en mémoire ne sont pas effacés ou transférés vers votre ordinateur et le réglage n'est pas modifié.

# **Extraction à distance**

Vous pouvez appeler votre appareil depuis tout téléphone à clavier multifréquence ou tout télécopieur, puis utiliser le code d'accès à distance et les commandes à distance pour extraire les fax.

### **Définition d'un code d'accès à distance**

Le code d'accès à distance permet d'accéder aux fonctions d'extraction à distance lorsque vous n'êtes pas à proximité de l'appareil. Pour pouvoir utiliser les fonctions d'accès et d'extraction à distance, vous devez configurer votre propre code. Le code par défaut est le code inactif  $(-,-*)$ .

- **Appuyez sur MENU.**
- **2** Appuyez sur  $\triangle$  ou sur  $\nabla$  pour afficher Fax.
- **3** Appuyez sur Fax.
- **4** Appuyez sur  $\triangle$  ou sur  $\nabla$  pour afficher Accès distance.
- 5 Appuyez sur Accès distance.
- **6** Saisissez un code à trois chiffres en utilisant les nombres  $0-9$ ,  $*$  ou  $#$  en appuyant sur les boutons de l'écran LCD.

Appuyez sur OK.

(Il n'est pas possible de modifier le caractère «  $*$  » prédéfini.)

# **Remarque**

N'utilisez pas le même code que votre code d'activation à distance (**l 5 1**) ou que votre code de désactivation à distance (**# 5 1**). (Voir *Fonctionnement depuis des téléphones externes et supplémentaires* dans le *chapitre 6* du *Guide de l'utilisateur.*)

#### <span id="page-27-0"></span>Chapitre 4

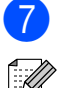

#### g Appuyez sur **Arrêt/Sortie**.

#### **Remarque**

Vous pouvez modifier votre code à tout moment en saisissant un nouveau code. Si vous voulez rendre votre code inactif, appuyez sur **E[f](#page-26-0)f.** à l'étape **o** pour restaurer le réglage inactif (---\*), puis appuyez sur OK.

### **Utilisation de votre code d'accès à distance**

- **1** Composez votre numéro de fax à partir d'un téléphone à clavier multifréquence ou d'un autre télécopieur.
- 2 Lorsque votre appareil répond, saisissez immédiatement votre code d'accès à distance (3 chiffres suivis de  $*$ ).
- **3** L'appareil signale s'il a reçu des messages :
	- 1 bip sonore long Fax
	- Aucun bip sonore Pas de **message**
- 4 Lorsque l'appareil émet deux bips sonores brefs, saisissez une commande.

L'appareil raccroche si vous attendez plus de 30 secondes pour saisir une commande.

L'appareil émet trois bips sonores si vous saisissez une commande non valide.

- **b** Appuyez sur **9 0** pour quitter le mode Accès à distance une fois que vous avez terminé.
- Raccrochez.

# **Remarque**

Si votre appareil est défini sur le mode Manuel et que vous voulez utiliser les fonctions d'extraction à distance, attendez 100 secondes environ après le début de la sonnerie, puis saisissez le code d'accès à distance dans les 30 secondes.

### <span id="page-28-0"></span>**Commandes de fax à distance**

Suivez les commandes ci-dessous pour accéder aux fonctions lorsque vous n'êtes pas à proximité de l'appareil. Lorsque vous appelez l'appareil et saisissez votre code d'accès à distance  $(3$  chiffres suivis de  $*)$ , le système émet deux bips sonores brefs et vous devez alors saisir une commande à distance.

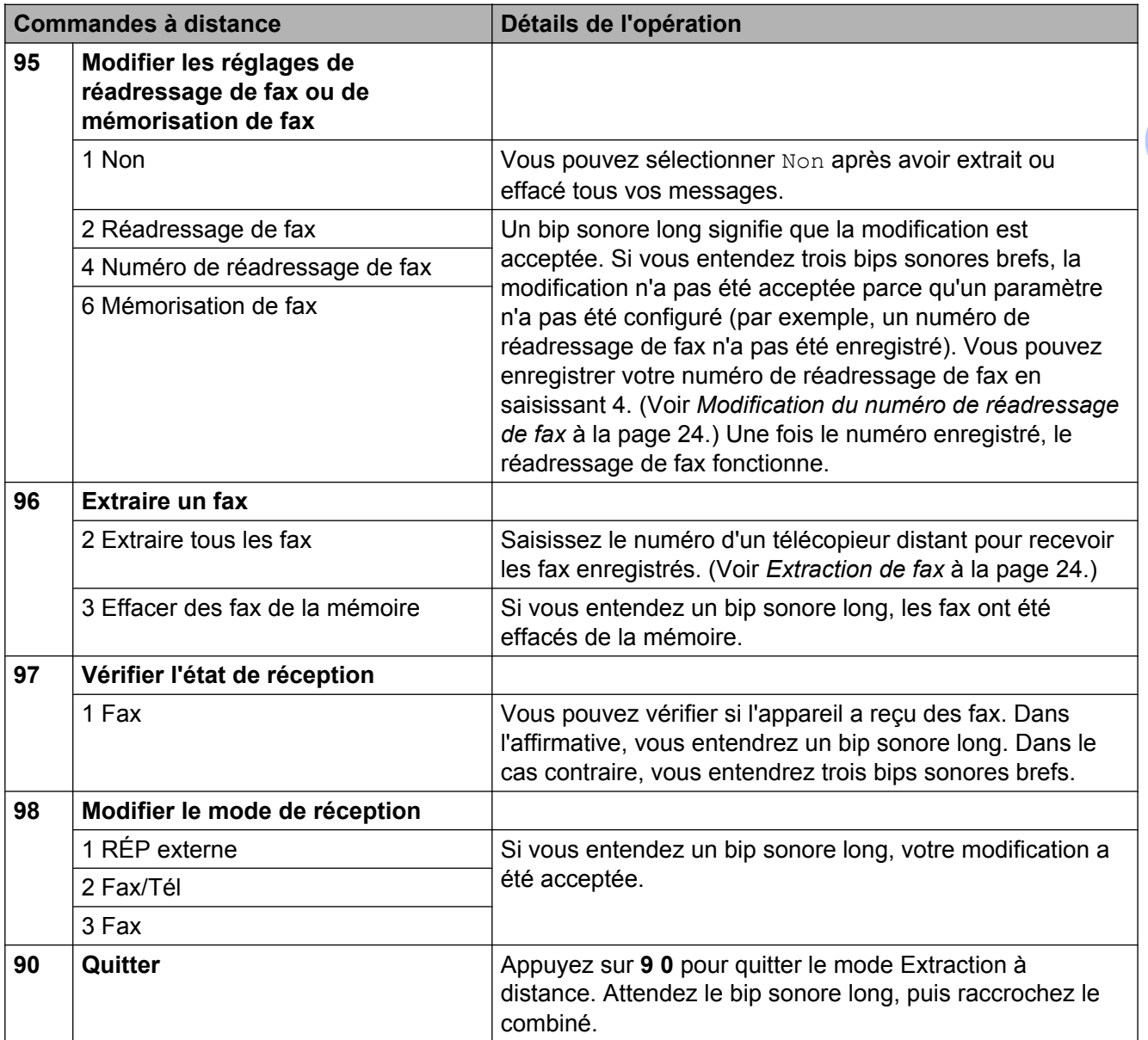

### <span id="page-29-0"></span>**Extraction de fax**

Vous pouvez appeler votre appareil depuis tout téléphone à clavier multifréquence pour faire envoyer vos fax vers un appareil. Vous devez activer la mémorisation de fax pour pouvoir utiliser cette fonction.

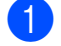

**1** Composez votre numéro de fax.

- b Lorsque votre appareil répond, saisissez immédiatement votre code d'accès à distance (3 chiffres suivis de  $*$ ). Si vous entendez un bip sonore long, vous avez des messages.
- **6** Lorsque vous entendez deux bips sonores brefs, appuyez sur **9 6 2**.
- Attendez le bip sonore long, puis utilisez le pavé numérique pour saisir le numéro du télécopieur distant vers lequel vous voulez que vos fax soient envoyés, puis terminez par **# #** (20 chiffres max.).

### **Remarque**

Vous ne pouvez pas utiliser les caractères  $*$  et # pour le numéro. Vous pouvez cependant appuyer sur **#** si vous voulez créer une pause.

**5** Raccrochez lorsque vous entendez votre appareil émettre un bip sonore. Votre appareil appellera l'autre télécopieur qui imprimera alors vos fax.

### **Modification du numéro de réadressage de fax**

Vous pouvez modifier le réglage par défaut de votre numéro de réadressage de fax à partir d'un autre téléphone à clavier multifréquence ou d'un autre télécopieur.

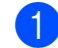

Composez votre numéro de fax.

Lorsque votre appareil répond, saisissez immédiatement votre code d'accès à distance (3 chiffres suivis de  $*$ ). Si vous entendez un bip sonore long, vous avez des messages.

- Lorsque vous entendez deux bips sonores brefs, appuyez sur **9 5 4**.
- Attendez le bip sonore long puis, à l'aide du pavé numérique, saisissez le nouveau numéro (jusqu'à 20 chiffres) du télécopieur distant auquel vous voulez réadresser vos fax, puis saisissez **# #**.

### **Remarque**

Vous ne pouvez pas utiliser les caractères  $*$  et # pour le numéro. Vous pouvez cependant appuyer sur **#** si vous voulez créer une pause.

- **6** Appuyez sur **9 0** pour quitter le mode Accès à distance une fois que vous avez terminé.
- **6** Raccrochez lorsque vous entendez votre appareil émettre un bip sonore.

# <span id="page-30-0"></span>**Opérations de réception supplémentaires**

### **Impression d'un fax entrant réduit**

Si vous sélectionnez Oui, l'appareil réduit automatiquement chaque page d'un fax entrant pour que celui-ci puisse tenir sur une feuille de format A4, A3, Letter, Legal ou Ledger. L'appareil calcule le rapport de réduction en se servant du format de page du fax et de votre réglage Format papier. (Voir *Format de papier* dans le *chapitre 2* du *Guide de l'utilisateur.*)

- 
- **4** Appuyez sur MENU.
	- b Appuyez sur **a** ou sur **b** pour afficher Fax.
- Appuyez sur  $Fax$ .
- **4** Appuyez sur **A** ou sur **▼** pour afficher Param.RC.
- **6** Appuyez sur Param.RC.
- **6** Appuyez sur **A** ou sur **v** pour afficher Réduction auto.
- Appuyez sur Réduction auto.
- $\left\{ \text{8} \right\}$  Appuyez sur Oui (ou sur Non).
- **89 Appuyez sur Arrêt/Sortie.**

# **Description de la relève**

La relève permet de configurer votre appareil pour que des correspondants puissent recevoir des fax de votre part, mais en payant eux-mêmes pour la communication. Elle permet aussi d'appeler le télécopieur d'un correspondant et d'en recevoir un fax ; dans ce cas, c'est vous qui payez la communication. Pour que la fonction de relève fonctionne, elle doit être configurée sur les deux appareils. Certains télécopieurs ne prennent pas en charge la relève.

### **Réception d'une relève**

La réception d'une relève permet d'appeler un autre télécopieur pour recevoir un fax.

#### **Configuration de la réception d'une relève**

- **a** Appuyez sur (**FAX**).
- **2** Appuyez sur  $\triangleleft$  ou sur  $\triangleright$  pour afficher Relève récept.
- 8 Appuyez sur Relève récept.
- Appuyez sur Standard.
- **5** Saisissez le numéro de fax que vous relevez à l'aide d'une touche monotouche, de Répertoire ou du pavé numérique du panneau de commande.
- **6** Appuyez sur Marche Mono ou sur **Marche Couleur**.

#### **Configuration de la réception d'une relève avec code sécurisé**

La relève sécurisée permet de limiter l'accès aux documents que vous configurez pour la relève.

La relève sécurisée ne fonctionne qu'avec les télécopieurs Brother. Si vous voulez obtenir un fax depuis un appareil Brother sécurisé, vous devez saisir le code sécurisé.

Appuyez sur ( $\overline{f}$ **Exx**).

- **2** Appuyez sur  $\triangleleft$  ou sur  $\triangleright$  pour afficher Relève récept.
- 8 Appuyez sur Relève récept.
- 4 Appuyez sur Protégé.
- **6** Saisissez un code sécurisé à quatre chiffres à l'aide des boutons de l'écran LCD.

Ce code est identique au code de sécurité du télécopieur que vous relevez.

Appuyez sur OK.

- 6 Saisissez le numéro de fax que vous relevez à l'aide d'une touche monotouche, de Répertoire ou du pavé numérique du panneau de commande.
- g Appuyez sur **Marche Mono** ou sur **Marche Couleur**.

#### **Configuration de la réception d'une relève différée**

La relève différée permet de configurer l'appareil de façon à ce qu'il lance la réception d'une relève ultérieurement. Vous ne pouvez configurer qu'*une* seule opération de relève différée.

- **a** Appuyez sur  $(\bullet \bullet)$  (FAX).
- 

**2** Appuyez sur  $\triangle$  ou sur  $\triangleright$  pour afficher Relève récept.

- Appuvez sur Relève récept.
- 4 Appuyez sur Envoi différé.
- **5** Saisissez l'heure du début de la relève (au format 24 heures). Par exemple, saisissez 21:45 pour 21h45. Appuyez sur OK.
- Saisissez le numéro de fax que vous relevez à l'aide d'une touche monotouche, de Répertoire ou du pavé numérique du panneau de commande.
- **Z** Appuyez sur Marche Mono ou sur **Marche Couleur**. L'appareil effectue l'appel de relève à l'heure saisie.

#### **Relève séquentielle (Monochrome uniquement)**

La relève séquentielle permet de demander des documents auprès de plusieurs télécopieurs en une seule opération.

- Appuyez sur ( $\overline{f}$ **Example**) (**FAX**).
- **2** Appuyez sur  $\triangle$  ou sur  $\triangleright$  pour afficher Relève récept.
- 8 Appuyez sur Relève récept.
	- Appuyez sur Standard, Protégé ou Envoi différé.

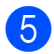

**6** Effectuez l'une des actions suivantes :

- Si vous avez sélectionné Standard. allez à l'étape **6**.
- Si vous avez sélectionné Protégé, saisissez un nombre à quatre chiffres, appuyez sur OK et allez à l'étape **®**.
- Si vous avez sélectionné Envoi différé, saisissez l'heure (au format 24 heures) à laquelle vous voulez commencer la relève, appuyez sur OK et allez à l'étape **6**.
- Appuyez sur  $\triangleleft$  ou sur  $\triangleright$  pour afficher Diffusion.
- 
- Appuyez sur Diffusion.
- 

 $\bullet$  Effectuez l'une des actions suivantes :

- **Appuyez sur Ajouter numéro et** saisissez un numéro à l'aide des boutons de l'écran LCD. Appuyez sur OK.
- **Appuyez sur Répertoire. Appuyez** sur **DOM** A pour sélectionner l'ordre alphabétique ou l'ordre numérique. Appuyez sur **a** ou sur **b** pour sélectionner un numéro. Appuyez sur OK.

### **Remarque**

*Si vous avez sélectionné l'ordre numérique :*

Les numéros abrégés commencent par #. Les numéros monotouches commencent par  $\star$ .

**9** Lorsque vous avez saisi tous les numéros de fax en répétant l'étape  $\odot$ , appuyez sur OK.

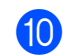

**10** Appuyez sur Marche Mono. L'appareil relève tour à tour chaque numéro ou groupe pour un document.

Appuyez sur **Arrêt/Sortie** pendant que l'appareil est en train de composer pour annuler la procédure de relève.

Pour annuler toutes les tâches de réception d'une relève séquentielle, voir *[Vérification et](#page-20-0) [annulation de tâches en attente](#page-20-0)* à la page 15.

#### **Annulation d'une tâche de relève séquentielle**

a Appuyez sur **Arrêt/Sortie**.

Effectuez l'une des actions suivantes :

- Pour annuler toute la tâche de relève séquentielle, appuyez sur Toute la relève séqu. Allez à l'étape  $\bigcirc$ .
- Pour annuler la tâche en cours. appuyez sur le bouton qui comporte le numéro en cours de composition. Allez à l'étape **4**.
- Pour quitter sans annuler, appuyez sur **Arrêt/Sortie**.
- Lorsqu'un message sur l'écran LCD vous invite à préciser si vous voulez annuler toute la tâche de relève séquentielle, effectuez l'une des actions suivantes :
	- **Appuyez sur Oui pour confirmer.**
	- **Pour quitter sans annuler, appuyez** sur Non ou sur **Arrêt/Sortie**.
- $\bullet$  Effectuez l'une des actions suivantes :
	- Pour annuler la tâche en cours. appuyez sur Oui.
	- **Pour quitter sans annuler, appuyez** sur Non ou sur **Arrêt/Sortie**.

# <span id="page-33-0"></span>**Composition et enregistrement des numéros**

# **Opérations vocales**

Il est possible de passer des appels vocaux avec un téléphone supplémentaire ou externe en composant manuellement ou en utilisant la numérotation rapide.

# **Opérations de composition supplémentaires**

### **Combinaison de numérotation rapide**

Il se peut que vous souhaitiez parfois choisir entre plusieurs opérateurs téléphoniques longue distance pour envoyer un fax. Les tarifs peuvent varier en fonction de l'heure et de la destination. Pour bénéficier des meilleurs tarifs, vous pouvez enregistrer les codes d'accès des opérateurs longue distance et les numéros de carte de crédit sous forme de numéros monotouches et abrégés. Vous pouvez enregistrer ces longues séquences de composition en les divisant et en les configurant sous la forme de numéros monotouches et abrégés distincts dans n'importe quelle combinaison. Vous pouvez même inclure la composition manuelle en utilisant le pavé numérique. (Voir *Enregistrement des numéros monotouches* ou *Enregistrement des numéros abrégés* dans le *chapitre 7* du *Guide de l'utilisateur.*)

Par exemple, il est possible que vous ayez enregistré « 555 » sous le

numéro abrégé 03 et « 7000 » sous le numéro monotouche 02. Vous pouvez les utiliser conjointement pour composer le « 555-7000 » en appuyant sur les touches suivantes :

Appuyez sur  $\Box$  (Répertoire).

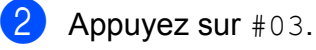

#### **Remarque**

Les numéros abrégés commencent par #. Les numéros monotouches commencent par  $\star$ .

<span id="page-34-0"></span>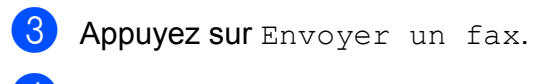

- 4 Appuyez sur Répertoire.
- $\overline{5}$  Appuyez sur  $*02$ .
- **6** Appuyez sur Envoyer un fax.

#### g Appuyez sur **Marche Mono** ou sur **Marche Couleur**.

Vous composez ainsi le « 555-7000 ».

Pour modifier provisoirement un numéro, vous pouvez remplacer une partie du numéro en composant manuellement à l'aide du pavé numérique. Par exemple, pour remplacer le numéro par 555-7001, vous pourriez appuyer  $\textsf{sur} \left[ \begin{array}{c} \text{all} \\ \text{real} \end{array} \right]$  (Répertoire), sur #03, sur Envoyer un fax, puis sur 7001 depuis le pavé numérique.

# **Remarque**

Si vous devez attendre une autre tonalité ou un autre signal à un quelconque moment dans la séquence de composition, créez une pause dans le numéro en appuyant sur **Bis/Pause**. Chaque pression sur une touche ajoute un délai de 3,5 secondes.

# **Autres façons d'enregistrer des numéros**

### **Enregistrement de numéros monotouches à partir d'appels sortants**

Vous pouvez enregistrer des numéros monotouches à partir de l'historique des appels sortants.

- **49 Appuyez sur Bis/Pause.** Vous pouvez également sélectionner en appuyant sur  $\Box$  (Histor. app.).
- 2 Appuyez sur l'onglet Appel sortant.
- **3** Appuyez sur  $\triangle$  ou sur  $\nabla$  pour afficher le numéro que vous voulez enregistrer.
- 4 Appuyez sur le numéro que vous voulez enregistrer.
- $\overline{\textbf{6}}$  Appuyez sur Plus.
- 6 Appuyez sur Ajout à No. Monotouche.
- Pour sélectionner l'emplacement d'enregistrement du numéro, effectuez l'une des actions suivantes :
	- Pour accepter l'emplacement de numéro monotouche disponible suivant qui s'affiche, appuyez sur OK.
	- Pour saisir un emplacement de numéro monotouche différent, appuyez sur un nombre à l'aide des boutons de l'écran LCD.

Appuyez sur OK.

**5**

## <span id="page-35-0"></span>**Remarque**

Si l'emplacement de numéro monotouche sélectionné est déjà pris, le bouton OK sur l'écran LCD ne fonctionnera pas. Sélectionnez un emplacement différent.

 $\delta$  Effectuez l'une des actions suivantes :

Saisissez le nom à l'aide des boutons de l'écran LCD (16 caractères maximum). Appuyez sur OK.

(Pour faciliter la saisie des lettres, voir *Saisie de texte* dans l'*Annexe C* du *Guide de l'utilisateur.*)

Pour enregistrer le numéro sans inclure de nom, appuyez sur OK.

**9** Appuyez sur OK pour accepter le numéro de téléphone ou de fax affiché.

- **10** Lorsque l'écran LCD affiche vos réglages, appuyez sur OK pour confirmer.
- k Appuyez sur **Arrêt/Sortie**.

### **Enregistrement de numéros monotouches à partir de l'historique d'ID appelant**

Si vous disposez du service d'abonné d'identification de l'appelant proposé par votre compagnie de téléphone, vous pouvez également enregistrer les numéros monotouches à partir des appels entrants dans l'historique d'ID appelant. (Voir *ID appelant* dans le *chapitre 6* du *Guide de l'utilisateur.*)

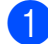

Appuyez sur  $\Box$  (Histor. app.).

- b Appuyez sur l'onglet Hist.ID appel.
- **3** Appuyez sur  $\triangle$  ou sur  $\nabla$  pour afficher le numéro que vous voulez enregistrer.
- Appuyez sur le numéro que vous voulez enregistrer.
- Appuyez sur Plus.
	- Appuyez sur Ajout à No. Monotouche.
- Pour sélectionner l'emplacement d'enregistrement du numéro, effectuez l'une des actions suivantes :
	- Pour accepter l'emplacement de numéro monotouche disponible suivant qui s'affiche, appuyez sur OK.
	- Pour saisir un emplacement de numéro monotouche différent, appuyez sur un nombre à l'aide des boutons de l'écran LCD. Appuyez sur OK.

## **Remarque**

Si l'emplacement de numéro monotouche sélectionné est déjà pris, le bouton OK sur l'écran LCD ne fonctionnera pas. Sélectionnez un emplacement différent.

- $\begin{bmatrix} 8 \end{bmatrix}$  Effectuez l'une des actions suivantes :
	- Saisissez le nom (16 caractères maximum) à l'aide des boutons de l'écran LCD.

Appuyez sur OK.

(Pour faciliter la saisie des lettres, voir *Saisie de texte* dans l'*Annexe C* du *Guide de l'utilisateur.*)

- Pour enregistrer le numéro sans inclure de nom, appuyez sur OK.
- Appuyez sur OK pour confirmer le numéro de fax ou de téléphone.
- 10 Lorsque l'écran LCD affiche vos réglages, appuyez sur OK pour confirmer.
- k Appuyez sur **Arrêt/Sortie**.
#### Composition et enregistrement des numéros

#### **Enregistrement de numéros abrégés à partir d'appels sortants**

Vous pouvez également enregistrer des numéros abrégés à partir de l'historique des appels sortants.

a Appuyez sur **Bis/Pause**. Vous pouvez également sélectionner le numéro en appuyant sur  $\Box$ (Histor. app.).

2 Appuyez sur l'onglet Appel sortant.

**3** Appuyez sur  $\triangle$  ou sur  $\nabla$  pour afficher le nom ou le numéro que vous voulez enregistrer.

4 Appuyez sur le nom ou le numéro que vous voulez enregistrer.

- **6** Appuyez sur Plus.
- 6 Appuyez sur Ajouter au num. abrégé.

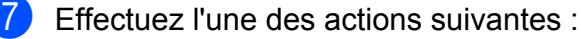

Saisissez le nom (16 caractères maximum) à l'aide des boutons de l'écran LCD.

Appuyez sur OK.

(Pour faciliter la saisie des lettres, voir *Saisie de texte* dans l'*Annexe C* du *Guide de l'utilisateur.*)

Pour enregistrer le numéro sans inclure de nom, appuyez sur OK.

 $\begin{matrix} 8 \\ 0 \end{matrix}$  Appuyez sur OK pour confirmer le numéro de fax ou de téléphone que vous voulez enregistrer.

- **9** Effectuez l'une des actions suivantes :
	- Saisissez le deuxième numéro de fax ou de téléphone (20 chiffres maximum) à l'aide des boutons de l'écran LCD.

Appuyez sur OK.

- Si vous ne voulez pas enregistrer un deuxième numéro, appuyez sur OK.
- **ig Pour sélectionner l'emplacement** d'enregistrement du numéro, effectuez l'une des actions suivantes :
	- Pour accepter l'emplacement de numéro abrégé disponible suivant qui s'affiche, appuyez sur OK.
	- Pour saisir un emplacement de numéro abrégé différent, appuyez sur un numéro à 2 chiffres à l'aide des boutons de l'écran LCD.

Appuyez sur OK.

## **Remarque**

- **•** Les numéros abrégés commencent par **#** (par exemple, **# 0 2**).
- **•** Si l'emplacement de numéro abrégé à 2 chiffres sélectionné est déjà pris, le bouton OK de l'écran LCD ne fonctionnera pas. Sélectionnez un emplacement différent.
- Lorsque l'écran LCD affiche vos réglages, appuyez sur OK pour confirmer.
- l Appuyez sur **Arrêt/Sortie**.

#### **Enregistrement de numéros abrégés à partir de l'historique d'ID appelant**

Si vous disposez du service d'abonné d'identification de l'appelant proposé par votre compagnie de téléphone, vous pouvez également enregistrer les numéros abrégés à partir des appels entrants dans l'historique d'ID appelant. (Voir *ID appelant* dans le *chapitre 6* du *Guide de l'utilisateur.*)

Appuyez sur  $\Box$  (Histor. app.).

b Appuyez sur l'onglet Hist.ID appel.

- **8** Appuyez sur  $\triangle$  ou sur  $\nabla$  pour afficher le numéro que vous voulez enregistrer.
- 4 Appuyez sur le numéro que vous voulez enregistrer.
- Appuyez sur Plus.
- **6** Appuyez sur Ajouter au num. abrégé.
- **Effectuez l'une des actions suivantes :** 
	- Saisissez le nom (16 caractères maximum) à l'aide des boutons de l'écran LCD.

Appuyez sur OK.

(Pour faciliter la saisie des lettres, voir *Saisie de texte* dans l'*Annexe C* du *Guide de l'utilisateur.*)

- Pour enregistrer le numéro sans inclure de nom, appuyez sur OK.
- $\overline{8}$  Appuyez sur OK pour confirmer le numéro de fax ou de téléphone que vous voulez enregistrer.
- **9** Effectuez l'une des actions suivantes :
	- Saisissez un deuxième numéro de fax ou de téléphone (20 chiffres maximum) à l'aide des boutons de l'écran LCD.

Appuyez sur OK.

- $\blacksquare$  Si vous ne voulez pas enregistrer un deuxième numéro, appuyez sur OK.
- Pour sélectionner l'emplacement d'enregistrement du numéro, effectuez l'une des actions suivantes :
	- Pour accepter l'emplacement de numéro abrégé disponible suivant qui s'affiche, appuyez sur OK.
	- Pour saisir un emplacement de numéro abrégé différent, appuyez sur un numéro à 2 chiffres à l'aide des boutons de l'écran LCD.

Appuyez sur OK.

## **Remarque**

- **•** Les numéros abrégés commencent par **#** (par exemple, **# 0 2**).
- **•** Si l'emplacement de numéro abrégé à 2 chiffres sélectionné est déjà pris, le bouton OK de l'écran LCD ne fonctionnera pas. Sélectionnez un emplacement différent.
- **k** Lorsque l'écran LCD affiche vos réglages, appuyez sur OK pour confirmer.
	- l Appuyez sur **Arrêt/Sortie**.

#### **Configuration de groupes pour la diffusion**

Les groupes, qui peuvent être enregistrés dans un emplacement de numéro monotouche ou abrégé, permettent d'envoyer le même fax à plusieurs numéros de fax en appuyant sur une seule touche monotouche ou sur  $\left| \right|$  (Répertoire), l'emplacement à deux chiffres, Envoyer un fax et **Marche Mono**.

Vous devez tout d'abord enregistrer chaque numéro de fax dans un emplacement de numéro monotouche ou abrégé. Ensuite, vous pourrez les inclure au groupe en tant que numéros. Chaque groupe utilise un emplacement de numéro monotouche ou abrégé. Vous pouvez créer jusqu'à six groupes ou vous pouvez affecter jusqu'à 215 numéros à un grand groupe.

(Voir *[Diffusion \(Monochrome uniquement\)](#page-17-0)* [à la page 12](#page-17-0) et *Enregistrement de numéros abrégés* dans le *chapitre 7* du *Guide de l'utilisateur.*)

- Appuyez sur  $\Box$  (Répertoire).
- Appuyez sur Plus.
- Appuyez sur Groupement.
- 4 Appuyez sur Conf. NumAbrég ou sur Déf.num.monotouche. Si vous sélectionnez Conf. NumAbrég, allez à l'étape  $\bigcirc$ .
- **Example 2** Pour accepter le numéro de touche monotouche disponible suivant, appuyez sur OK.
- **6** Saisissez le nom du groupe (16 caractères maximum) à l'aide des boutons de l'écran LCD. Appuyez sur OK.

Lorsque l'écran LCD affiche le numéro de groupe disponible suivant, appuyez sur OK.

Ce numéro de groupe et le nom seront automatiquement affectés à l'emplacement de numéro abrégé disponible suivant.

8 Ajoutez des numéros monotouche ou abrégés au groupe en appuyant dessus pour afficher une coche rouge. Appuyez sur OK.

Si vous voulez dresser la liste des numéros dans l'ordre alphabétique, appuyez sur  $\left[\begin{array}{cc} 4 & 0 \\ 0 & 0 \end{array}\right]$ .

## **Remarque**

Les numéros abrégés commencent par #. Les numéros monotouches commencent  $par \star.$ 

- 9 Lorsque l'écran LCD affiche le nom du groupe et les numéros, appuyez sur OK pour confirmer.
- $\bigcirc$  Effectuez l'une des actions suivantes :
	- **Pour enregistrer un autre groupe** pour la diffusion, répétez les étapes  $\bullet$  à  $\bullet$ .
	- Pour terminer d'enregistrer des groupes pour la diffusion, appuyez sur **Arrêt/Sortie**.

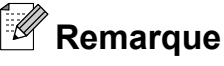

Vous pouvez imprimer une liste de tous les numéros monotouches et abrégés. Les numéros de groupe seront repérés dans la colonne GROUPE. (Voir *[Rapports](#page-41-0)* [à la page 36.](#page-41-0))

#### Chapitre 5

#### **Modification du nom d'un groupe**

- **Appuyez sur**  $\Box$  (Répertoire).
- 2 Appuyez sur Plus.
- **3** Appuyez sur Changer.
- 4 Appuyez sur  $\blacktriangle$  ou sur  $\nabla$  pour afficher le groupe que vous voulez modifier.
- **6** Appuyez sur le groupe.
- $\boxed{6}$  Appuyez sur Nom:.
- Saisissez le nouveau nom (16 caractères maximum) à l'aide des boutons de l'écran LCD. Appuyez sur OK.

(Voir *Saisie de texte* dans l'*Annexe C* du *Guide de l'utilisateur.* Par exemple, tapez NOUVEAUX CLIENTS.)

## **Remarque**

*Comment modifier le nom ou le numéro enregistré :*

Si vous voulez modifier un caractère, appuyez sur **d** ou sur **c** pour placer le curseur sous le caractère à modifier, puis appuyez sur  $\boxed{\infty}$ . Saisissez une nouvelle fois le caractère.

8 Appuyez sur OK.

**9** Appuyez sur **Arrêt/Sortie**.

#### **Suppression d'un groupe**

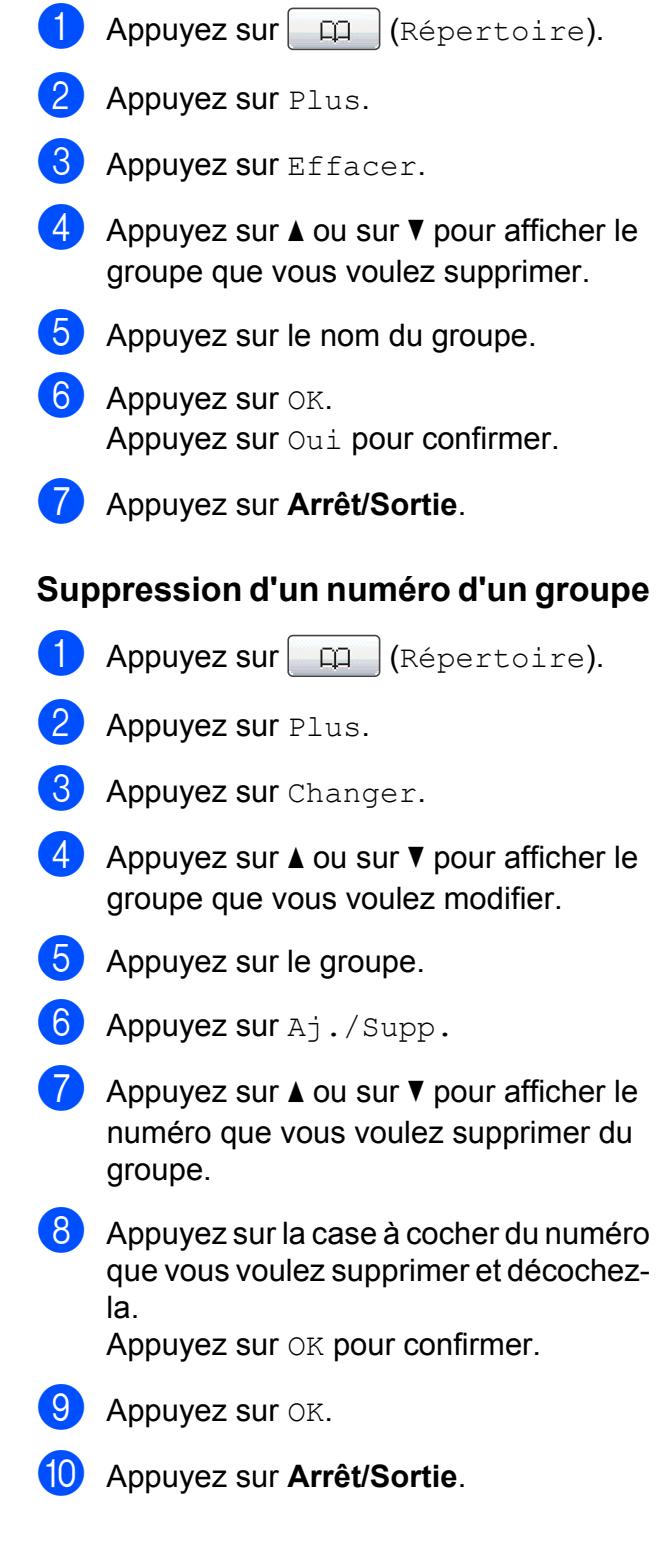

**6**

# **Impression de rapports**

## **Rapports de fax**

Utilisez les boutons MENU sur l'écran LCD pour définir le rapport de vérification de l'envoi et la périodicité du journal.

#### **Rapport de vérification de l'envoi**

Vous pouvez utiliser le rapport de vérification de l'envoi comme preuve d'envoi d'un fax. (Pour des détails sur la configuration du type de rapport voulu, voir *Rapport de vérification de la transmission* dans le *chapitre 4* du *Guide de l'utilisateur.*)

#### **Journal des fax (rapport d'activité)**

Vous pouvez configurer l'appareil pour qu'il imprime un journal à des intervalles spécifiques (tous les 50 fax, toutes les 6, 12 ou 24 heures, tous les 2 ou 7 jours). Si vous configurez l'intervalle sur Non, vous pouvez toujours imprimer le rapport en suivant les étapes de la section *[Comment imprimer un](#page-41-0) rapport* [à la page 36](#page-41-0). Le réglage par défaut est Tous les 50 fax.

**1** Appuyez sur MENU.

- **2** Appuyez sur  $\triangle$  ou sur  $\triangledown$  pour afficher Fax.
- Appuyez sur  $Fax$ .
- **4** Appuyez sur  $\triangle$  ou sur  $\triangledown$  pour afficher Param. Rapport.
- **b** Appuyez sur Param. Rapport.
- **6** Appuyez sur Périod.journal.

g Appuyez sur **d** ou sur **c** pour sélectionner un intervalle. Si vous sélectionnez

Tous les 50 fax, allez à l'étape  $\circled{0}$ .

 $\blacksquare$  6, 12, 24 heures, 2 ou 7 jours

L'appareil imprime le rapport à l'heure sélectionnée, puis efface toutes les tâches de sa mémoire. Si la mémoire de l'appareil est saturée avec les 200 tâches maximum avant l'heure sélectionnée, l'appareil imprime le journal plus tôt, puis efface toutes les tâches de la mémoire. Si vous voulez un rapport supplémentaire avant l'heure sélectionnée, vous pouvez l'imprimer sans effacer les tâches de la mémoire.

 $\blacksquare$  Tous les 50 fax

L'appareil imprime le journal dès qu'il a enregistré 50 tâches.

Saisissez l'heure de début de l'impression au format 24 heures. Appuyez sur OK. (Par exemple : saisissez 19:45 pour 19h45.)

9 Si vous sélectionnez Tous les 7 jours, un message sur l'écran LCD vous invite à sélectionner le premier jour du décompte des 7 jours.

j Appuyez sur **Arrêt/Sortie**.

#### <span id="page-41-0"></span>Chapitre 6

## **Rapports**

Les rapports suivants sont disponibles :

Rapp. Trans.

Permet d'imprimer un rapport de vérification de l'envoi pour votre dernier envoi.

Aide

Une liste d'aide indiquant comment programmer l'appareil.

No. abrégés

Donne la liste des noms et des numéros enregistrés dans la mémoire des numéros monotouches et abrégés, dans l'ordre alphabétique ou numérique.

Journal Fax

Dresse la liste des informations concernant les derniers fax entrants et sortants.

(TX : transmission.) (RX : réception.)

■ Config.Util

Dresse la liste de vos réglages.

Config Réseau

Dresse la liste de vos réglages réseau.

Rapport WLAN

Imprime un rapport de connexion au réseau sans fil.

Hist.ID appel.

Donne la liste des informations d'ID appelant disponibles pour les 30 derniers appels (fax et téléphone) reçus.

#### **Comment imprimer un rapport**

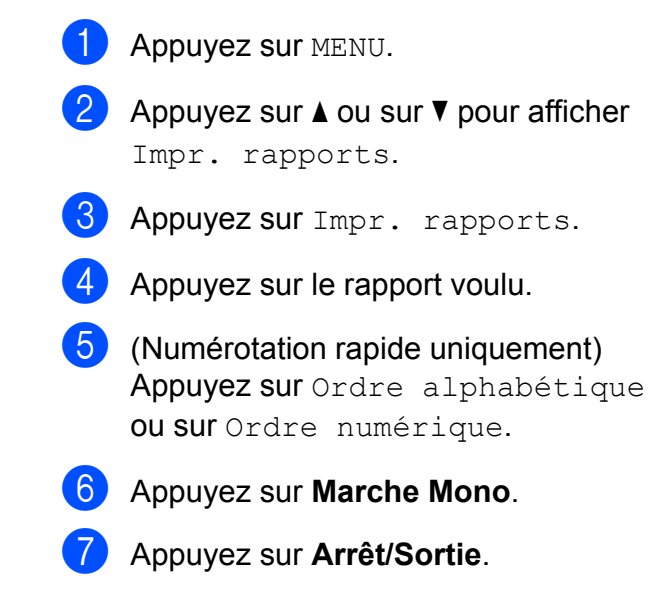

**7**

# **Réalisation de copies**

## **Réglages de copie**

Vous pouvez modifier provisoirement les réglages de copie pour les copies multiples.

L'appareil rétablit ses réglages par défaut après 1 minute ou si le mode Chrono réactive le mode Fax. (Voir *[Mode Chrono](#page-8-0)* à la page 3.)

Pour modifier un réglage, appuyez sur **COPIE** puis sur ◀ ou sur ▶ pour faire défiler les réglages de copie. Lorsque le réglage voulu s'affiche, appuyez dessus et sélectionnez votre option.

Lorsque vous avez terminé de sélectionner les réglages, appuyez sur **Marche Mono** ou sur **Marche Couleur**.

## **Remarque**

- **•** Vous pouvez enregistrer certains des réglages les plus utilisés en les définissant comme réglages par défaut. Ces réglages restent opérationnels tant que vous ne les modifiez pas de nouveau. (Voir *[Réglage](#page-54-0) [de vos favoris](#page-54-0)* à la page 49.)
- **•** Les fonctions Mode économie d'encre, Copie papier fin, Copie livre et Cop. filigrane sont prises en charge par la technologie de Reallusion, Inc. **X REALLUSION**

#### **Arrêt de la copie**

Pour arrêter la copie, appuyez sur **Arrêt/Sortie**.

#### **Modification de la vitesse et de la qualité de copie**

Vous pouvez choisir parmi plusieurs niveaux de vitesse et de qualité. Le réglage par défaut est Normale.

Rapide

Vitesse de copie élevée et consommation d'encre la plus faible. Utilisez ce réglage pour gagner du temps lors de l'impression de documents à relire, de documents volumineux ou de nombreuses copies.

Normale

Normale est le mode recommandé pour les épreuves ordinaires. Il offre une bonne qualité de copie et une vitesse de copie adéquate.

**Meilleure** 

Utilisez le mode Meilleure pour copier des images précises telles que des photographies. Il fournit la résolution la plus élevée et la vitesse la plus lente.

- **1** Appuyez sur ( **E** ) (COPIE).
- Chargez votre document.
- Saisissez le nombre de copies voulu.
- Appuyez sur  $\triangleleft$  ou sur  $\triangleright$  pour afficher Qualité.
- **5** Appuyez sur Qualité.
- $\boxed{6}$  Appuyez sur Rapide, Normale ou Meilleure.
- Si vous ne voulez modifier aucun réglage supplémentaire, appuyez sur **Marche Mono** ou sur **Marche Couleur**.

**7**

#### **Agrandissement ou réduction de l'image copiée**

Vous pouvez sélectionner un rapport d'agrandissement ou de réduction. Si vous sélectionnez Ajuster page, l'appareil ajustera automatiquement le format au format de papier défini.

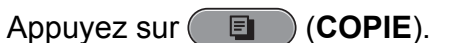

- **Chargez votre document.**
- Saisissez le nombre de copies voulu.
- Appuyez sur  $\triangleleft$  ou sur  $\triangleright$  pour afficher Agrandir/Réduire.
- Appuyez sur Agrandir/Réduire.
- **6** Appuyez sur 100%, Agrandir, Réduire, Ajuster page ou Manuel(25-400%).

Effectuez l'une des actions suivantes :

- Si vous avez sélectionné Agrandir ou Réduire, appuyez sur le rapport d'agrandissement ou de réduction voulu.
- Si vous avez sélectionné Manuel (25-400%), saisissez un rapport d'agrandissement ou de réduction compris entre 25% et 400%.

Appuyez sur OK.

Si vous avez sélectionné 100% ou Ajuster page, allez à l'étape  $\odot$ .

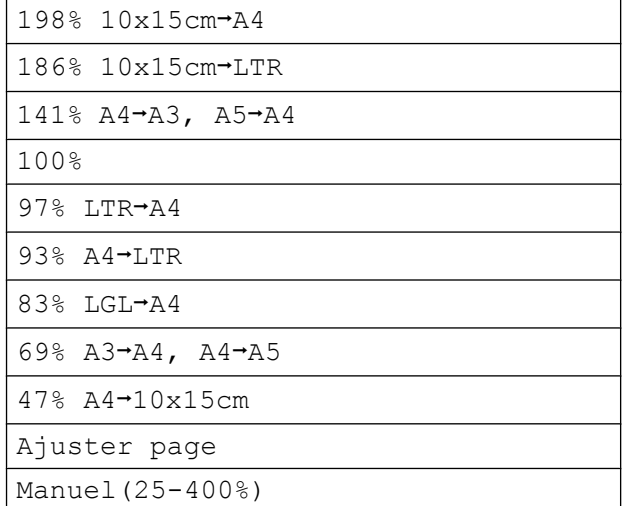

**8** Si vous ne voulez modifier aucun réglage supplémentaire, appuyez sur **Marche Mono** ou sur **Marche Couleur**.

#### $\overline{\mathscr{U}}$ **Remarque**

- **•** Mise en page n'est pas disponible avec Agrandir/Réduire.
- **•** Mise en page, Copie livre, Trier, Copie papier fin et Cop. filigrane ne sont pas disponibles avec Ajuster page.
- **•** Ajuster page ne fonctionne pas correctement lorsque le document placé sur la vitre du scanner est incliné de plus de 3 degrés. À l'aide des lignes repères situées sur la gauche et en haut, placez le document dans le coin supérieur gauche, face vers le bas, sur la vitre du scanner.
- **•** Ajuster page n'est pas disponible pour un document de format Legal.
- **•** Pour le papier de format A3 ou Ledger, 1côté→2côté et 2côté→2côté de Copie recto -verso ne sont pas disponibles avec Agrandir/Réduire.

#### **Réalisation de copies N en 1 ou poster (Mise en page)**

La fonction Copie N en 1 permet d'économiser du papier en copiant deux ou quatre pages sur une seule page imprimée.

La fonction 1 en 2 permet de copier une page de format A3 ou Ledger sur deux pages de format A4 ou Letter. Si vous utilisez ce réglage, servez-vous de la vitre du scanner.

Vous pouvez également créer un poster. Quand vous utilisez la fonction Poster, l'appareil divise le document en plusieurs parties, puis les agrandit pour que vous puissiez les assembler pour former un poster. Pour imprimer un poster, utilisez la vitre du scanner.

## **IMPORTANT**

- **•** Assurez-vous que le format de papier est bien défini sur A4, A3, Letter ou Ledger.
- **•** La copie N en 1 n'est pas disponible pour des copies couleur multiples.
- **•** (P) signifie Portrait et (L) signifie Paysage.
- **•** Vous pouvez uniquement réaliser une copie poster et une copie 1 en 2 à la fois.
- **•** La copie poster n'est pas disponible quand vous utilisez des transparents.

## **Remarque**

- **•** Cop. filigrane, Copie livre, Trier, Copie papier fin, Mode économie d'encre et Agrandir/Réduire ne sont pas disponibles avec Mise en page.
- **•** Régl. inclin. n'est pas disponible avec la copie poster et 1 en 2.
- **•** Copie recto -verso n'est pas disponible avec la copie poster.
- 2côté-2côté et 2côté-1côté de Copie recto -verso ne sont pas disponibles avec 1 à 2.

#### **1** Appuyez sur (**E** ) (COPIE).

- Chargez votre document.
- **3** Saisissez le nombre de copies voulu.
- 4 Appuyez sur ◀ ou sur ▶ pour afficher Mise en page.
- 5 Appuyez sur Mise en page.

f Appuyez sur **d** ou sur **c** pour afficher Non(1en1), 2 en 1 (P), 2 en 1 (L), 4 en 1 (P), 4 en 1 (L), 1 à 2, Poster(2 x 1), Poster(2  $x$  2), Poster(3  $x$  3) ou  $2/1$  (ID)<sup>1</sup>.

Pour des détails sur la copie 2 en 1 (ID), voir *[Copie ID 2 en 1](#page-46-0)* à la page 41.

Si vous avez sélectionné 2 en 1 ou Poster  $(2 \times 2)$  avec le format A3 ou Led[g](#page-45-0)er, allez à l'étape @ pour sélectionner le format de papier de votre document.

Si vous avez sélectionné un autre réglage, allez à l'étape  $\odot$ .

#### <span id="page-45-0"></span>Chapitre 7

Effectuez l'une des actions suivantes :

- Si vous avez sélectionné 2 en 1 (P) ou 2 en 1 (L), appuyez sur  $LGRx2 \rightarrow LGRx1$ ,  $LTRx2 \rightarrow LGRx1, A3x2 \rightarrow A3x1$  ou  $A4x2 \rightarrow A3x1$ .
- Si vous avez sélectionné Poster(2 x 2), appuyez sur  $LGRx1 \rightarrow LGRx4, LTRx1 \rightarrow LGRx4,$  $A3x1 \rightarrow A3x4$  ou  $A4x1 \rightarrow A3x4$ .
- **8** Si vous ne voulez pas modifier de réglages supplémentaires, appuyez sur **Marche Mono** ou sur **Marche Couleur** pour numériser la page.

Si vous avez placé le document dans le chargeur ou si vous êtes en train de créer un poster, l'appareil numérise le document et commence à imprimer.

#### **Si vous utilisez la vitre du scanner,** allez à l'étape **<b>o**.

- **9** Une fois que l'appareil a numérisé la page, appuyez sur Oui pour numériser la page suivante.
- 10 Placez la page suivante sur la vitre du scanner. Appuyez sur **Marche Mono** ou sur **Marche Couleur** pour numériser le document si vous ne voulez ajuster aucun réglage. Répétez les étapes  $\odot$  et  $\odot$  pour chaque page de la mise en page.
- **k** Une fois toutes les pages numérisées, appuyez sur Non pour terminer.

## **Remarque**

Si vous avez sélectionné du papier photo comme type de papier pour les copies N en 1, l'appareil imprimera les images comme si du papier ordinaire avait été sélectionné.

**Si vous copiez depuis le chargeur, insérez le document, face vers le haut, dans le sens indiqué ci-dessous :**

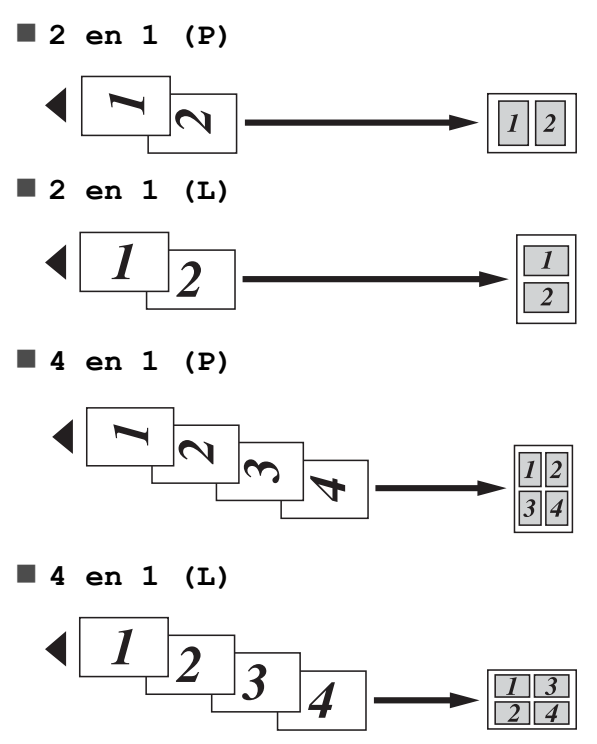

**Si vous copiez depuis la vitre du scanner, placez le document face vers le bas, dans le sens indiqué ci-dessous :**

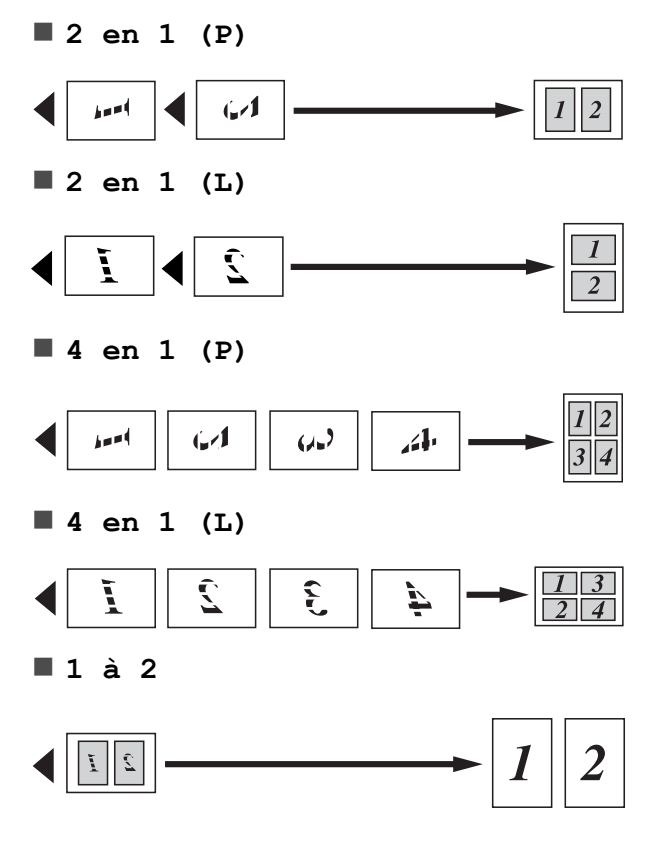

<span id="page-46-0"></span>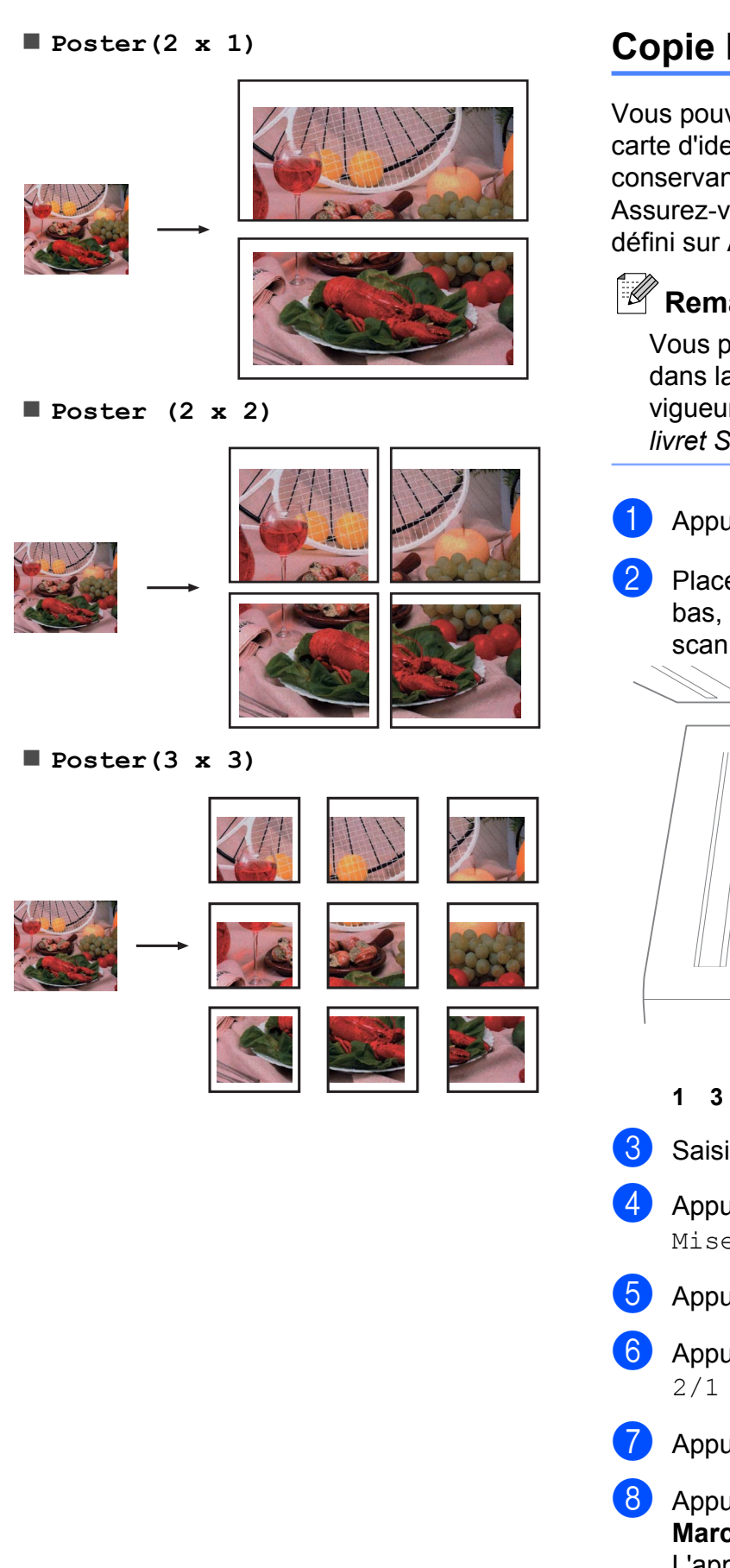

#### **Copie ID 2 en 1**

Vous pouvez copier les deux faces de votre carte d'identité sur une seule page en conservant le format d'origine de la carte. Assurez-vous que le format de papier est bien défini sur A4 ou Letter.

## **Remarque**

Vous pouvez copier une carte d'identité dans la mesure autorisée par les lois en vigueur. Voir *Reproduction illicite* dans le *livret Sécurité et réglementation.*

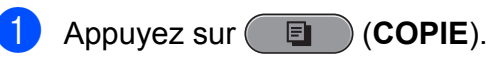

2 Placez votre carte d'identité, face vers le bas, dans le coin gauche de la vitre du scanner.

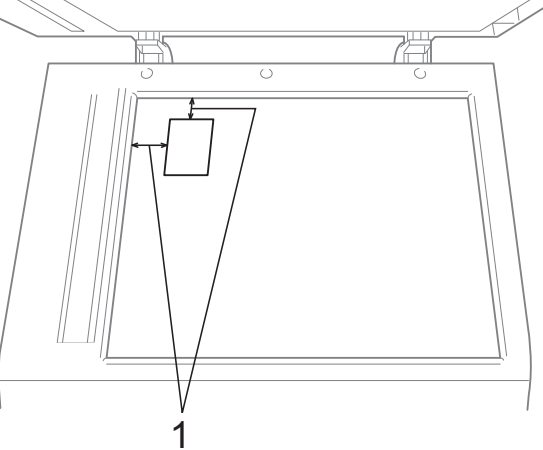

- **1 3 mm ou plus (en haut et à gauche)**
- **3** Saisissez le nombre de copies voulu.

4 Appuyez sur ◀ ou sur ▶ pour afficher Mise en page.

- 5 Appuyez sur Mise en page.
- **6** Appuyez sur **4** ou sur **F** pour afficher  $2/1$  (ID).

 $\overline{7}$  Appuyez sur  $2/1$  (ID).

**8** Appuyez sur **Marche Mono** ou sur **Marche Couleur**. L'appareil commence à numériser la première page.

9 Une fois que l'appareil a copié une face, appuyez sur Oui. Retournez la carte d'identité et appuyez sur **Marche Mono** ou sur **Marche Couleur** pour numériser l'autre face.

#### **Remarque**

- **•** Cop. filigrane, Copie livre, Trier, Copie recto -verso, Copie papier fin, Mode économie d'encre et Agrandir/Réduire ne sont pas disponibles avec 2/1 (ID).
- **•** La copie 2 en 1 (ID) n'est pas disponible pour des copies couleur multiples.

#### **Tri des copies à l'aide du chargeur**

Vous pouvez trier des copies multiples. Les pages seront empilées dans l'ordre 321, 321, 321, et ainsi de suite.

- **Appuyez sur (**  $\blacksquare$  ) (COPIE).
	- Chargez votre document.
- Saisissez le nombre de copies voulu.
- Appuyez sur  $\triangleleft$  ou sur  $\triangleright$  pour afficher Empil./Trier.
- 5 Appuyez sur Empil./Trier.
- $\blacksquare$  Appuyez sur Trier.
- Si vous ne voulez modifier aucun réglage supplémentaire, appuyez sur **Marche Mono** ou sur **Marche Couleur**.

#### **Remarque**

Ajuster page, Mise en page et Copie livre ne sont pas disponibles avec Trier.

#### **Réglage de la densité**

Vous pouvez régler la densité de la copie pour obtenir des copies plus foncées ou plus claires.

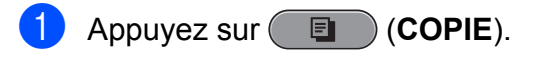

- Chargez votre document.
- **3** Saisissez le nombre de copies voulu.
- Appuyez sur ◀ ou sur ▶ pour afficher Densité.
- **5** Appuyez sur Densité.
	- f Appuyez sur **d** ou sur **<sup>c</sup>** pour faire une copie plus claire ou plus foncée. Appuyez sur OK.
- Si vous ne voulez modifier aucun réglage supplémentaire, appuyez sur **Marche Mono** ou sur **Marche Couleur**.

#### **Mode d'économie d'encre**

Le mode d'économie d'encre peut vous aider à économiser l'encre. L'appareil imprime les couleurs plus claires et souligne les contours des images, comme illustré ci-dessous :

La quantité d'encre économisée variera en fonction du document.

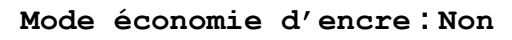

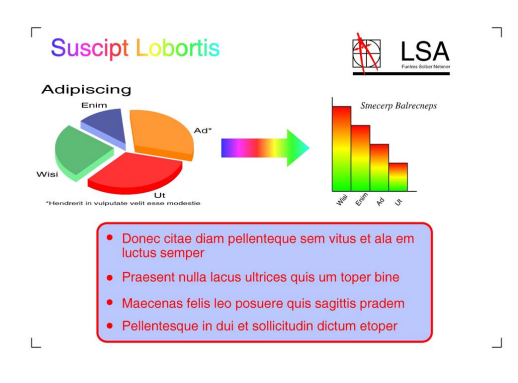

**Mode économie d'encre : Oui**

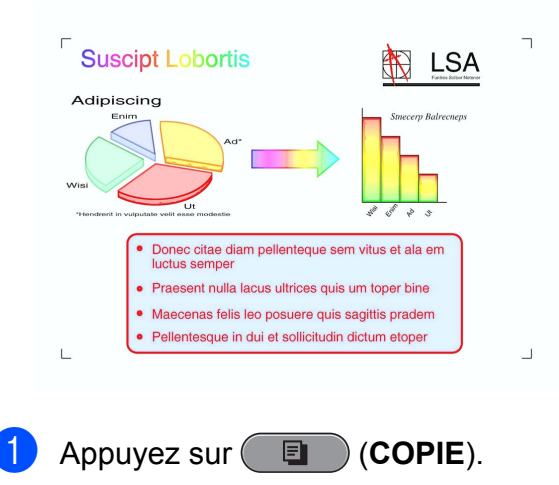

- 2 Chargez votre document.
- Saisissez le nombre de copies voulu.
- Appuyez sur ◀ ou sur ▶ pour afficher Paramètres avancés.
- Appuyez sur Paramètres avancés.
- 6 Appuyez sur Mode économie d'encre.

Si vous ne voulez modifier aucun réglage supplémentaire, appuyez sur **Marche Mono** ou sur **Marche Couleur**.

#### **Remarque**

- **•** Cop. filigrane, Copie livre, Régl. inclin., Copie papier fin et Mise en page ne sont pas disponibles avec Mode économie d'encre.
- **•** Mode économie d'encre peut donner aux épreuves une apparence différente de celle du document d'origine.

#### **Copie sur du papier fin**

Si votre document est une copie recto verso réalisée sur du papier fin, sélectionnez Copie papier fin pour que les caractères imprimés sur l'autre face ne transperce pas le papier.

**a** Appuyez sur **E** (COPIE). Chargez votre document. Saisissez le nombre de copies voulu. Appuyez sur ◀ ou sur ▶ pour afficher Paramètres avancés. **5** Appuyez sur Paramètres avancés. Appuyez sur Copie papier fin. **Z** Appuyez sur **Marche Mono** ou sur **Marche Couleur**. **Remarque** Ajuster page, Mise en page, Régl. inclin., Mode économie d'encre, Copie livre et Cop. filigrane ne sont pas

**7**

#### **Réglage de l'inclinaison**

Si votre copie numérisée est inclinée, votre appareil peut corriger les données automatiquement. Ce réglage est disponible uniquement lorsque vous utilisez la glace du scanner.

- **1** Appuyez sur (**E**) (COPIE).
- Chargez votre document.
- Saisissez le nombre de copies voulu.
- Appuyez sur ◀ ou sur ▶ pour afficher Régl. inclin.
- Appuyez sur Régl. inclin.
- $\boxed{6}$  Appuyez sur Auto (ou sur Non).
- $\overline{\phantom{a}}$  Si vous ne voulez modifier aucun réglage supplémentaire, appuyez sur **Marche Mono** ou sur **Marche Couleur**.

## **Remarque**

- **•** 1 à 2, Poster, Mode économie d'encre, Copie papier fin, Copie livre, Cop. filigrane, 2côté→2côté et 2côté→1côté de Copie recto -verso ne sont pas disponibles avec Régl. inclin.
- **•** Vous ne pouvez pas utiliser ce réglage avec du papier de format Ledger, A3 ou inférieur à 64 mm × 91 mm.
- **•** Ce réglage n'est disponible que pour du papier de forme rectangulaire ou carrée.
- **•** Le réglage de l'inclinaison n'est disponible que si le document est incliné de moins de 3 degrés.
- **•** Il est possible que Régl. inclin. ne fonctionne pas correctement si votre document est trop épais.

#### **Copie de livre**

La copie de livre corrige les bords sombres et l'inclinaison lors de la copie à partir de la vitre du scanner. L'appareil peut corriger les données automatiquement, mais vous pouvez également apporter des corrections spécifiques.

- a Appuyez sur (**COPIE**).
- Chargez votre document.
- Saisissez le nombre de copies voulu.
- Appuyez sur ◀ ou sur ▶ pour afficher Paramètres avancés.
- Appuvez sur Paramètres avancés.
- Appuyez sur Copie livre.
- Si vous avez terminé d'effectuer des corrections, appuyez sur **Marche Mono** ou sur **Marche Couleur**.

## **Remarque**

Mise en page, Trier, Copie recto -verso, Régl. inclin., Mode économie d'encre, Ajuster page, Copie papier fin et Cop. filigrane ne sont pas disponibles avec Copie livre.

#### **Copie avec filigrane**

Vous pouvez insérer un logo ou du texte dans votre document sous forme de filigrane. Vous pouvez sélectionner un des modèles de filigrane, des données enregistrées sur votre carte média ou sur un lecteur Flash USB, ou encore des données numérisées.

## *C* Remarque

Ajuster page, Mise en page, Copie papier fin, Régl. inclin., Mode économie d'encre et Copie livre ne sont pas disponibles avec Cop. filigrane.

#### **Utilisation d'un modèle**

- **a** Appuyez sur **E** (COPIE).
- 2 Chargez votre document.
- **8** Saisissez le nombre de copies voulu.
- **4** Appuyez sur ◀ ou sur ▶ pour afficher Paramètres avancés.
- **6** Appuyez sur Paramètres avancés.
- 6 Appuyez sur Cop. filigrane.
- <sup>7</sup> Appuyez sur Modifier modèle.
- 8 Modifiez les réglages à partir des options affichées sur l'écran LCD, si nécessaire.
- **i** Appuyez sur OK pour confirmer l'utilisation du filigrane.
- 10 Si vous ne voulez modifier aucun réglage supplémentaire, appuyez sur **Marche Mono** ou sur **Marche Couleur**.

#### **Utilisation de données d'une carte média ou d'un lecteur Flash USB**

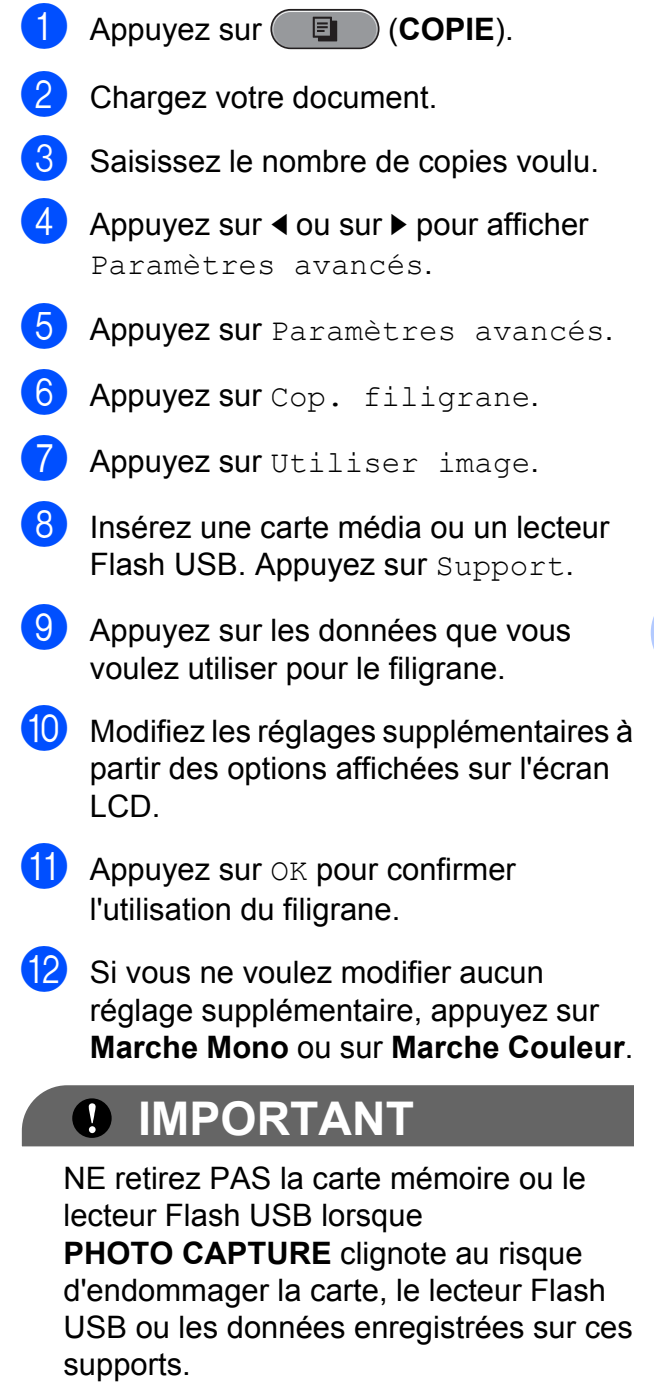

#### <span id="page-51-0"></span>**Utilisation d'un document papier numérisé comme filigrane**

- a Appuyez sur (**COPIE**).
- 2 Saisissez le nombre de copies voulu.
	- Appuyez sur **4** ou sur **F** pour afficher Paramètres avancés.
- 4 Appuyez sur Paramètres avancés.
- **b** Appuyez sur Cop. filigrane.
- 6 Appuyez sur Utiliser image.
- **Appuyez sur Numériser. Placez la** page que vous voulez utiliser comme filigrane sur la vitre du scanner.
- **8** Appuyez sur **Marche Mono** ou sur **Marche Couleur**.
- **P** Enlevez le document filigrane que vous avez numérisé et chargez le document que vous voulez copier.
- **10** Appuyez sur Transparent, puis sur  $\triangleleft$  ou sur  $\triangleright$  pour modifier le Transparent du filigrane. Appuyez sur OK.
- $\bullet$  Appuyez sur  $OK$ .
- $\overline{12}$  Appuyez sur  $OK$  pour confirmer l'utilisation du filigrane.
- **13** Si vous ne voulez modifier aucun réglage supplémentaire, appuyez sur **Marche Mono** ou sur **Marche Couleur**.

#### **Z** Remarque

Vous ne pouvez pas agrandir ni réduire le filigrane numérisé.

#### **Copie recto verso (2 faces)**

Vous pouvez réduire la quantité de papier utilisée pour les copies en copiant sur les deux faces du papier.

Nous vous recommandons de charger votre document dans le chargeur pour la copie recto verso.

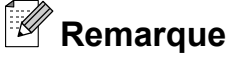

- **•** Vous pouvez copier un document rectoverso jusqu'au format Legal depuis le chargeur.
- **•** Vous pouvez uniquement utiliser les formats de papier ordinaire A4, A5, A3, Letter, Legal ou Ledger.
- **1** Appuyez sur **Duplex** sur le panneau de l'appareil.
- Chargez votre document. Si vous voulez copier un document à 2 faces, chargez-le dans le chargeur.
- 3 Appuyez sur Copie.
- Effectuez l'une des actions suivantes :
	- Si vous copiez un document au format A3 ou Ledger, allez à l'étape  $\bigcirc$ .
	- Si vous copiez un document format A4, A5, Letter ou Legal, allez à l'étape <sup>8</sup>.

5 Appuyez sur Plus.

6 Appuyez sur Param. copie Duplex A3/LGR.

#### **Remarque**

La copie N en 1 n'est pas disponible avec Param. copie Duplex A3/LGR.

Appuyez sur Ajuster à la page ou sur Maintenir échelle.

## <span id="page-52-0"></span>**Remarque**

Si vous sélectionnez

Ajuster à la page, votre appareil réduit automatiquement le format du document pour l'adapter à la zone imprimable.

Si vous sélectionnez

Maintenir échelle, l'appareil ne modifiera pas le format du document. La partie supérieure et la partie inférieure peuvent être coupées en fonction du format du document.

- **8** Appuyez sur ◀ ou sur ▶ pour afficher le type de copie recto verso voulu, puis appuyez dessus. (Voir *[Type de copie](#page-53-0) recto verso* [à la page 48.](#page-53-0))
- <sup>9</sup> Saisissez le nombre de copies voulu.
- **10** Appuyez sur Marche Mono ou sur **Marche Couleur**.

Si vous avez placé le document dans le chargeur, l'appareil numérise les pages et lance l'impression.

Si vous utilisez la vitre du scanner, allez  $\hat{a}$  l'étape  $\hat{a}$ .

- **k** Appuyez sur Numériser et placez la page suivante sur la vitre du scanner. Appuyez sur **Marche Mono** ou sur **Marche Couleur**. (Répétez cette étape pour chaque page supplémentaire.)
- 12 Une fois toutes les pages numérisées, appuyez sur Terminé. L'appareil commence l'impression.

NE touchez PAS les pages imprimées tant qu'elles n'ont pas été éjectées une deuxième fois. L'appareil imprime et éjecte la première face, puis réintroduit le papier pour imprimer la deuxième face.

## **Remarque**

- **•** Si votre document provoque des bourrages papier, essayez d'utiliser l'un des réglages spéciaux de copie recto verso. Appuyez sur Plus après l'étape  $\bigcirc$  $\bigcirc$  $\bigcirc$ . Appuyez sur Avancé, puis appuyez sur l'un des réglages de prévention des bourrages : DX1 ou DX2. DX1 permet d'éviter les bourrages papier lors de la copie en laissant plus de temps à l'encre pour sécher. DX2 permet d'allonger le temps de séchage de l'encre tout en consommant également moins d'encre.
- **•** DX1 n'est pas disponible pour le papier de format A3 ou Ledger.
- **•** 2/1 (ID), Poster et Copie livre ne sont pas disponibles avec Copie recto -verso.
- **•** 1 à 2 et Régl. inclin. ne sont pas disponibles avec 2côté-2côté et 2côté→1côté.
- **•** Pour le papier de format A3 ou Ledger, Agrandir/Réduire n'est pas disponible avec 1côté-2côté et 2côté-2côté.
- **•** Ajuster page n'est pas disponible avec 1côté→2côté et 2côté→2côté.

<span id="page-53-0"></span>Chapitre 7

#### **Type de copie recto verso**

■ 1 face <sup>→</sup> 2 faces

**(reliure sur le bord long) Portrait** 

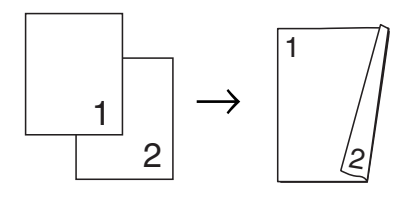

#### Paysage

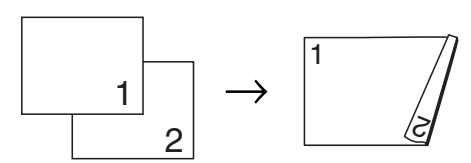

#### **(reliure sur le bord court)**

Portrait

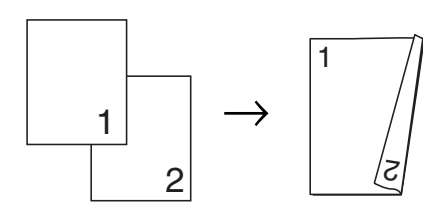

Paysage

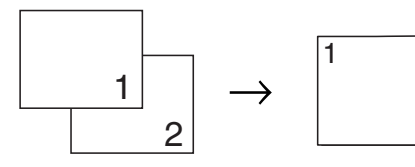

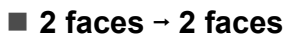

**Portrait** 

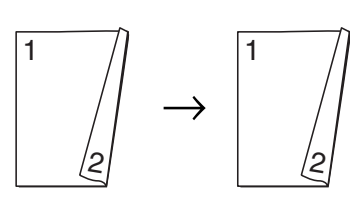

⁄२

Paysage

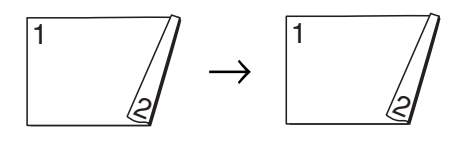

■ 2 faces **→ 1 face** 

**(reliure sur le bord long)** Portrait

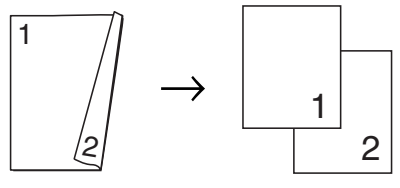

Paysage

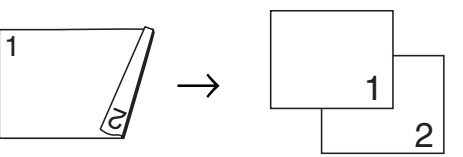

**(reliure sur le bord court)**

Portrait

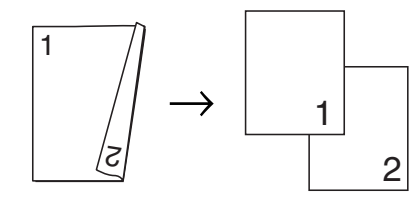

Paysage

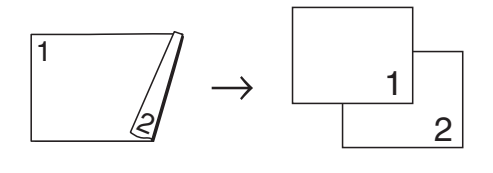

#### <span id="page-54-0"></span>**Réglage de vos favoris**

Vous pouvez enregistrer les réglages de copie les plus utilisés en les définissant comme favoris. Vous pouvez configurer jusqu'à trois favoris.

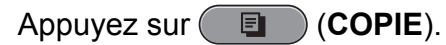

- **2** Sélectionnez l'option et les réglages de copie que vous voulez enregistrer.
- **3** Appuyez sur  $\triangleleft$  ou sur  $\triangleright$  pour afficher Paramètres favoris.
	- Appuyez sur Paramètres favoris.
- 
- 5 Appuyez sur stocker.

**Remarque**

Définissez Cop. filigrane sur Non ou sur Modèle lorsque vous enregistrez Paramètres favoris.

6 Appuyez sur l'emplacement dans lequel vous voulez enregistrer votre réglage Favori:1, Favori:2 ou Favori:3.

Effectuez l'une des actions suivantes :

Si vous voulez renommer votre réglage, appuyez sur  $\alpha$  pour supprimer des caractères. Saisissez ensuite le nouveau nom (12 caractères maximum).

Appuyez sur OK. (Voir *Saisie de texte* dans l'*Annexe C* du *Guide de l'utilisateur.*)

Si vous ne voulez pas renommer votre réglage, appuyez sur OK.

#### **Extraction de votre réglage favori**

Lorsque vous êtes prêt à utiliser un de vos réglages favoris, vous pouvez le rappeler.

- a Appuyez sur (**COPIE**).
- Appuyez sur Favoris.
- Appuyez sur le réglage favori que vous voulez extraire.

#### **Renommer votre réglage favori**

Lorsque vous avez enregistré votre réglage favori, vous pouvez le renommer.

- a Appuyez sur (**COPIE**).
- Appuyez sur  $\triangleleft$  ou sur  $\triangleright$  pour afficher Paramètres favoris.
- **3** Appuyez sur Paramètres favoris.
- 4 Appuyez sur renommer.
- **5** Appuyez sur le réglage favori que vous voulez renommer.
- Saisissez le nouveau nom (12 caractères maximum). (Voir *Saisie de texte* dans l'*Annexe C* du *Guide de l'utilisateur.*)

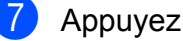

Appuyez sur OK.

**8**

## **Impression de photos à partir d'une carte mémoire ou d'un lecteur Flash USB**

## **Opérations PhotoCapture Center™**

#### **Cartes mémoire, lecteur Flash USB et structures des dossiers**

Votre appareil est conçu pour être compatible avec les fichiers d'image des appareils photo numériques modernes, les cartes mémoire et les lecteurs Flash USB ; veuillez toutefois prendre en compte les points ci-dessous pour éviter les erreurs :

- L'extension du fichier d'image doit être .JPG (les autres extensions de fichier d'image comme .JPEG, .TIF, .GIF, etc., ne sont pas reconnues).
- L'impression directe avec PhotoCapture Center™ doit être effectuée séparément des opérations PhotoCapture Center™ réalisées au moyen de l'ordinateur. (Un fonctionnement simultané n'est pas possible.)
- L'appareil peut lire jusqu'à 999 fichiers sur une carte mémoire ou un lecteur Flash USB.
- Le fichier DPOF des cartes mémoire doit avoir un format DPOF valide. (Voir *[Impression DPOF](#page-60-0)* à la page 55.)

Veuillez prendre en compte les points suivants :

**Pendant l'impression d'un index ou d'une** image, PhotoCapture Center™ imprime toutes les images valides, même si une ou plusieurs images ont été altérées. Les images altérées ne sont pas imprimées.

(Utilisateurs d'une carte mémoire)

Votre appareil a été conçu pour lire des cartes mémoire qui ont été formatées par un appareil photo numérique.

Lorsqu'un appareil photo numérique formate une carte mémoire, il crée un dossier spécial dans lequel il copie les données d'image. Si vous devez modifier avec votre ordinateur les données d'image enregistrées sur une carte mémoire, nous vous recommandons de ne pas modifier la structure des dossiers créée par l'appareil photo numérique. Lorsque vous enregistrez des fichiers d'image nouveaux ou modifiés sur la carte mémoire, nous vous recommandons également d'utiliser le même dossier que celui qui est utilisé par votre appareil photo numérique. Si les données ne sont pas enregistrées dans le même dossier, il se peut que l'appareil ne puisse pas lire le fichier ou imprimer l'image.

(Utilisateurs d'un lecteur Flash USB)

Cet appareil prend en charge les lecteurs Flash USB qui ont été formatés par Windows<sup>®</sup>.

#### <span id="page-56-0"></span>**Impression d'images de films**

Vous pouvez imprimer des images de fichiers de film enregistrés sur une carte mémoire ou un lecteur Flash USB.

Les fichiers de film sont automatiquement divisés par durée en 9 parties et placés sur 3 lignes pour que vous puissiez voir et imprimer les scènes.

## **Remarque**

- **•** Vous ne pouvez pas choisir une scène particulière du film.
- **•** Vous pouvez utiliser le format de fichier de film AVI ou MOV (Motion JPEG uniquement). Toutefois, si la taille d'un fichier AVI est égale ou supérieure à 1 Go (soit une durée de prise de vue de 30 minutes environ) ou si celle d'un fichier MOV est égale ou supérieure à 2 Go (soit une durée de prise de vue de 60 minutes environ), ces fichiers ne peuvent pas être imprimés.

## **Impression d'images**

#### **Impression de l'index (miniatures)**

PhotoCapture Center™ attribue des numéros aux images (n°1, n°2, n°3 et ainsi de suite).

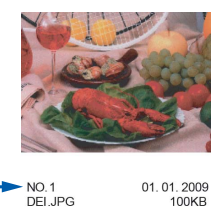

PhotoCapture Center™ utilise ces numéros pour identifier chaque image. Vous pouvez imprimer une page de miniatures pour voir toutes les images figurant sur la carte mémoire ou sur le lecteur Flash USB.

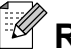

**Remarque** 

Seuls les noms de fichiers comportant au maximum 8 caractères seront correctement imprimés sur l'index.

**Vérifiez que vous avez bien inséré la** carte mémoire ou le lecteur Flash USB dans la fente appropriée. Appuyez sur **<b>RO** ) (PHOTO CAPTURE).

Appuyez sur Impress index.

#### Chapitre 8

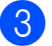

Appuyez sur Feuille d'index et sélectionnez 6 Images/Ligne ou 5 Images/Ligne.

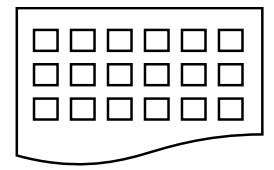

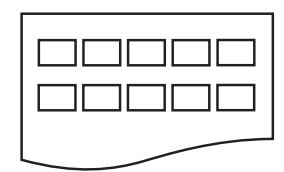

- 
- 6 Images/Ligne 5 Images/Ligne

#### Le temps d'impression de

5 Images/Ligne est plus long que pour 6 Images/Ligne, mais la qualité est meilleure.

Effectuez l'une des actions suivantes  $\cdot$ 

- **Appuyez sur Param. impress.** pour changer le type ou le format de papier utilisé.
- Si vous ne voulez pas modifier les réglages du papier, allez à  $\bullet$ .
- **5** Appuyez sur Type papier. Sélectionnez le type de papier utilisé, Papier Normal, Pap.jet enc., Brother BP71, Brother BP61 ou Autre - Glacé.
- **6** Appuyez sur Form. pap. Sélectionnez le format de papier utilisé, A4 ou Letter.
- g Appuyez sur **Marche Couleur** pour imprimer.

#### **Impression de photos**

Pour pouvoir imprimer une image donnée, vous devez connaître son numéro.

Vérifiez que vous avez bien inséré la carte mémoire ou le lecteur Flash USB dans la fente appropriée. Appuyez sur

(**PHOTO CAPTURE**).

- b Imprimez l'index. (Voir *[Impression de](#page-56-0) [l'index \(miniatures\)](#page-56-0)* à la page 51.)
- **3** Appuyez sur Impress index.
- Appuyez sur Imprimer photos.
- Saisissez le numéro de l'image que vous voulez imprimer parmi les miniatures imprimées sur la page d'index. Une fois le numéro d'image sélectionné, appuyez sur OK.

#### **Remarque**

- **•** Vous pouvez saisir les numéros en même temps au moyen d'une virgule ou d'un trait d'union. Par exemple, saisissez 1,3,6 pour imprimer les images n°1, n°3 et n°6. Saisissez 1-5 pour imprimer les images n°1 à n°5.
- **•** Vous pouvez saisir jusqu'à 12 caractères (y compris les virgules) pour les numéros d'image que vous voulez imprimer.
- **6** Saisissez le nombre de copies voulu en appuyant directement sur la case numérotée et en saisissant le nombre voulu, ou en appuyant sur **+** ou sur **-**.
- Effectuez l'une des actions suivantes :
	- **Appuyez sur Param. impress.** pour modifier les réglages d'impression. (Voir [page 56.](#page-61-0))
	- Si vous ne voulez modifier aucun réglage, appuyez sur **Marche Couleur** pour imprimer.

Impression de photos à partir d'une carte mémoire ou d'un lecteur Flash USB

#### **Effets Photo**

Vous pouvez modifier et ajouter des effets à vos photos et les visualiser sur l'écran LCD avant de les imprimer.

## **Remarque**

La fonction Amél. photo est prise en charge par la technologie de Reallusion,

Inc.  $\leq$ **SI REALLUSION** 

**1** Vérifiez que vous avez bien inséré la carte mémoire ou le lecteur Flash USB dans la fente appropriée.

Appuyez sur

**<b>RO** (PHOTO CAPTURE).

2 Appuyez sur Amél. photo.

- **Remarque**
- **•** Quatre miniatures s'affichent à la fois avec le numéro de la page en cours et le nombre total de pages indiqués sous les miniatures.
- **•** Appuyez à plusieurs reprises sur **d** ou sur **P** pour sélectionner chaque page de photos ou maintenez enfoncé pour faire défiler toutes les pages de photos.
- Appuyez sur pour démarrer le diaporama.
- **3** Appuyez sur une photo parmi les miniatures.
- 4) Appuyez sur Améliorer ou sur Centrage. Vous pouvez également sélectionner les deux ensemble. Appuyez sur OK.
- **6** Effectuez l'une des actions suivantes :
	- Si vous avez sélectionné Améliorer, appuyez sur OK, allez à l'étape **®**.
	- Si vous avez sélectionné Centrage, appuyez sur  $OK$ , allez à l'étape  $\bigcirc$  $\bigcirc$  $\bigcirc$ .
- 6 Appuyez sur l'effet que vous voulez ajouter. Appuyez sur OK. Allez à l'étape **®**.

## <span id="page-59-0"></span>**Remarque**

**•** Vous disposez de 10 façons pour ajouter des effets à votre photo.

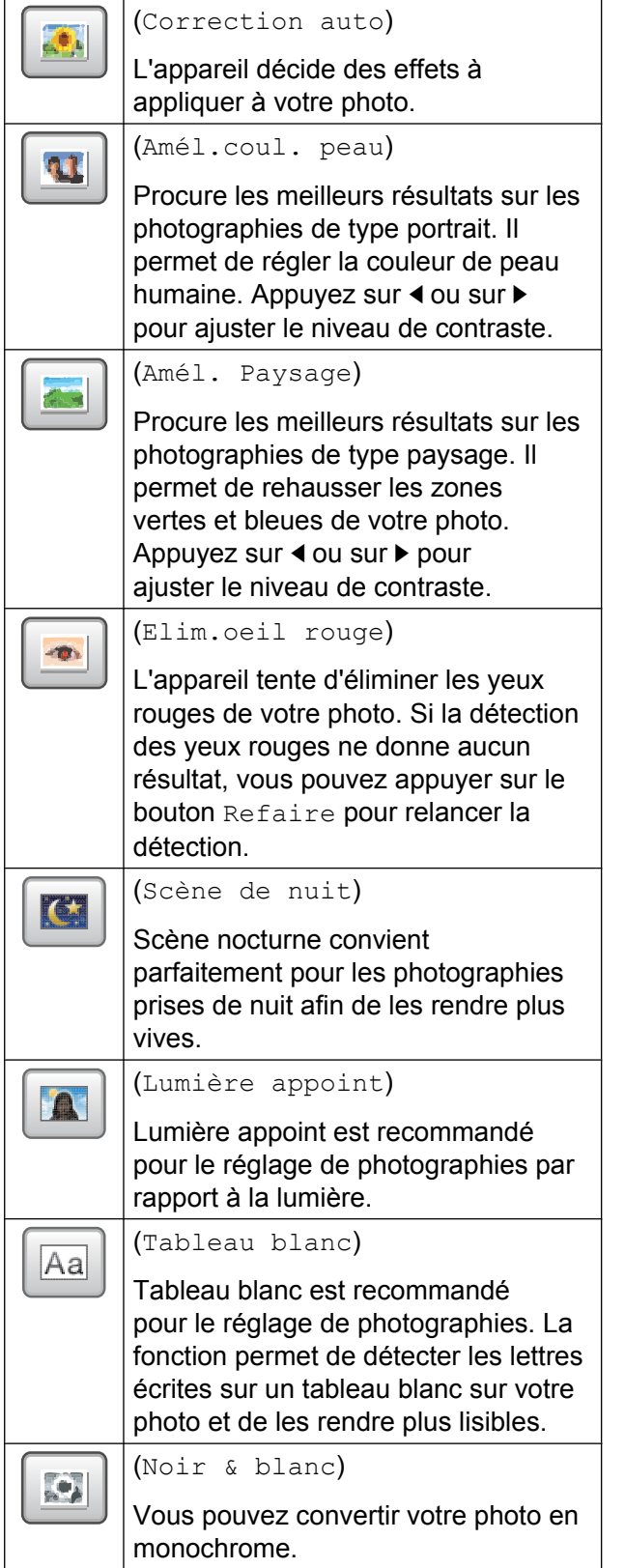

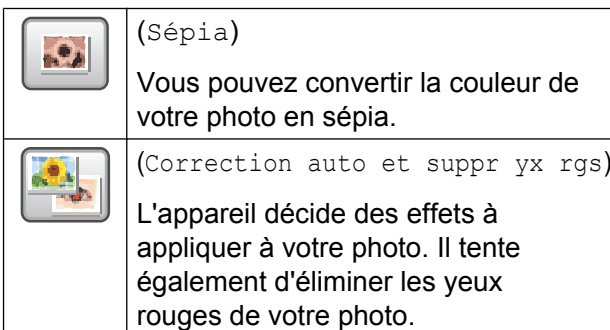

- **•** Dans certains cas, il peut arriver que les yeux rouges ne puissent pas être enlevés.
	- **•** Lorsque le visage est trop petit sur l'image.
	- **•** Lorsque le visage est tourné trop vers le haut, le bas, la gauche ou la droite.
- **•** Après avoir ajouté chaque effet, vous pouvez agrandir l'affichage de l'image en appuyant sur  $\left[\begin{array}{c} \bigcirc \\ \bigcirc \end{array}\right]$ . Pour revenir au format d'origine, appuyez sur  $\rightarrow$ .
- **•** Pendant que l'image est agrandie, vous pouvez vous déplacer dans l'image avec les flèches vers le haut (<sup>4</sup>), vers le **bas** ( $\blacktriangledown$ ), **vers la gauche** ( $\blacktriangleleft$ ) et **vers la droite** (**▶**).
- **•** Appuyez sur Annuler pour retourner à la liste des effets.
- 7 Ajustez le cadre rouge autour de votre photo. La partie incluse dans le cadre rouge sera imprimée. ■ Appuyez sur **+** ou sur **-** pour agrandir ou réduire la taille du cadre. ■ Appuyez sur **A**, **V**, **4** ou **▶** pour changer la position du cadre.
	- Appuyez sur pour faire pivoter le cadre.

Appuyez sur OK une fois que vous avez terminé de régler le cadre. Appuyez sur OK pour confirmer.

## <span id="page-60-0"></span>**Remarque**

Si votre photo est très petite ou présente des proportions irrégulières, vous ne pourrez peut-être pas la centrer. L'écran LCD affiche Image trop petite ou Image trop longue.

8 Saisissez le nombre de copies voulu en appuyant directement sur la case numérotée et en saisissant le nombre voulu, ou en appuyant sur **+** ou sur **-**. Appuyez sur OK.

- $\left( 9 \right)$  Effectuez l'une des actions suivantes :
	- **Appuyez sur Param. impress. et** modifiez les réglages d'impression. (Voir [page 56.](#page-61-0))
	- Si vous ne voulez modifier aucun réglage, appuyez sur **Marche Couleur** pour imprimer.

#### **Impression DPOF**

DPOF est l'acronyme de Digital Print Order Format (format de commande d'impression numérique).

Les grands fabricants d'appareils photo numériques (Canon Inc., Eastman Kodak Company, FUJIFILM Corporation, Panasonic Corporation et Sony Corporation) ont créé cette norme pour faciliter l'impression des images à partir d'un appareil photo numérique.

Si votre appareil photo numérique prend en charge l'impression DPOF, vous pourrez sélectionner les images sur l'écran de l'appareil photo ainsi que le nombre de copies que vous voulez imprimer.

Lorsqu'une carte mémoire contenant des informations DPOF est introduite dans l'appareil, vous pouvez imprimer l'image sélectionnée facilement.

Assurez-vous d'avoir inséré la carte mémoire dans la fente appropriée. Appuyez sur

 (**PHOTO CAPTURE**). L'appareil vous demande si vous voulez utiliser les réglages DPOF.

- 2 Appuyez sur Oui.
	- Effectuez l'une des actions suivantes :
		- Appuyez sur Param. impress. pour modifier les réglages d'impression. (Voir [page 56.](#page-61-0))
		- Si vous ne voulez modifier aucun réglage, appuyez sur **Marche Couleur** pour imprimer.

#### **Remarque**

Une erreur de fichier DPOF peut se produire si l'ordre d'impression programmé sur l'appareil photo a été altéré. Supprimez et rétablissez l'ordre d'impression par le biais de votre appareil photo pour corriger ce problème. Pour obtenir des instructions sur la façon de supprimer ou de rétablir l'ordre d'impression, consultez le site Web d'assistance du fabricant de votre appareil photo ou la documentation de ce dernier.

**8**

## <span id="page-61-0"></span>**Réglages d'impression de PhotoCapture Center™**

Vous pouvez modifier provisoirement les réglages d'impression.

L'appareil rétablit ses réglages par défaut après 3 minutes ou si le mode Chrono réactive le mode Fax sur l'appareil. (Voir *[Mode Chrono](#page-8-0)* à la page 3.)

## **Remarque**

Vous pouvez enregistrer les réglages d'impression les plus utilisés en les définissant comme réglages par défaut. (Voir *[Définition de vos modifications en](#page-65-0) [tant que nouveau réglage par défaut](#page-65-0)* [à la page 60](#page-65-0).)

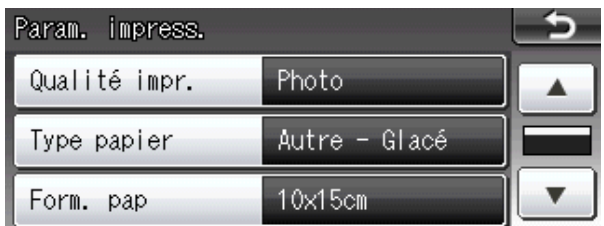

#### **Qualité d'impression**

- Appuyez sur Param. impress.
- b Appuyez sur **a** ou sur **b** pour afficher Qualité impr.
- **3** Appuyez sur Qualité impr.
- Appuyez sur Normale ou sur Photo.
- **5** Si vous ne voulez modifier aucun réglage supplémentaire, appuyez sur .

Appuyez sur **Marche Couleur** pour imprimer.

#### **Options de papier**

#### **Type de papier**

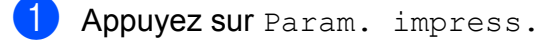

- b Appuyez sur **a** ou sur **b** pour afficher Type papier.
- **3** Appuyez sur Type papier.
- $\overline{4}$  Appuyez sur le type de papier utilisé, Papier Normal, Pap.jet enc., Brother BP71, Brother BP61 ou Autre - Glacé.
- $\overline{6}$  Si vous ne voulez modifier aucun réglage supplémentaire, appuyez sur  $\sim$  5  $\sim$

Appuyez sur **Marche Couleur** pour imprimer.

#### **Format de papier et d'impression**

- **i** Appuyez sur Param. impress.
- b Appuyez sur **a** ou sur **b** pour afficher Form. pap.

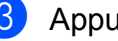

- Appuyez sur Form. pap.
- Appuyez sur le format de papier utilisé, 10x15cm, 13x18cm, A4, A3, Letter ou Ledger.

Effectuez l'une des actions suivantes :

- Si vous avez sélectionné Letter ou A4, all[e](#page-62-0)z à l'étape  $\bullet$ .
- Si vous avez sélectionné un autre [f](#page-62-0)ormat de papier, allez à l'étape  $\bigcirc$ .

<span id="page-62-0"></span>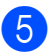

**6** Appuyez sur le format d'impression.

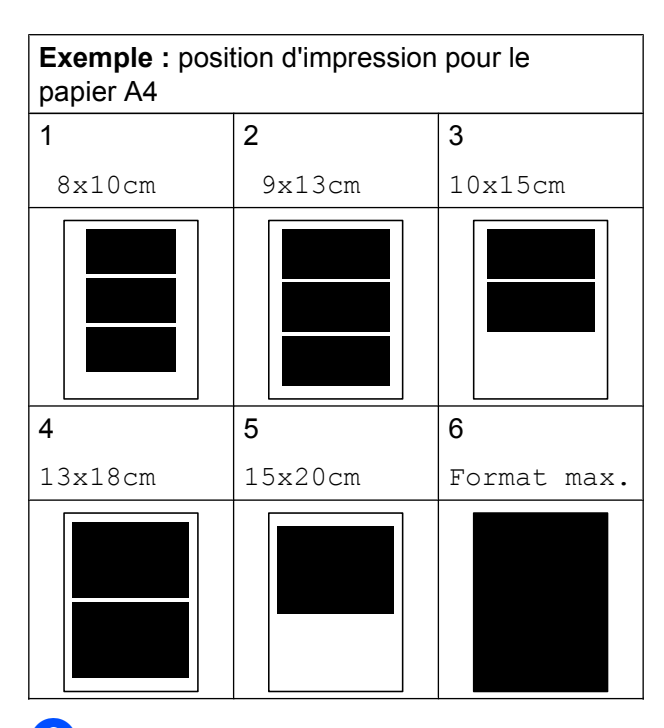

 $\boxed{6}$  Si vous ne voulez modifier aucun réglage supplémentaire, appuyez sur  $\mathbf{c}$ 

> Appuyez sur **Marche Couleur** pour imprimer.

#### **Réglage de la luminosité, du contraste et de la couleur**

#### **Luminosité**

- Appuyez sur Param. impress.
- **a** Appuyez sur **▲** ou sur **▼** pour afficher Luminosité.
- 8 Appuyez sur Luminosité.
- **4** Appuyez sur ◀ ou sur ▶ pour foncer ou éclaircir l'impression. Appuyez sur OK.
- **b** Si vous ne voulez modifier aucun réglage supplémentaire, appuyez sur  $\overline{c}$

Appuyez sur **Marche Couleur** pour imprimer.

#### **Contraste**

Vous pouvez sélectionner le réglage du contraste. L'augmentation du contraste rendra l'image plus nette et plus vive.

- Appuyez sur Param. impress.
- b Appuyez sur **a** ou sur **b** pour afficher Contraste.
- Appuyez sur Contraste.
- 4 Appuyez sur ◀ ou sur ▶ pour modifier le contraste. Appuyez sur OK.
- **6** Si vous ne voulez modifier aucun réglage supplémentaire, appuyez sur  $\rightarrow$

Appuyez sur **Marche Couleur** pour imprimer.

#### **Rehaussement des couleurs**

Vous pouvez activer la fonction Rehaussement des couleurs pour imprimer des images plus vives. La durée d'impression sera plus longue.

- Appuyez sur Param. impress.
- b Appuyez sur **a** ou sur **b** pour afficher Rehaus. coul.
- Appuyez sur Rehaus. coul.
- Effectuez l'une des actions suivantes :
	- Si vous voulez personnaliser Balance blancs, Netteté ou Densité coul., appuyez sur Oui, puis allez à l'étape  $\bigcirc$ .
	- $\blacksquare$  Si vous ne voulez pas personnaliser, appuyez sur Non.

Allez à l'étape  $\mathbf{\odot}$ .

- **b** Appuyez sur Balance blancs. Netteté ou Densité coul.
- **6** Appuyez sur ◀ ou sur ▶ pour ajuster le degré de réglage. Appuyez sur OK.
- **Effectuez l'une des actions suivantes :** 
	- Si vous voulez personnaliser une autre option de rehaussement des couleurs, répétez les étapes  $\bigcirc$  à  $\bigcirc$ .
	- Si vous voulez modifier d'autres réglages, appuyez sur  $\Box$  pour afficher le menu des réglages d'impression, puis appuyez sur le réglage que vous voulez modifier. (Voir [page 56](#page-61-0).)
- $\begin{matrix} 8 \end{matrix}$  Si vous ne voulez modifier aucun réglage supplémentaire, appuyez sur  $-5$ .

Appuyez sur **Marche Couleur** pour imprimer.

## **Remarque**

#### **• Balance blancs**

Ce réglage permet d'ajuster la teinte des zones blanches d'une image. L'éclairage, les réglages de l'appareil photo et d'autres facteurs ont une incidence sur l'aspect des zones blanches. Les zones blanches d'une image peuvent légèrement virer au rose, au jaune ou à toute autre couleur. Ce réglage permet de remédier à cet effet et de rétablir un blanc pur dans les zones blanches.

#### **• Netteté**

Ce réglage renforce la précision d'une image, comme le réglage de la mise au point sur un appareil photo. Si l'image n'est pas bien mise au point et que vous ne percevez pas ses détails les plus fins, ajustez sa netteté.

#### **• Densité coul.**

Ce paramétrage permet de régler la quantité totale de couleur de l'image. Vous pouvez augmenter ou diminuer la quantité de couleur dans une image afin d'améliorer une image trop pâle ou passée.

#### **Recadrer**

Si votre photo est trop longue ou trop large pour rentrer dans l'espace disponible de la mise en page sélectionnée, une partie de l'image sera automatiquement recadrée.

Le réglage par défaut est Oui. Si vous voulez imprimer toute l'image, paramétrez ce réglage sur Non. Lorsque vous définissez Recadrer sur Non, définissez aussi Sans bordure sur Non. (Voir *Impression sans bordure* à la page 59.)

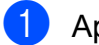

**Appuyez sur** Param. impress.

**2** Appuyez sur **▲** ou sur ▼ pour afficher Recadrer.

- **6** Appuyez sur Recadrer.
- $\overline{4}$  Appuyez sur Non (ou sur Oui).
- **5** Si vous ne voulez modifier aucun réglage supplémentaire, appuyez sur  $\bullet$ .

Appuyez sur **Marche Couleur** pour imprimer.

#### **Recadrer : Oui**

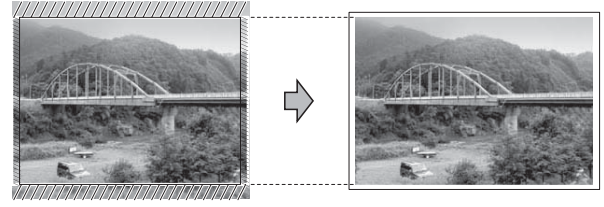

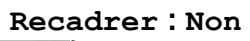

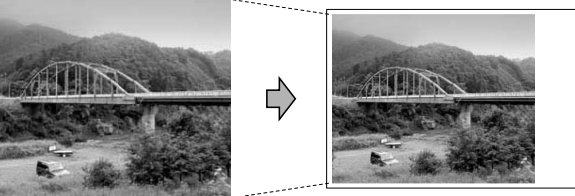

#### **Impression sans bordure**

Cette fonction permet d'agrandir la zone imprimable jusqu'aux bords du papier. Le temps d'impression sera légèrement plus long.

- **Appuyez sur** Param. impress.
- **a** Appuyez sur **▲** ou sur **▼** pour afficher Sans bordure.
- Appuyez sur Sans bordure.
- Appuyez sur Non (ou sur Oui).
- $\overline{5}$  Si vous ne voulez modifier aucun réglage supplémentaire, appuyez sur  $\bullet$ . Appuyez sur **Marche Couleur** pour

imprimer.

#### **Impression de la date**

Vous pouvez imprimer la date si elle est déjà incluse dans les données apparaissant sur votre photo. La date sera imprimée en bas à droite. Si la date ne figure pas dans les données, vous ne pourrez pas utiliser cette fonction.

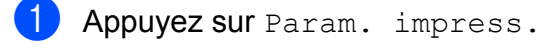

- **b** Appuyez sur **▲** ou sur ▼ pour afficher Impress. date.
- **3** Appuyez sur Impress. date.
- Appuyez sur Oui (ou sur Non).
- 5 Si vous ne voulez modifier aucun réglage supplémentaire, appuyez sur  $\overline{\phantom{a}}$

Appuyez sur **Marche Couleur** pour imprimer.

#### **Remarque**

Le réglage DPOF sur votre appareil photo doit être désactivé pour pouvoir utiliser la fonction Impress. date.

**59**

#### <span id="page-65-0"></span>**Définition de vos modifications en tant que nouveau réglage par défaut**

Vous pouvez enregistrer les réglages d'impression les plus utilisés en les définissant comme réglages par défaut. Ces réglages restent opérationnels tant que vous ne les modifiez pas de nouveau.

- Appuyez sur votre nouveau réglage. Répétez cette étape pour chaque réglage que vous voulez modifier.
- 2 Après avoir modifié le dernier réglage, appuyez sur **a** ou sur **b** pour sélectionner Régl.nouv.défaut.
- **3** Appuyez sur Régl.nouv.défaut.
- $\overline{4}$  Appuyez sur Oui pour confirmer.
- **5** Appuyez sur **Arrêt/Sortie**.

#### **Restauration de tous les réglages par défaut**

#### Vous pouvez restaurer les réglages **PhotoCapture**

Qualité impr., Type papier, Form. pap, Luminosité, Contraste, Rehaus. coul., Recadrer, Sans bordure et Impress. date que vous avez modifiés à leurs réglages par défaut d'usine.

- **Appuyez sur** Param. impress.
- **b** Appuyez sur **A** ou sur **▼** pour afficher Réinit usine.
- **3** Appuyez sur Réinit usine.
- $\overline{4}$  Appuyez sur Oui pour confirmer.
- **6** Appuyez sur **Arrêt/Sortie**.

## **Numérisation vers une carte mémoire ou un lecteur Flash USB**

#### **Format de numérisation de la vitre**

Pour numériser un document au format Letter, Legal, Ledger ou A3, vous devez modifier le réglage Scène de nuit. Le réglage par défaut est A4.

- **1** Appuyez sur  $\left( \implies \right)$  (**SCAN**).
- Appuyez sur vers support.
- Appuyez sur  $\triangleleft$  ou sur  $\triangleright$  pour afficher Scène de nuit.
- Appuyez sur Scène de nuit.
- **b** Appuyez sur A4, A3, Letter, Legal ou Ledger.

#### **Remarque**

- **•** Vous pouvez enregistrer comme réglage par défaut le réglage le plus utilisé. (Voir *Définition de vos modifications en tant que nouveau réglage par défaut* à la page 60.)
- **•** Ce réglage est disponible uniquement pour numériser des documents à partir de la vitre du scanner.

#### **Rognage auto**

Vous pouvez numériser plusieurs documents placés sur la vitre du scanner. Un document spécifique peut être prévisualisé sur l'écran LCD avant que vous l'enregistriez. Lorsque vous sélectionnez Rognage auto, l'appareil numérise chaque document et crée des fichiers séparés. Par exemple, si vous placez trois documents sur la vitre du scanner, l'appareil numérise et crée trois fichiers distincts. Si vous voulez créer un fichier de trois pages, sélectionnez PDF ou TIFF pour Type fichier.

(Si vous sélectionnez JPEG, chaque document est créé sous la forme de trois fichiers distincts.)

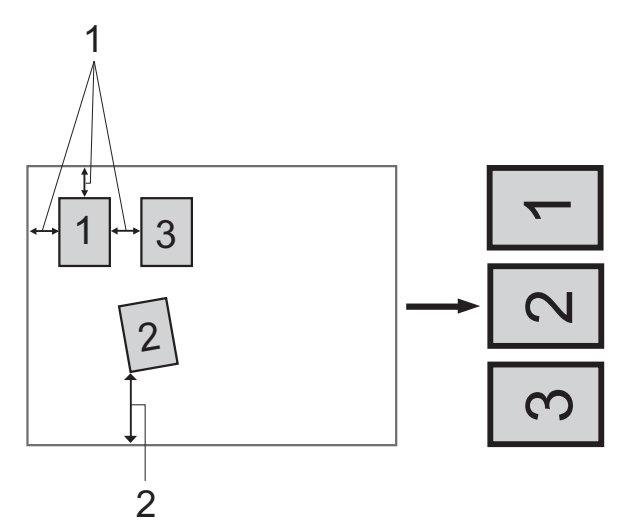

- **1 10 mm ou plus (en haut, à gauche, à droite)**
- **2 20 mm ou plus (en dessous)**

## **Remarque**

- **•** Rognage auto fonctionne correctement pour tous les réglages Scène de nuit.
- **•** Rognage auto est pris en charge par la technologie de Reallusion, Inc.

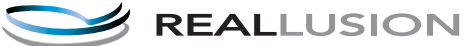

- Vérifiez que vous avez bien inséré la carte mémoire ou le lecteur Flash USB dans la fente appropriée.
- 2 Chargez votre document.
- $\left(3\right)$  Appuyez sur  $\left(4\right)$  (**SCAN**).
- 4 Appuyez sur vers support.
- **b** Appuyez sur ◀ ou sur ▶ pour afficher Rognage auto.
- **6** Appuyez sur Rognage auto.
- Appuyez sur Oui.
- 8 Si vous ne souhaitez modifier aucun réglage supplémentaire, appuyez sur **Marche Mono** ou sur **Marche Couleur** pour lancer la numérisation.
- **9** Le nombre de documents numérisés s'affiche sur l'écran LCD. Appuyez sur OK.
- **i0** Appuyez sur ◀ ou sur ▶ pour prévisualiser les données de chaque document.
- **i)** Appuyez sur Enregistrer tout pour enregistrer les données.

**8**

## **Remarque**

- **•** Rognage auto est disponible pour du papier dont les 4 angles sont bien droits. Si l'un des angles n'est pas droit, Rognage auto ne permet pas de détecter le document.
- **•** Si votre document est trop long ou trop large, ce réglage ne fonctionne pas correctement.
- **•** Vous devez éloigner les documents des bords de la vitre du scanner, comme le montre l'illustration.
- **•** Vous devez placer les documents à au moins 10 mm de distance l'un de l'autre.
- **•** Rognage auto permet de régler l'inclinaison du document sur la vitre du scanner, mais si votre document est incliné de plus de 10 degrés, ce réglage ne fonctionne pas.
- **•** Le chargeur doit être vide pour pouvoir utiliser Rognage auto.
- **•** La fonction Rognage auto peut prendre en charge jusqu'à 16 documents en fonction de leur taille.

## **IMPORTANT**

NE retirez PAS la carte mémoire ou le lecteur Flash USB lorsque **PHOTO CAPTURE** clignote au risque d'endommager la carte, le lecteur Flash USB ou les données enregistrées dessus.

#### **Comment définir un nouveau réglage par défaut**

Vous pouvez enregistrer les réglages Scan > Media (Qualité, Type fichier, Scène de nuit et Rognage auto) les plus utilisés en les définissant comme réglages par défaut. Ces réglages restent opérationnels tant que vous ne les modifiez pas de nouveau.

- Appuyez sur  $\left( \Rightarrow \right)$  (**SCAN**).
- 2 Appuyez sur vers support.
- **3** Appuyez sur ◀ ou sur ▶ pour afficher Régl. nouv. défaut.
- Appuyez sur Régl. nouv. défaut.
- Appuyez sur Oui pour confirmer.
- f Appuyez sur **Arrêt/Sortie**.

#### **Comment réinitialiser les réglages par défaut**

Vous pouvez restaurer tous les réglages Scan > Media (Qualité, Type fichier, Scène de nuit et Rognage auto) que vous avez modifiés à leurs réglages par défaut d'usine.

- Appuyez sur  $\iff$  (**SCAN**).
- Appuyez sur vers support.
- **3** Appuyez sur ◀ ou sur ▶ pour sélectionner Réinit. usine.
- Appuyez sur Réinit. usine.
- Appuyez sur Oui pour confirmer.
- **6** Appuyez sur **Arrêt/Sortie**.

# <span id="page-68-0"></span>**9**

# **Impression de photos à partir d'un appareil photo**

## **Impression de photos directement à partir d'un appareil photo PictBridge**

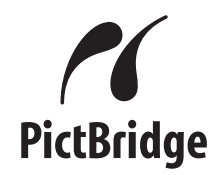

Votre appareil Brother prend en charge la norme PictBridge, ce qui permet de vous connecter à n'importe quel appareil photo numérique compatible PictBridge et d'imprimer directement des photos.

Si votre appareil photo utilise la norme de stockage de masse USB, vous pouvez également imprimer des photos à partir d'un appareil photo numérique sans PictBridge. (Voir *[Impression de photos directement à](#page-70-0) [partir d'un appareil photo numérique \(sans](#page-70-0) PictBridge)* [à la page 65.](#page-70-0))

## **Exigences PictBridge**

Pour éviter les erreurs, gardez les points suivants à l'esprit :

- L'appareil et l'appareil photo numérique doivent être raccordés à l'aide d'un câble USB adéquat.
- L'extension du fichier d'image doit être .JPG (les autres extensions de fichier d'image comme .JPEG, .TIF, .GIF, etc., ne sont pas reconnues).
- Les opérations PhotoCapture Center™ ne sont pas disponibles quand vous utilisez la fonction PictBridge.

#### **Réglage de votre appareil photo numérique**

Vérifiez que votre appareil photo est bien en mode PictBridge. Les réglages PictBridge suivants peuvent être disponibles depuis l'écran LCD de votre appareil photo compatible PictBridge.

Selon votre appareil photo, certains de ces réglages peuvent ne pas être disponibles.

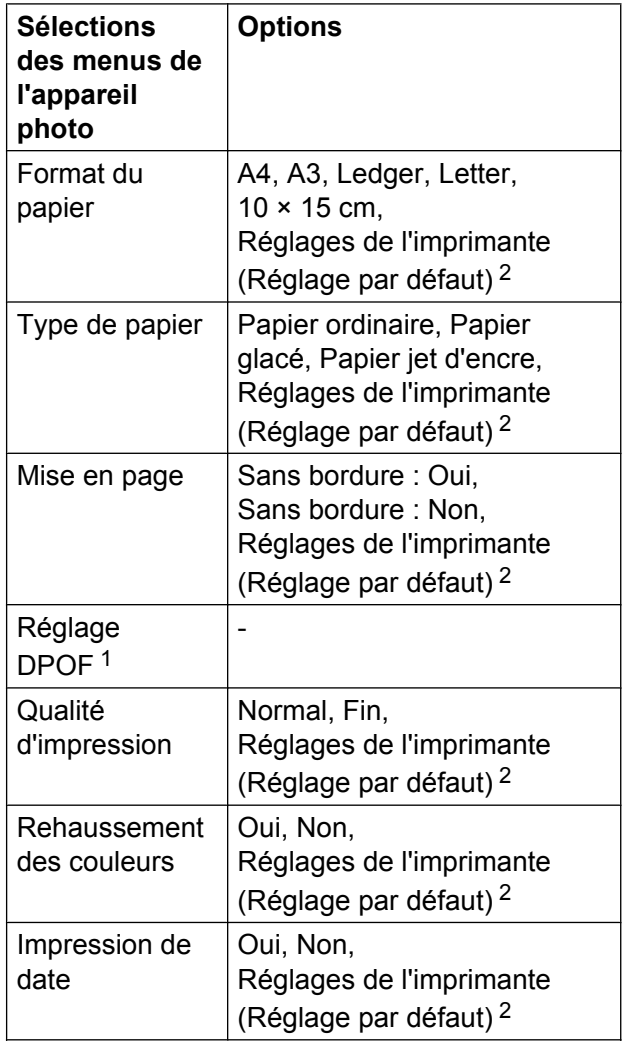

- <sup>1</sup> Voir *[Impression DPOF](#page-70-0)* à la page 65 pour plus de détails.
- <sup>2</sup> Si votre appareil photo est configuré pour utiliser les réglages de l'imprimante (réglage par défaut), l'appareil imprimera votre photo en utilisant les réglages suivants.

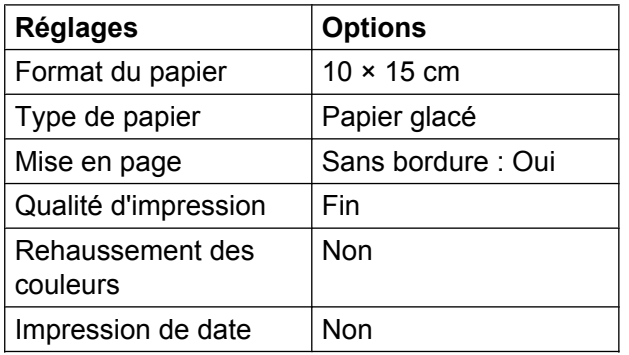

- Quand votre appareil photo n'offre pas de sélections de menus, ces réglages sont également utilisés.
- Le nom et la disponibilité de chaque réglage dépendent de votre appareil photo.

Veuillez vous reporter à la documentation fournie avec votre appareil photo pour des informations plus détaillées sur la modification des réglages PictBridge.

#### **Impression d'images**

## **Remarque**

Enlevez toute carte mémoire ou tout lecteur Flash USB de l'appareil avant de raccorder un appareil photo numérique.

 $\blacksquare$  Veillez à ce que votre appareil photo soit éteint. Branchez l'appareil photo à l'interface directe USB (1) de l'appareil à l'aide du câble USB.

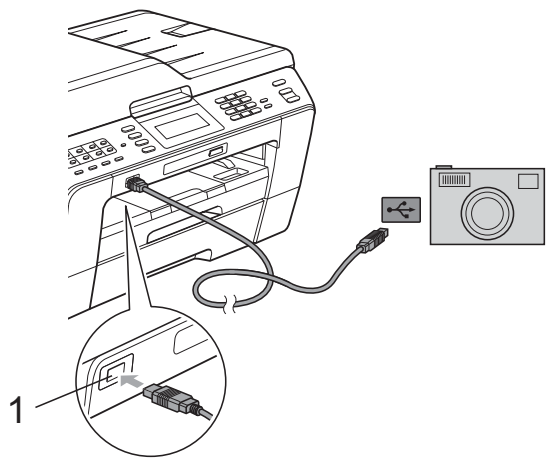

**1 Interface directe USB**

- Allumez votre appareil photo. Une fois que l'appareil a reconnu l'appareil photo, l'écran LCD affiche A.photo branché.
- **3** Sélectionnez la photo que vous voulez imprimer en suivant les instructions de votre appareil photo. Dès que l'appareil commence à imprimer une photo, l'écran LCD affiche Imprime.

#### **IMPORTANT**

Pour éviter d'endommager votre appareil, ne raccordez aucun périphérique autre qu'un appareil photo numérique ou un lecteur Flash USB à l'interface directe USB.

## <span id="page-70-0"></span>**Impression DPOF**

DPOF est l'acronyme de Digital Print Order Format (format de commande d'impression numérique).

Les grands fabricants d'appareils photo numériques (Canon Inc., Eastman Kodak Company, FUJIFILM Corporation, Panasonic Corporation et Sony Corporation) ont créé cette norme pour faciliter l'impression des images à partir d'un appareil photo numérique.

Si votre appareil photo numérique prend en charge l'impression DPOF, vous pourrez sélectionner les images sur l'écran de l'appareil photo ainsi que le nombre de copies que vous voulez imprimer.

## **Remarque**

Une erreur de fichier DPOF peut se produire si l'ordre d'impression programmé sur l'appareil photo a été altéré. Supprimez et rétablissez l'ordre d'impression par le biais de votre appareil photo pour corriger ce problème. Pour obtenir des instructions sur la façon de supprimer ou de rétablir l'ordre d'impression, consultez le site Web d'assistance du fabricant de votre appareil photo ou la documentation de ce dernier.

## **Impression de photos directement à partir d'un appareil photo numérique (sans PictBridge)**

Si votre appareil photo prend en charge la norme de stockage de masse USB, vous pouvez raccorder votre appareil photo en mode Stockage. Ceci permet d'imprimer des photos à partir de votre appareil photo.

(Si vous voulez imprimer des photos en mode PictBridge, voir *[Impression de photos](#page-68-0) [directement à partir d'un appareil photo](#page-68-0) PictBridge* [à la page 63](#page-68-0).)

## **Remarque**

Le nom, la disponibilité et les opérations varient selon le type d'appareil photo numérique. Veuillez vous reporter à la documentation fournie avec votre appareil photo pour avoir des informations détaillées, par exemple comment passer du mode PictBridge au mode Stockage de masse USB.

#### **Impression d'images**

## **Remarque**

Enlevez toute carte mémoire ou tout lecteur Flash USB de l'appareil avant de raccorder un appareil photo numérique.

 $\blacksquare$  Veillez à ce que votre appareil photo soit éteint. Branchez l'appareil photo à l'interface directe USB (1) de l'appareil à l'aide du câble USB.

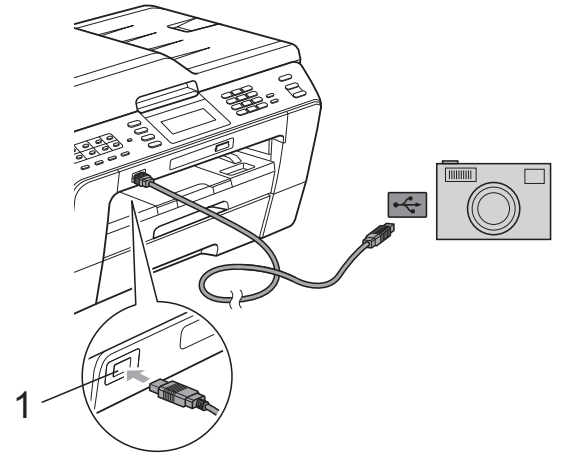

**1 Interface directe USB**

**2** Allumez votre appareil photo.

**3** Suivez les étapes décrites à la section *[Impression d'images](#page-56-0)* à la page 51.

#### **IMPORTANT**

Pour éviter d'endommager votre appareil, ne raccordez aucun périphérique autre qu'un appareil photo numérique ou un lecteur Flash USB à l'interface directe USB.
**A**

# **Entretien courant**

# **Nettoyage et vérification de l'appareil**

### **Nettoyage de l'extérieur de l'appareil**

**Nettoyez l'écran tactile comme suit :**

### **IMPORTANT**

- **•** Mettez l'interrupteur d'alimentation en position Arrêt lorsque vous nettoyez l'écran tactile.
- **•** N'utilisez PAS de nettoyants liquides (notamment l'éthanol).

Nettoyez l'écran tactile avec un chiffon doux, *sec* et non pelucheux.

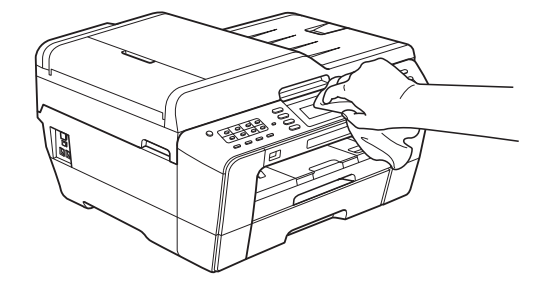

**Nettoyez l'extérieur de l'appareil comme suit :**

#### **IMPORTANT** A

- **•** Utilisez des détergents neutres. Un nettoyage avec un liquide volatil tel qu'un diluant ou de la benzine endommagera la surface extérieure de l'appareil.
- **•** Veillez à NE PAS utiliser de produits de nettoyage contenant de l'ammoniaque.
- **•** Veillez à NE PAS utiliser d'alcool isopropylique pour enlever la saleté du panneau de commande. Ceci pourrait provoquer des fissures sur le panneau.
- Retirez complètement les bacs à papier (1) de l'appareil.

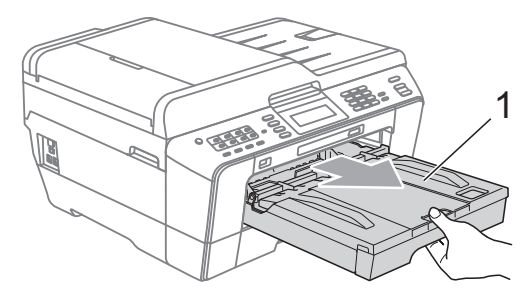

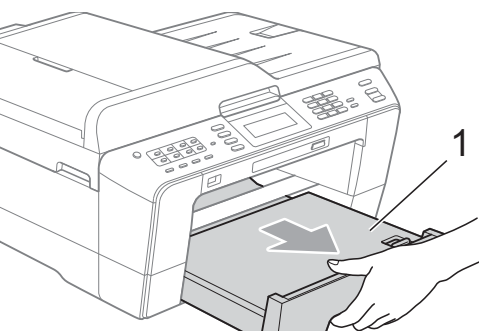

<span id="page-73-0"></span>**2** Essuyez l'extérieur de l'appareil avec un chiffon doux, *sec* et non pelucheux pour éliminer la poussière.

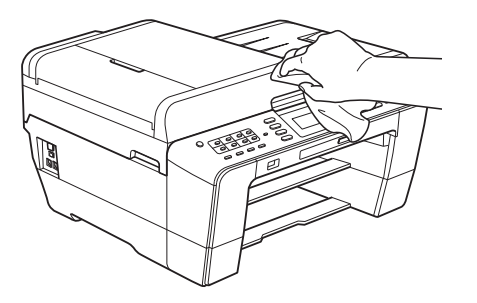

- **6** Soulevez le couvercle du bac de sortie et retirez tout élément coincé à l'intérieur du bac à papier.
- $\overline{4}$  Essuyez le bac à papier avec un chiffon doux, *sec* et non pelucheux pour éliminer la poussière.

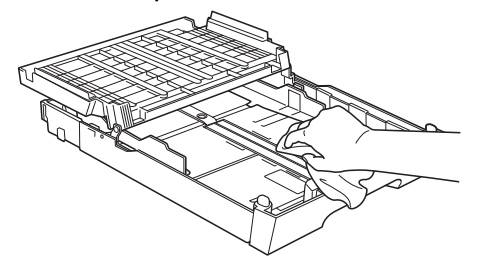

 $\overline{5}$  Fermez le couvercle du bac de sortie et réinsérez fermement le bac de sortie dans l'appareil.

### **Nettoyage du cylindre de l'imprimante de l'appareil**

# **ATTENTION**

Veillez à débrancher l'appareil de la prise de courant avant de nettoyer le cylindre de l'imprimante.

- Des deux mains, soulevez le capot du scanner pour le placer en position ouverte en vous aidant des prises de doigts placées de part et d'autre de l'appareil.
- $\overline{2}$  Nettoyez le cylindre de l'imprimante (1) de l'appareil et la zone qui l'entoure en essuyant toute trace d'encre à l'aide d'un chiffon doux, *sec* et non pelucheux.

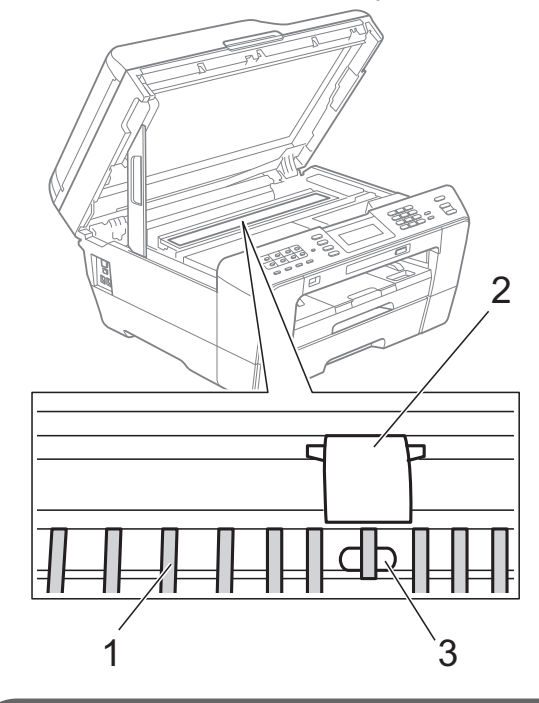

# **IMPORTANT**

Veillez à NE PAS toucher la plaque (2) et le levier (3). Vous risqueriez d'endommager l'appareil.

### <span id="page-74-0"></span>**Nettoyage des rouleaux d'alimentation du papier**

Si les rouleaux d'alimentation du papier sont tachés d'encre, des problèmes d'alimentation du papier peuvent surgir.

Débranchez l'appareil de la prise de courant. Retirez complètement le bac à papier de l'appareil.

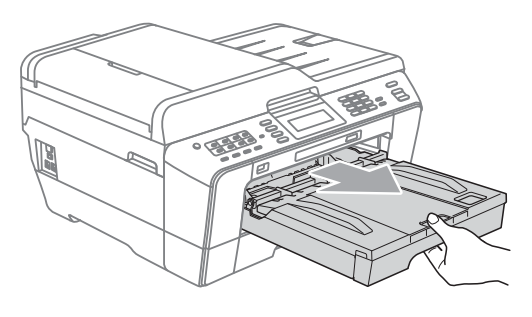

### **Remarque**

Si le volet du support papier est ouvert, fermez-le, puis fermez le support papier.

Nettoyez la face avant des rouleaux d'alimentation du papier (1) avec un chiffon doux non pelucheux imbibé d'eau dans un mouvement de va-etvient latéral.

Une fois le nettoyage terminé, essuyez les rouleaux avec un chiffon doux, *sec* et non pelucheux pour éliminer les traces d'humidité.

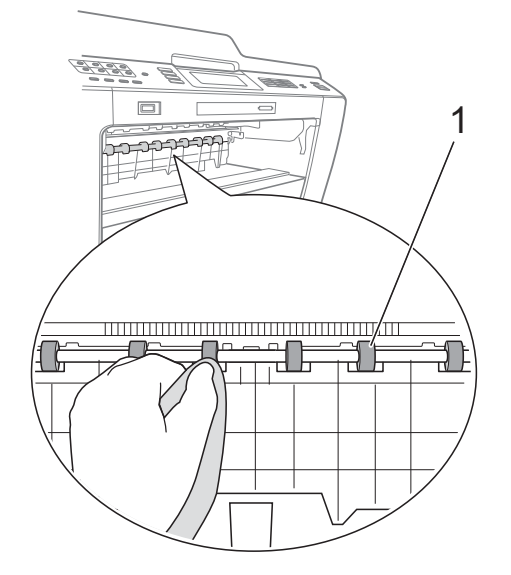

Soulevez le volet d'élimination du bourrage (2), puis nettoyez la face arrière des rouleaux d'alimentation du papier (1) avec un chiffon doux non pelucheux imbibé d'eau. Une fois le nettoyage terminé, essuyez

les rouleaux avec un chiffon doux, *sec* et non pelucheux pour éliminer les traces d'humidité.

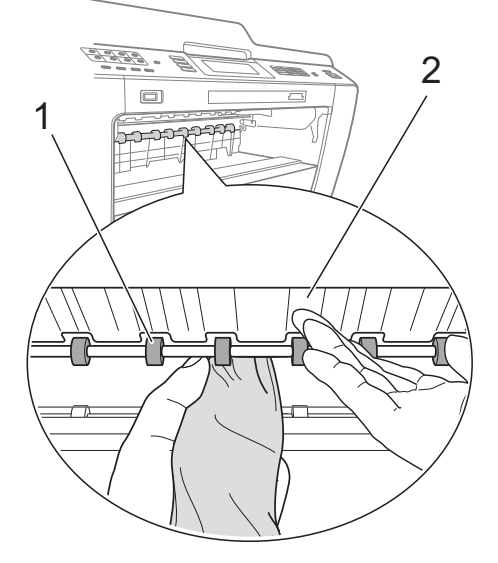

- Remettez le bac à papier fermement dans l'appareil.
- Rebranchez le cordon d'alimentation.

# **Remarque**

Ne réutilisez pas l'appareil tant que les rouleaux ne sont pas secs. Si vous utilisez l'appareil avant que les rouleaux ne soient secs, des problèmes d'alimentation du papier peuvent surgir.

### **Nettoyage des rouleaux d'entraînement du papier**

- Débranchez l'appareil de la prise de courant.
- 2 Retirez complètement le bac à papier de l'appareil.

# **Remarque**

Si l'appareil commence à entraîner en même temps les dernières feuilles de papier du bac, nettoyez la plaque de pose (1) avec un chiffon doux non pelucheux humecté d'eau.

Une fois le nettoyage terminé, essuyez la plaque avec un chiffon doux, *sec* et non pelucheux pour éliminer les traces d'humidité.

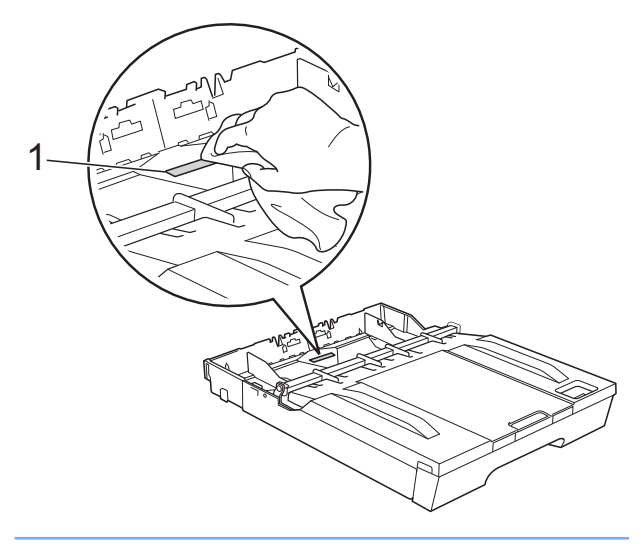

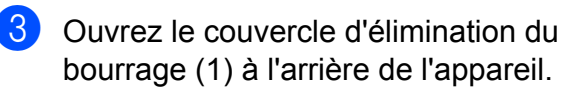

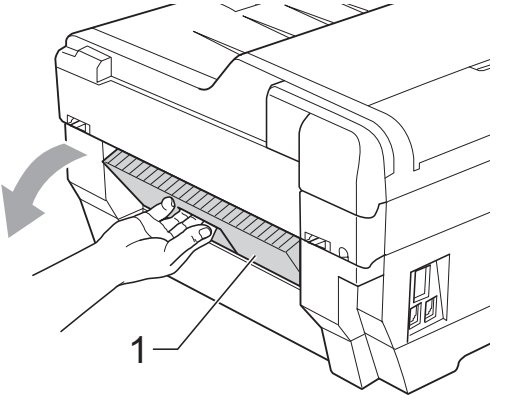

Nettoyez les rouleaux d'entraînement du papier (1) avec un chiffon doux non pelucheux imbibé d'eau.

Tournez lentement les rouleaux afin que la surface tout entière soit nettoyée. Une fois le nettoyage terminé, essuyez les rouleaux avec un chiffon doux, *sec* et non pelucheux pour éliminer les traces d'humidité.

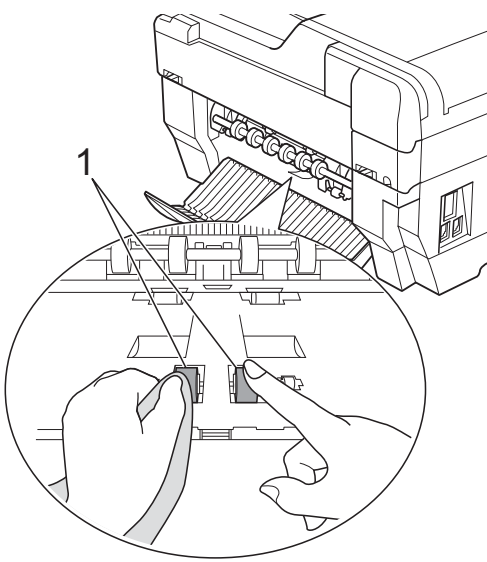

Nettoyez les rouleaux d'alimentation du papier arrière (1) avec un chiffon doux non pelucheux imbibé d'eau. Tournez lentement les rouleaux afin que la surface tout entière soit nettoyée. Une fois le nettoyage terminé, essuyez les rouleaux avec un chiffon doux, *sec* et non pelucheux pour éliminer les traces d'humidité.

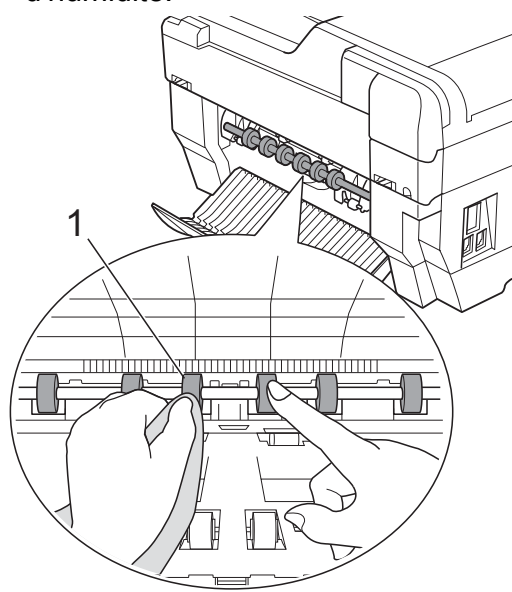

# **Remarque**

Ne touchez pas la tige métallique.

**6** Fermez le couvercle d'élimination du bourrage.

Vérifiez que le couvercle est fermé complètement.

- $\overline{z}$  Remettez le bac à papier fermement dans l'appareil.
- 8 Rebranchez le cordon d'alimentation.

### **Nettoyage des rouleaux d'entraînement du papier pour le bac à papier n°2**

**D** Débranchez l'appareil de la prise de courant. Retirez complètement le bac n°2 de l'appareil.

# **Remarque**

Si le volet du support papier est ouvert, fermez-le, puis fermez le support papier.

2 Nettoyez les rouleaux d'entraînement du papier pour le bac n°2 (1) avec un chiffon doux non pelucheux imbibé d'eau. Tournez lentement les rouleaux afin que la surface tout entière soit nettoyée. Une fois le nettoyage terminé, essuyez les rouleaux avec un chiffon doux, *sec* et non pelucheux pour éliminer les traces d'humidité.

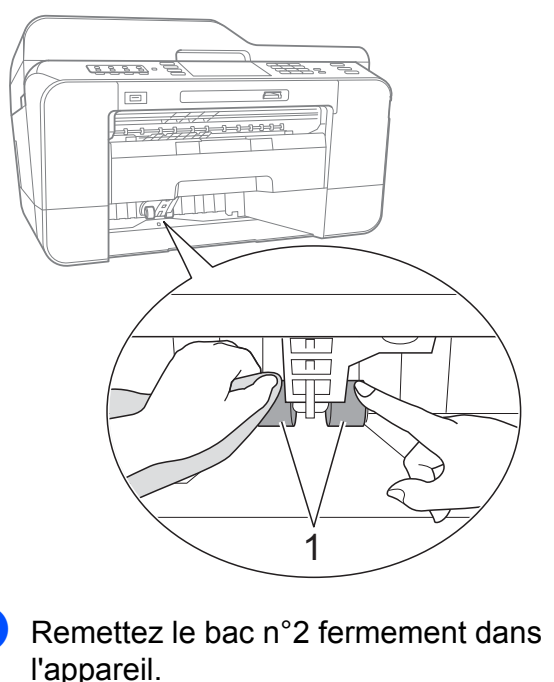

Rebranchez le cordon d'alimentation.

### <span id="page-77-0"></span>**Vérification du volume d'encre**

Bien qu'une icône de volume d'encre s'affiche sur l'écran LCD, vous pouvez utiliser le menu encre pour voir un grand graphique qui indique le niveau d'encre restant dans chaque cartouche.

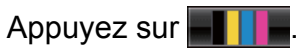

- Appuyez sur Volume d'encre. L'écran LCD affiche le volume d'encre.
- 

**3** Appuyez sur **Arrêt/Sortie**.

### **Z** Remarque

Vous pouvez vérifier le volume d'encre à partir de votre ordinateur. (Voir *Impression* pour Windows® ou *Impression et télécopie* pour Macintosh dans le *Guide utilisateur - Logiciel.*)

# **Emballage et expédition de l'appareil**

Pour transporter l'appareil, utilisez son emballage d'origine. Suivez les instructions ci-dessous pour emballer correctement l'appareil. Il est possible que toute détérioration de l'appareil survenue pendant son transport ne soit pas couverte par la garantie.

# **IMPORTANT**

Il est important de laisser à l'appareil le temps de « ranger » la tête d'impression après une tâche d'impression. Écoutez attentivement l'appareil avant de le débrancher pour vous assurer que tous les bruits mécaniques se sont arrêtés. Si vous ne laissez pas l'appareil terminer ce processus de rangement, il risque d'y avoir des problèmes d'impression et éventuellement une détérioration de la tête d'impression.

Débranchez l'appareil de la prise téléphonique murale et enlevez le cordon de ligne téléphonique de l'appareil.

b Débranchez l'appareil de la prise de courant.

**3** Des deux mains, soulevez le capot du scanner pour le placer en position ouverte en vous aidant des prises de doigts placées de part et d'autre de l'appareil. Ensuite, si le câble d'interface est connecté à l'appareil, débranchez-le.

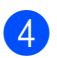

4 Retirez l'élément de protection orange du coin droit intérieur de l'appareil.

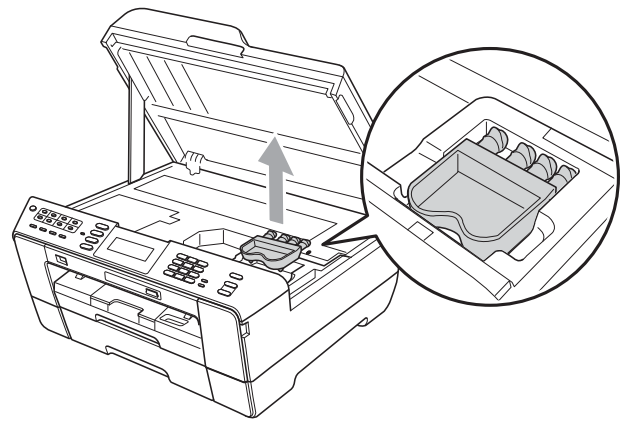

**5** Fermez délicatement le capot du scanner en utilisant les parties évidées prévues à cet effet de chaque côté.

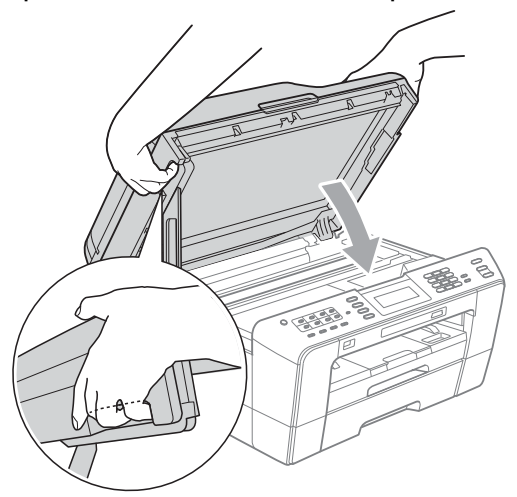

### **A AVERTISSEMENT**

Veillez à ne pas vous coincer les doigts sous le capot du scanner.

Utilisez systématiquement les prises de doigts fournies de part et d'autre du capot du scanner pour l'ouvrir et le fermer.

- **6** Ouvrez le couvercle des cartouches d'encre.
- Retirez les quatre cartouches d'encre. Appuyez sur le levier de déverrouillage au-dessus de chaque cartouche pour la libérer. (Voir *Remplacement des cartouches d'encre* dans l'*Annexe A* du *Guide de l'utilisateur.*)

8 Installez l'élément de protection orange, puis fermez le couvercle des cartouches d'encre.

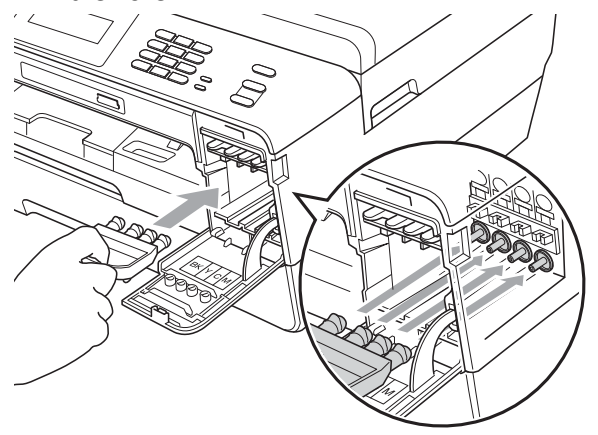

### **IMPORTANT**

**•** Assurez-vous que la languette en plastique située sur la partie droite de l'élément de protection orange (1) se met solidement en place avec un déclic (2).

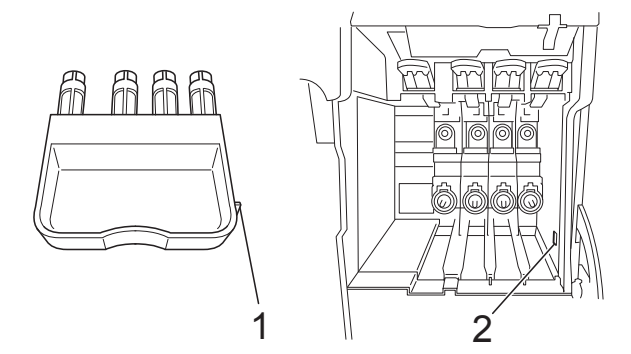

**•** Si vous ne trouvez pas l'élément de protection orange, NE retirez PAS les cartouches d'encre avant l'expédition. Il est indispensable que l'appareil soit expédié avec l'élément de protection orange ou les cartouches d'encre en place. Si cette condition n'est pas respectée, l'appareil sera endommagé et ne sera plus couvert par la garantie.

<sup>9</sup> Emballez l'appareil dans le sac.

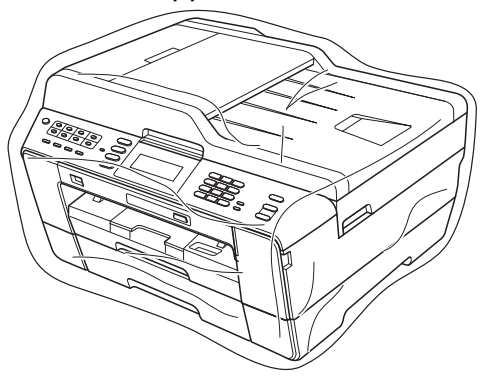

<sup>10</sup> Emballez l'appareil et la documentation imprimée dans le carton d'origine avec les emballages d'origine comme indiqué ci-dessous. Ne placez pas les cartouches d'encre usagées dans le carton.

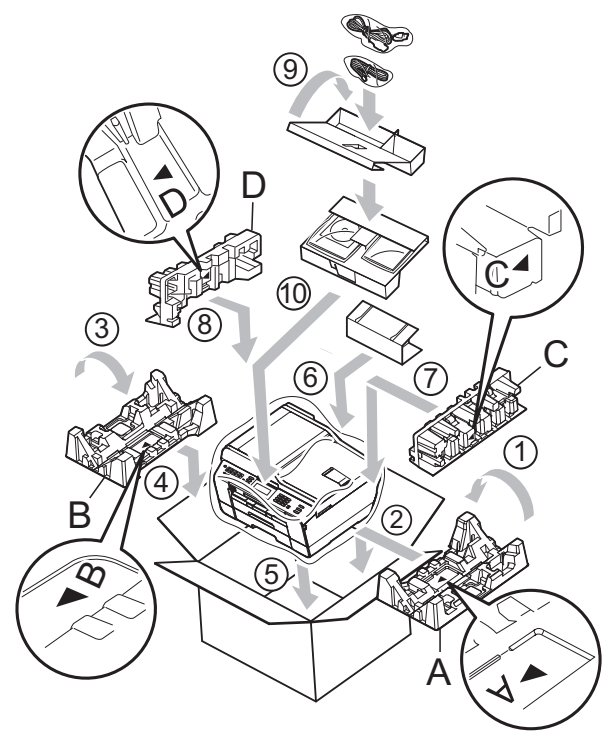

**f** Fermez le carton à l'aide de ruban adhésif.

**B Glossaire**

Voici une liste complète des caractéristiques et des termes qui apparaissent dans les guides de Brother. La disponibilité de ces caractéristiques dépend du modèle acheté.

#### **Accès pour extraction à distance**

Capacité à accéder à votre appareil à distance à partir d'un téléphone à clavier multifréquence.

#### **Aperçu Fax**

Si vous sélectionnez Prévisu fax, vous pourrez visualiser les fax reçus sur l'écran LCD en appuyant sur la touche **Aperçu Fax** ou sur le bouton Prévisu fax sur l'écran LCD.

#### **Chargeur (chargeur automatique de documents)**

Le document peut être placé dans le chargeur et numérisé automatiquement une page à la fois.

#### **Code d'accès à distance**

Votre code personnel à quatre chiffres (---\*) qui permet d'appeler votre appareil à partir d'un emplacement distant et d'y accéder.

#### **Code d'activation à distance**

Composez ce code (**l 5 1**) chaque fois que vous répondez à un appel de fax sur un téléphone supplémentaire ou sur un téléphone externe.

#### **Code de désactivation à distance (Pour le mode Fax/Tél uniquement)**

Lorsque l'appareil répond à un appel vocal, il émet une pseudo/double sonnerie. Vous pouvez répondre à l'appel sur un téléphone supplémentaire en composant ce code (**# 5 1**).

#### **Contraste**

Réglage de compensation permettant d'obtenir des fax ou des copies plus claires lorsque les documents sont foncés ou plus foncées lorsque les documents sont clairs.

#### **Densité**

En faisant varier la densité, il est possible de rendre l'image plus claire ou plus foncée.

#### **Détection fax**

Permet à votre appareil de répondre aux tonalités CNG même si vous interrompez un appel de fax en décrochant le téléphone.

#### **Diffusion**

Capacité à envoyer le même fax vers plusieurs emplacements.

#### **Durée de la sonnerie F/T**

Durée pendant laquelle l'appareil Brother émet une sonnerie (lorsque le réglage du mode de réception est défini sur Fax/Tél) pour vous inviter à répondre à un appel vocal reçu.

#### **Échelle des gris**

Nuances de gris disponibles pour la copie, la numérisation et l'envoi de photographies par fax.

#### **ECM (Mode de correction des erreurs)**

Permet de détecter les erreurs survenant lors de la transmission d'un fax et de renvoyer les pages du fax affectées par l'erreur.

#### **Envoi en temps réel**

Lorsque la mémoire est pleine, vous pouvez envoyer des fax en temps réel.

#### **Envoi par lot**

(Fax en noir et blanc uniquement) Cette fonction vous permet de réduire les coûts en envoyant en une seule transmission tous les fax différés vers le même numéro de fax.

#### **Erreur de communication (Erreur comm.)**

Erreur pouvant survenir lors de l'envoi ou de la réception d'un fax, habituellement causée par des parasites ou de l'électricité statique sur la ligne.

#### **Fax différé**

Permet d'envoyer un fax à une heure spécifiée ultérieurement.

#### **Fax manuel**

Lorsque vous décrochez le combiné du téléphone externe, vous entendez la réponse du télécopieur récepteur avant d'appuyer sur **Marche Mono** ou sur **Marche Couleur** pour lancer l'envoi du fax.

#### **Fax/Tél**

Vous pouvez recevoir des fax et des appels téléphoniques. N'utilisez pas ce mode si vous utilisez un répondeur téléphonique (RÉP).

#### **Groupe de compatibilité**

Capacité d'un télécopieur à communiquer avec un autre télécopieur. La compatibilité est assurée entre les groupes UIT-T.

#### **ID appelant**

Service souscrit auprès de la compagnie de téléphone qui permet de voir le numéro (ou le nom) de la personne qui appelle.

#### **ID station**

Informations enregistrées qui figurent en haut des pages faxées. Elles comprennent le nom et le numéro de fax de l'expéditeur.

#### **Impression de sauvegarde**

L'appareil imprime une copie de chaque fax reçu et enregistré en mémoire. C'est une fonction de sécurité destinée à vous éviter de perdre des messages en cas de panne de courant.

#### **Impulsions**

Mode de composition au cadran sur une ligne téléphonique.

#### **Innobella™**

Innobella™ est une marque de consommables d'origine proposée par Brother. Pour obtenir des résultats de qualité supérieure, Brother recommande les encres et papiers Innobella™.

#### **Journal des fax**

Permet de dresser la liste des 200 derniers fax entrants et sortants. TX signifie transmission (envoi). RX signifie réception.

#### **LCD (Écran à cristaux liquides)**

Écran sur l'appareil qui affiche des messages interactifs pendant la programmation à l'écran et indique la date et l'heure pendant les périodes d'inactivité.

#### **Liste d'aide**

Copie imprimée du tableau des menus complet que vous pouvez utiliser pour programmer votre appareil quand vous n'avez pas le Guide de l'utilisateur sous la main.

#### **Liste de numérotation rapide**

Liste des noms et des numéros enregistrés dans l'ordre numérique dans la mémoire des numéros monotouches et des numéros abrégés.

#### **Longueur de la sonnerie**

Nombre de sonneries avant que l'appareil réponde en modes Fax et Fax/Tél.

#### **Luminosité**

La modification de la luminosité permet de rendre l'image plus claire ou plus foncée.

#### **Mémorisation de fax**

Vous pouvez enregistrer en mémoire les fax reçus.

#### **Méthode d'encodage**

Méthode d'encodage des informations contenues dans le document. Tous les télécopieurs doivent utiliser la norme minimale MH (Modified Huffman). Votre appareil peut accepter des normes de compression supérieures telles que MR (Modified Read), MMR (Modified Modified Read) et JPEG si l'appareil récepteur possède la même capacité.

#### **Mode International**

Permet de modifier provisoirement les tonalités de fax pour contourner les problèmes dus aux parasites et à l'électricité statique sur les lignes téléphoniques à l'international.

#### **Mode Menu**

Mode de programmation permettant de modifier les réglages de votre appareil.

#### **Monotouche**

Touches sur le panneau de commande de l'appareil permettant d'enregistrer des numéros afin de faciliter la composition. Vous pouvez enregistrer un deuxième numéro sous chaque touche si vous maintenez **Alt** enfoncé alors que vous appuyez sur la touche monotouche.

#### **Multitâche**

Votre appareil peut numériser des fax sortants ou des tâches programmées dans la mémoire en même temps qu'il envoie un fax depuis la mémoire ou qu'il reçoit ou imprime un fax entrant.

#### **Numérisation**

Processus d'envoi vers l'ordinateur d'une image électronique d'un document papier.

#### **Numérisation vers média**

Vous pouvez numériser un document en monochrome ou en couleur sur une carte mémoire ou un lecteur Flash USB. Les images en monochrome sont au format de fichier TIFF ou PDF et les images en couleur peuvent être au format PDF ou JPEG.

#### **Numéro abrégé**

Numéro préprogrammé pour faciliter la composition. Vous devez appuyer sur  $\Box$  (Répertoire), le code à deux chiffres et sur **Marche Mono** ou sur **Marche Couleur** pour lancer le processus de composition.

#### **Numéro de groupe**

Combinaison de numéros monotouches et abrégés qui sont enregistrés sous une touche monotouche ou dans un emplacement de numéro abrégé pour la diffusion.

#### **OCR (reconnaissance optique des caractères)**

Le logiciel ScanSoft™ PaperPort™12SE avec OCR ou Presto! PageManager permet de convertir une image de texte en texte éditable.

#### **Pause**

Permet d'insérer un délai de 3,5 secondes dans la séquence de composition pendant que vous composez un numéro à l'aide du pavé numérique ou pendant que vous enregistrez des numéros monotouches et abrégés. Appuyez sur la touche **Bis/Pause** sur le panneau de commande ou sur le bouton Pause sur l'écran LCD autant de fois que nécessaire pour insérer des pauses plus longues.

#### **Périodicité du journal**

Intervalle préprogrammé entre les impressions automatiques des rapports du journal des fax. Vous pouvez imprimer le journal des fax sur demande sans interrompre le cycle.

#### **PhotoCapture Center™**

Permet d'effectuer des impressions de qualité en haute résolution de photos numériques issues de votre appareil photo numérique.

#### **PictBridge**

Permet d'imprimer des photos de qualité en haute résolution directement à partir de votre appareil photo numérique.

#### **Rapp. Trans. (Rapport de vérification de l'envoi)**

Liste indiquant la date, l'heure et le numéro de chaque fax envoyé.

#### **Rapport WLAN**

Rapport imprimé indiquant le résultat de la connexion au réseau sans fil (WLAN).

#### **Réadressage de fax**

Permet d'envoyer un fax reçu en mémoire vers un autre numéro de fax préprogrammé.

#### **Réception en mémoire**

Permet de recevoir les fax dans la mémoire de l'appareil lorsque le papier est épuisé.

#### **Recherche**

Liste électronique, numérique ou alphabétique des numéros monotouches, des numéros abrégés et des numéros de groupes enregistrés.

#### **Recomposition automatique**

Fonction permettant à votre appareil de recomposer le dernier numéro de fax au bout de cinq minutes si le fax n'est pas passé parce que la ligne était occupée.

#### **Réduction automatique**

Permet de réduire le format des fax entrants.

#### **Réglages provisoires**

Vous pouvez sélectionner certaines options pour chaque transmission de fax et chaque copie sans modifier les réglages par défaut.

#### **Réglages utilisateur**

Rapport imprimé indiquant les réglages actuels de l'appareil.

#### **Rehaussement des couleurs**

Permet d'ajuster la couleur d'une image de manière à améliorer la qualité d'impression en améliorant la netteté, la balance des blancs et la densité des couleurs.

#### **Relève**

Processus au cours duquel un télécopieur appelle un autre télécopieur pour extraire des fax en attente.

#### **RÉP (répondeur téléphonique)**

Vous pouvez raccorder un RÉP externe à l'appareil.

#### **Résolution**

Nombre de lignes verticales et horizontales par pouce. Voir : Standard, Fin, Super fin et Photo.

#### **Résolution Fin**

Résolution de 203 × 196 ppp. Utilisée pour les petits caractères et les graphiques.

#### **Résolution photo (Mono uniquement)**

Réglage de résolution qui utilise différentes nuances de gris pour reproduire au mieux les photographies.

#### **Résolution standard**

203 × 97 ppp. Utilisée pour du texte de format normal ; offre la vitesse de transmission la plus rapide.

#### **Résolution Super fin (Monochrome uniquement)**

392 × 203 ppp. Recommandée pour les très petits caractères et les dessins au trait.

#### **Tâches en attente**

Permet de vérifier les tâches en attente dans la mémoire et d'annuler des tâches individuellement.

#### **Téléphone externe**

RÉP (répondeur téléphonique) ou téléphone raccordé à votre appareil.

#### **Téléphone supplémentaire**

Téléphone utilisant la même ligne que votre télécopieur, mais branché sur une autre prise murale.

#### **Tonalité**

Mode de composition sur la ligne téléphonique utilisée par les téléphones à clavier multifréquence.

**Glossaire** 

#### **Tonalités CNG**

Tonalités spéciales (bips sonores) émises par les télécopieurs pendant la transmission automatique pour indiquer à l'appareil récepteur qu'un télécopieur appelle.

#### **Tonalités de fax**

Signaux envoyés par les télécopieurs expéditeurs et récepteurs durant la communication d'informations.

#### **Transmission**

Processus d'envoi de fax sur les lignes téléphoniques de votre appareil vers le télécopieur récepteur.

#### **Transmission automatique de fax**

Envoi d'un fax sans décrocher le combiné d'un téléphone externe.

#### **Volume de la sonnerie**

Réglage du volume de la sonnerie émise par l'appareil.

#### **Volume du bip sonore**

Réglage du volume du bip sonore émis lorsque vous appuyez sur une touche ou commettez une erreur.

**C Index**

# **A**

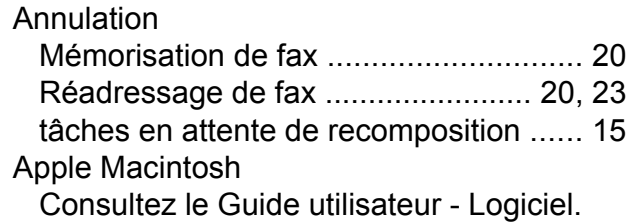

### **C**

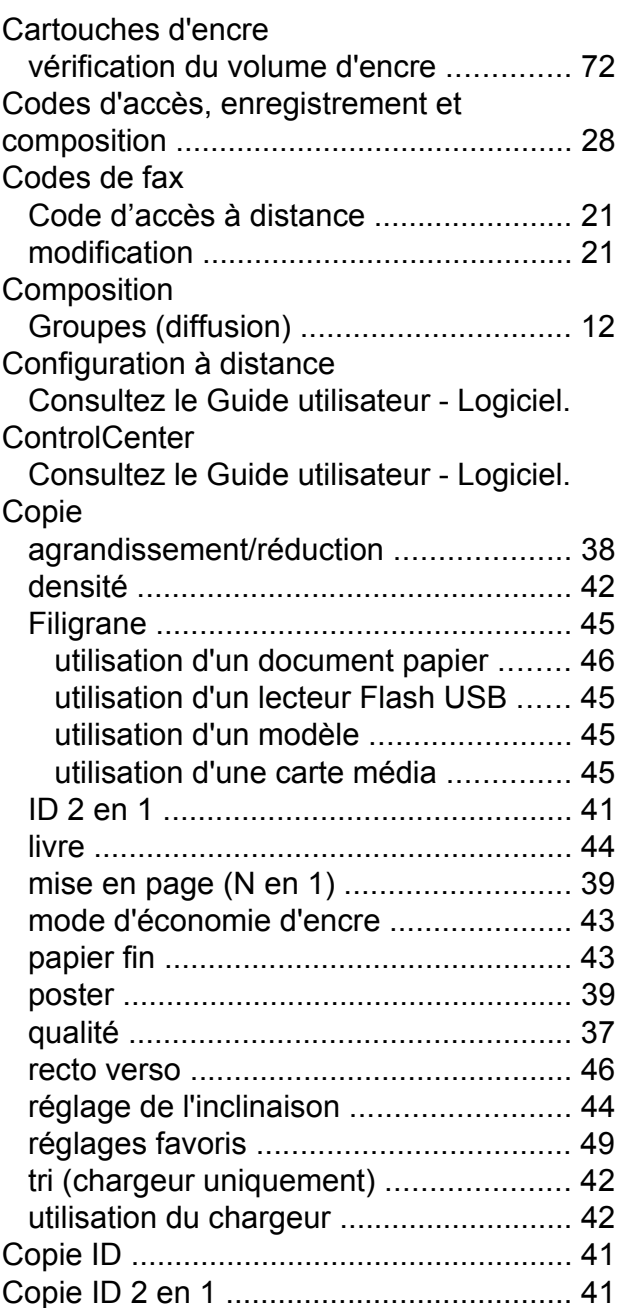

# **D**

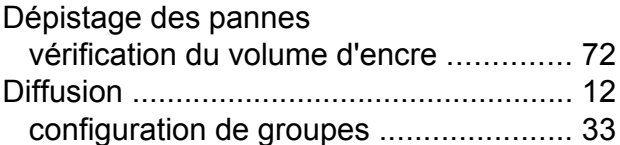

# **E**

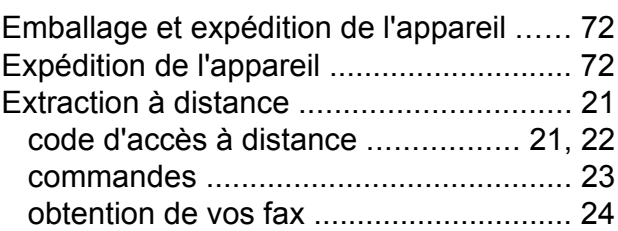

### **F**

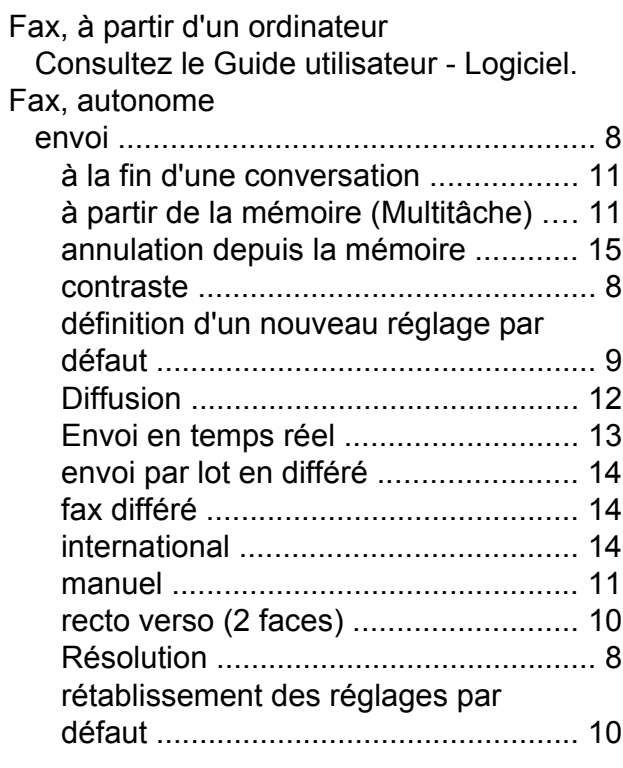

#### réception

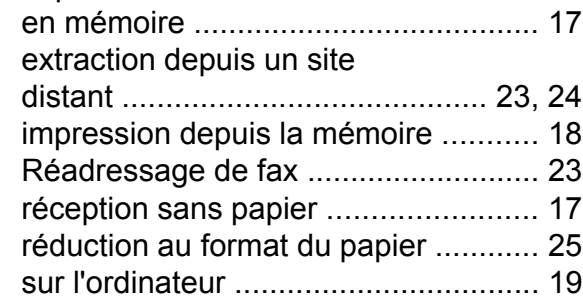

# **G**

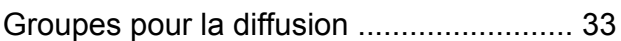

### **I**

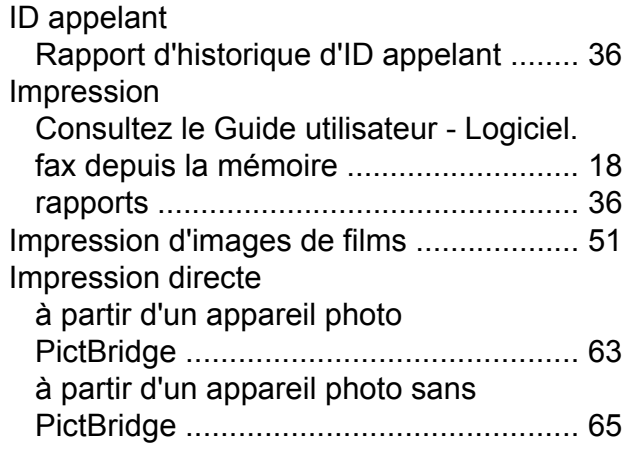

# **L**

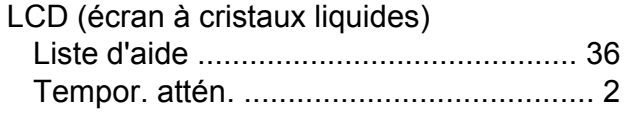

# **M**

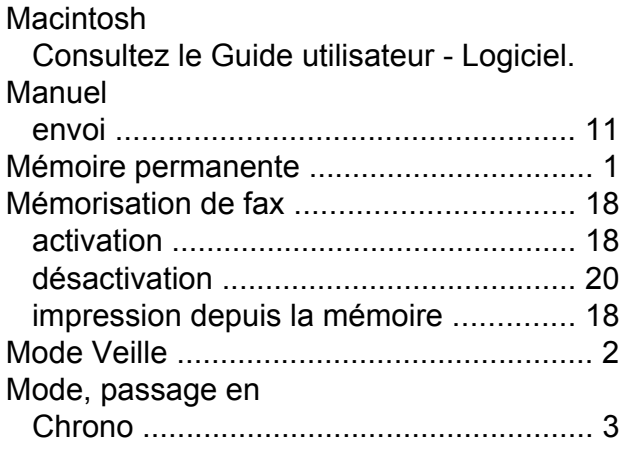

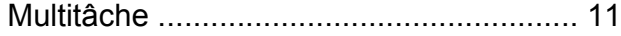

## **N**

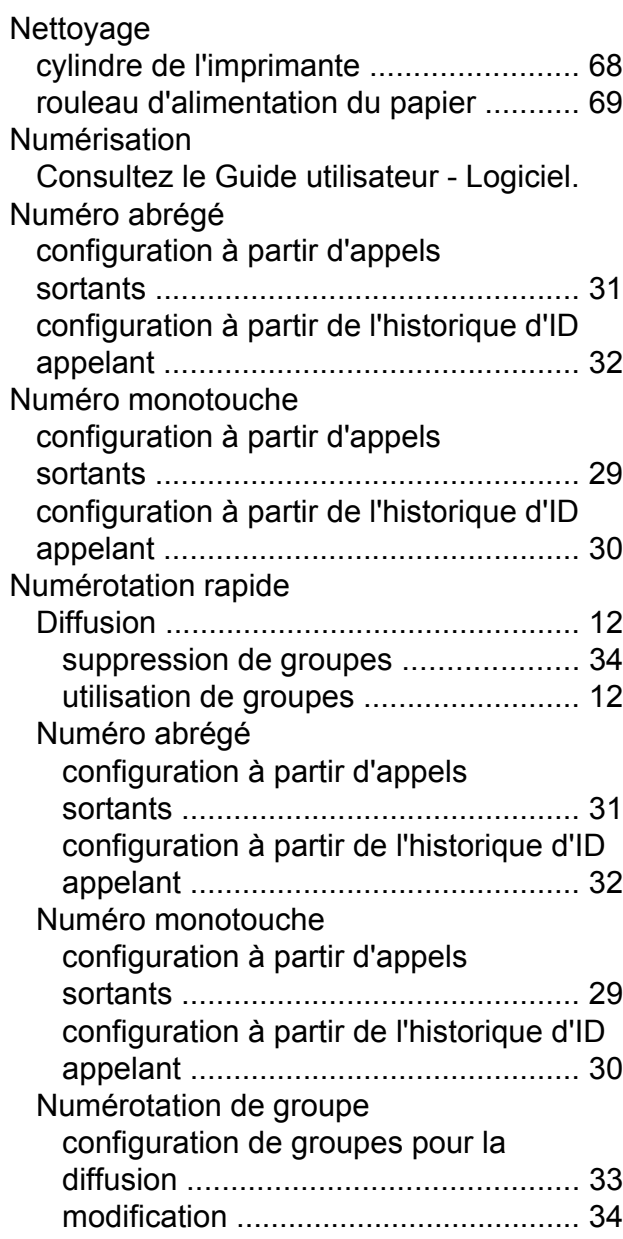

### **P**

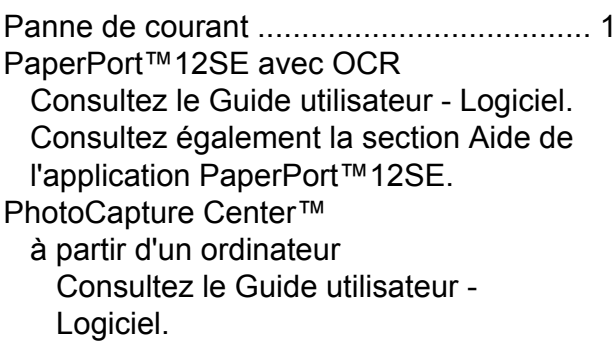

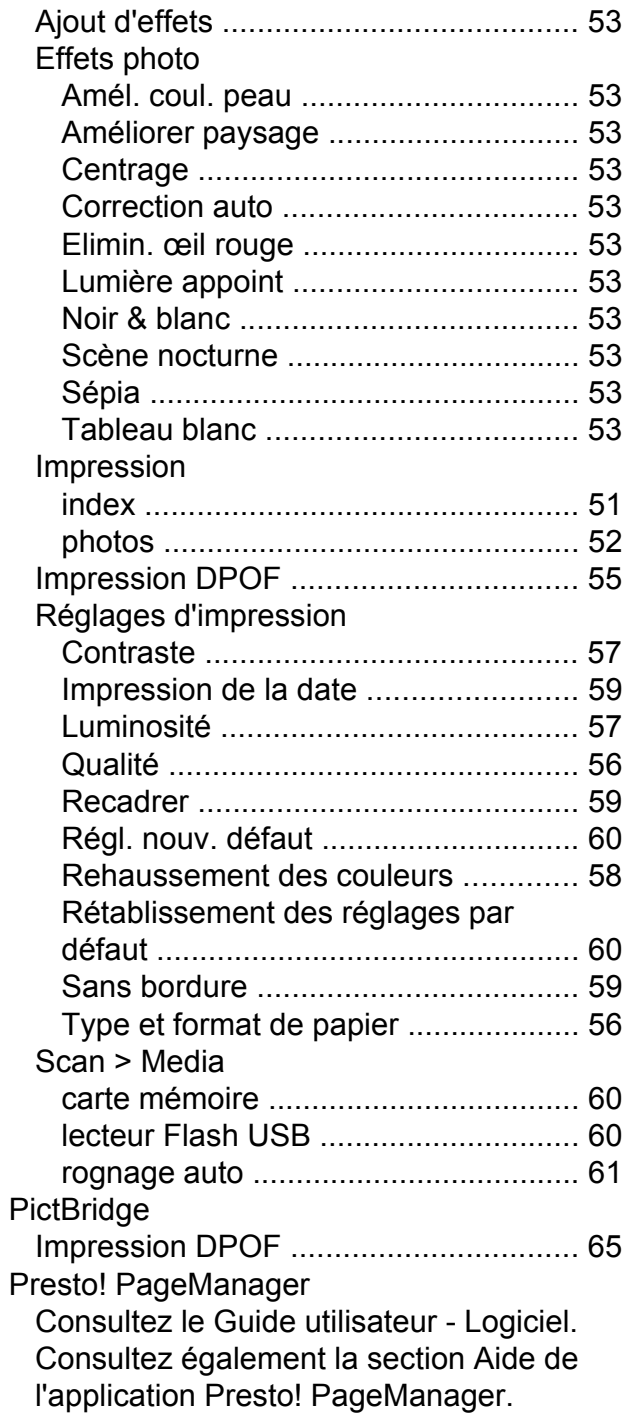

# **R**

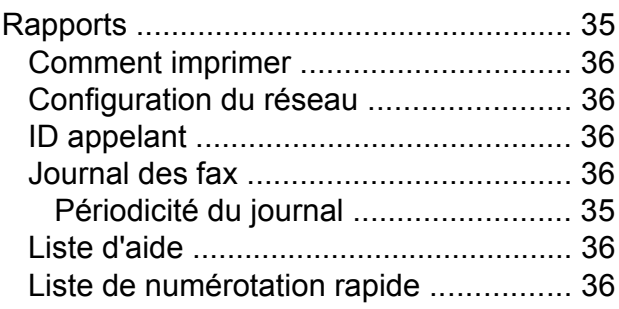

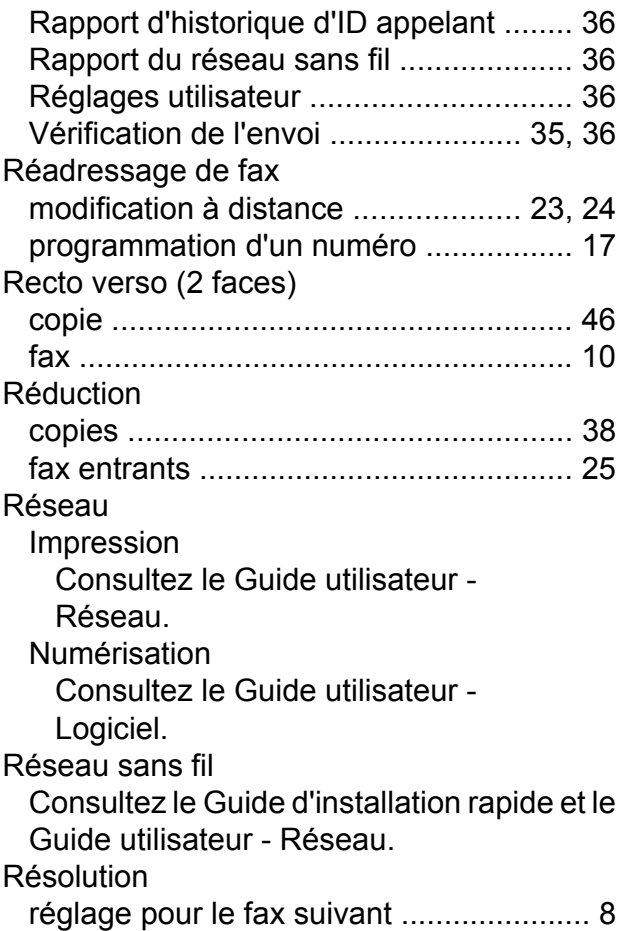

### **S**

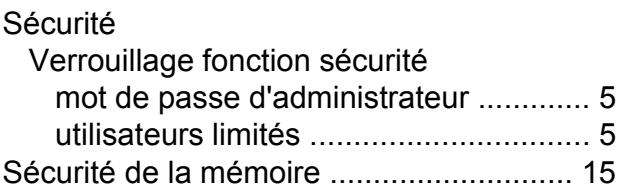

### **U**

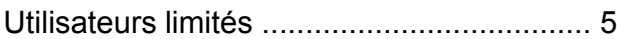

### **V**

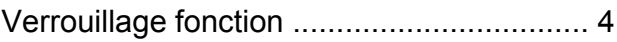

# **W**

Windows®

Consultez le Guide utilisateur - Logiciel.

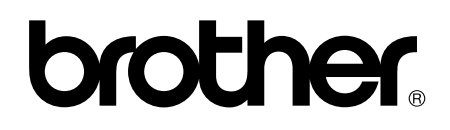

**Visitez notre site Web <http://www.brother.com/>**

Cet appareil est homologué pour une utilisation dans le pays d'achat uniquement. Les filiales locales de Brother ou leurs revendeurs ne prendront en charge que les appareils achetés dans leur propre pays.